# System Identification Toolbox™

Getting Started Guide

Lennart Ljung

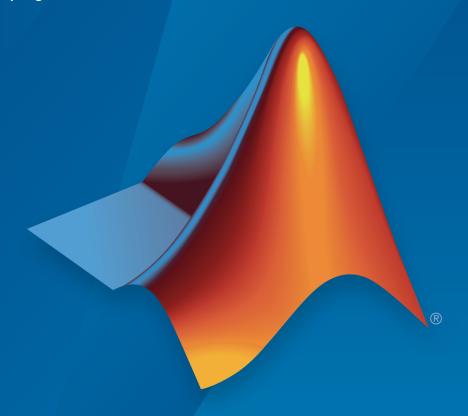

# MATLAB® & SIMULINK®

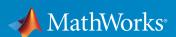

# How to Contact MathWorks

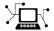

Latest news: www.mathworks.com

Sales and services: www.mathworks.com/sales\_and\_services

User community: www.mathworks.com/matlabcentral

Technical support: www.mathworks.com/support/contact\_us

T

Phone: 508-647-7000

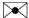

The MathWorks, Inc. 3 Apple Hill Drive Natick, MA 01760-2098

System Identification Toolbox™ Getting Started Guide

© COPYRIGHT 1988-2015 by The MathWorks, Inc.

The software described in this document is furnished under a license agreement. The software may be used or copied only under the terms of the license agreement. No part of this manual may be photocopied or reproduced in any form without prior written consent from The MathWorks, Inc.

FEDERAL ACQUISITION: This provision applies to all acquisitions of the Program and Documentation by, for, or through the federal government of the United States. By accepting delivery of the Program or Documentation, the government hereby agrees that this software or documentation qualifies as commercial computer software or commercial computer software documentation as such terms are used or defined in FAR 12.212, DFARS Part 227.72, and DFARS 252.227-7014. Accordingly, the terms and conditions of this Agreement and only those rights specified in this Agreement, shall pertain to and govern the use, modification, reproduction, release, performance, display, and disclosure of the Program and Documentation by the federal government (or other entity acquiring for or through the federal government) and shall supersede any conflicting contractual terms or conditions. If this License fails to meet the government's needs or is inconsistent in any respect with federal procurement law, the government agrees to return the Program and Documentation, unused, to The MathWorks, Inc.

#### **Trademarks**

MATLAB and Simulink are registered trademarks of The MathWorks, Inc. See www.mathworks.com/trademarks for a list of additional trademarks. Other product or brand names may be trademarks or registered trademarks of their respective holders.

#### **Patents**

MathWorks products are protected by one or more U.S. patents. Please see www.mathworks.com/patents for more information.

#### **Revision History**

| ,              |                 |
|----------------|-----------------|
| March 2007     | First printing  |
| September 2007 | Second printing |
| March 2008     | Third printing  |
| October 2008   | Online only     |
| March 2009     | Online only     |
| September 2009 | Online only     |
| March 2010     | Online only     |
| September 2010 | Online only     |
| April 2011     | Online only     |
| September 2011 | Online only     |
| March 2012     | Online only     |
| September 2012 | Online only     |
| March 2013     | Online only     |
| September 2013 | Online only     |
| March 2014     | Online only     |
| October 2014   | Online only     |
| March 2015     | Online only     |
| September 2015 | Online only     |
|                |                 |
|                |                 |

New for Version 7.0 (Release 2007a) Revised for Version 7.1 (Release 2007b) Revised for Version 7.2 (Release 2008a) Revised for Version 7.2.1 (Release 2008b) Revised for Version 7.3 (Release 2009a) Revised for Version 7.3.1 (Release 2009b) Revised for Version 7.4 (Release 2010a) Revised for Version 7.4.1 (Release 2010b) Revised for Version 7.4.2 (Release 2011a) Revised for Version 7.4.3 (Release 2011b) Revised for Version 8.0 (Release 2012a) Revised for Version 8.1 (Release 2012b) Revised for Version 8.2 (Release 2013a) Revised for Version 8.3 (Release 2013b) Revised for Version 9.0 (Release 2014a) Revised for Version 9.1 (Release 2014b) Revised for Version 9.2 (Release 2015a) Revised for Version 9.3 (Release 2015b)

# Contents

| Product Overv                                                  | viev           |
|----------------------------------------------------------------|----------------|
|                                                                |                |
| System Identification Toolbox Product Description Key Features | 1-<br>1-       |
| Acknowledgments                                                | 1-             |
| System Identification Overview                                 | 1-             |
| What Is System Identification?                                 | 1.             |
| About Dynamic Systems and Models                               | 1-             |
| System Identification Requires Measured Data                   | 1-             |
| Building Models from Data                                      | 1-             |
| Black-Box Modeling                                             | 1-1            |
| Grey-Box Modeling                                              | 1-1            |
| Evaluating Model Quality                                       | 1-1            |
| Learn More                                                     | 1-2            |
| Related Products                                               | 1-2            |
|                                                                |                |
| Using This Pro                                                 | duc            |
| Using This Produced When to Use the App vs. the Command Line   |                |
| <u> </u>                                                       | 2-             |
| When to Use the App vs. the Command Line                       | 2-<br>2-<br>2- |
| When to Use the App vs. the Command Line                       | 2-<br>2-       |

| Identify Linear Models Using System Identification App       | 3-2   |
|--------------------------------------------------------------|-------|
| Introduction                                                 | 3-2   |
| Preparing Data for System Identification                     | 3-3   |
| Saving the Session                                           | 3-16  |
| Estimating Linear Models Using Quick Start                   | 3-18  |
| Estimating Linear Models                                     | 3-24  |
| Viewing Model Parameters                                     | 3-44  |
| Exporting the Model to the MATLAB Workspace                  | 3-47  |
| Exporting the Model to the Linear System Analyzer            | 3-49  |
| Identify Linear Models Using the Command Line                | 3-50  |
| Introduction                                                 | 3-50  |
| Preparing Data                                               | 3-51  |
| Estimating Impulse Response Models                           | 3-59  |
| Estimating Delays in the Multiple-Input System               | 3-62  |
| Estimating Model Orders Using an ARX Model Structure         | 3-63  |
| Estimating Transfer Functions                                | 3-69  |
| Estimating Process Models                                    | 3-73  |
| Estimating Black-Box Polynomial Models                       | 3-83  |
| Simulating and Predicting Model Output                       | 3-94  |
| Identify Low-Order Transfer Functions (Process Models)       |       |
| Using System Identification App                              | 3-99  |
| Introduction                                                 | 3-99  |
| What Is a Continuous-Time Process Model?                     | 3-100 |
| Preparing Data for System Identification                     | 3-101 |
| Estimating a Second-Order Transfer Function (Process Model)  |       |
| with Complex Poles                                           | 3-108 |
| Estimating a Process Model with a Noise Component            | 3-115 |
| Viewing Model Parameters                                     | 3-121 |
| Exporting the Model to the MATLAB Workspace                  | 3-123 |
| Simulating a System Identification Toolbox Model in Simulink |       |
| Software                                                     | 3-124 |

# Nonlinear Model Identification

| Λ |  |
|---|--|
|   |  |

| <b>Identify Nonlinear Black</b> | x-Box Models Using System |
|---------------------------------|---------------------------|
| Identification App              |                           |
| Introduction                    |                           |
| What Are Nonlinear E            | Black-Box Models?         |
| Preparing Data                  |                           |
| Estimating Nonlinear            | ARX Models                |
| _                               | tein-Wiener Models        |

# **Product Overview**

- "System Identification Toolbox Product Description" on page 1-2
- "Acknowledgments" on page 1-3
- "System Identification Overview" on page 1-4
- "Related Products" on page 1-22

# System Identification Toolbox Product Description

Create linear and nonlinear dynamic system models from measured input-output data

System Identification Toolbox provides MATLAB® functions, Simulink® blocks, and an app for constructing mathematical models of dynamic systems from measured input-output data. It lets you create and use models of dynamic systems not easily modeled from first principles or specifications. You can use time-domain and frequency-domain input-output data to identify continuous-time and discrete-time transfer functions, process models, and state-space models. The toolbox also provides algorithms for embedded online parameter estimation.

The toolbox provides identification techniques such as maximum likelihood, prediction-error minimization (PEM), and subspace system identification. To represent nonlinear system dynamics, you can estimate Hammerstein-Weiner models and nonlinear ARX models with wavelet network, tree-partition, and sigmoid network nonlinearities. The toolbox performs grey-box system identification for estimating parameters of a user-defined model. You can use the identified model for system response prediction and plant modeling in Simulink. The toolbox also supports time-series data modeling and time-series forecasting.

# **Key Features**

- Transfer function, process model, and state-space model identification using timedomain and frequency-domain response data
- Autoregressive (ARX, ARMAX), Box-Jenkins, and Output-Error model estimation using maximum likelihood, prediction-error minimization (PEM), and subspace system identification techniques
- · Online model parameter estimation
- Time-series modeling (AR, ARMA) and forecasting
- Identification of nonlinear ARX models and Hammerstein-Weiner models with inputoutput nonlinearities such as saturation and dead zone
- Linear and nonlinear grey-box system identification for estimation of user-defined models
- Delay estimation, detrending, filtering, resampling, and reconstruction of missing data

# **Acknowledgments**

System Identification Toolbox software is developed in association with the following leading researchers in the system identification field:

**Lennart Ljung.** Professor Lennart Ljung is with the Department of Electrical Engineering at Linköping University in Sweden. He is a recognized leader in system identification and has published numerous papers and books in this area.

**Qinghua Zhang.** Dr. Qinghua Zhang is a researcher at Institut National de Recherche en Informatique et en Automatique (INRIA) and at Institut de Recherche en Informatique et Systèmes Aléatoires (IRISA), both in Rennes, France. He conducts research in the areas of nonlinear system identification, fault diagnosis, and signal processing with applications in the fields of energy, automotive, and biomedical systems.

**Peter Lindskog.** Dr. Peter Lindskog is employed by NIRA Dynamics AB, Sweden. He conducts research in the areas of system identification, signal processing, and automatic control with a focus on vehicle industry applications.

Anatoli Juditsky. Professor Anatoli Juditsky is with the Laboratoire Jean Kuntzmann at the Université Joseph Fourier, Grenoble, France. He conducts research in the areas of nonparametric statistics, system identification, and stochastic optimization.

# **System Identification Overview**

#### In this section...

"What Is System Identification?" on page 1-4

"About Dynamic Systems and Models" on page 1-4

"System Identification Requires Measured Data" on page 1-7

"Building Models from Data" on page 1-9

"Black-Box Modeling" on page 1-11

"Grey-Box Modeling" on page 1-15

"Evaluating Model Quality" on page 1-17

"Learn More" on page 1-20

# What Is System Identification?

*System identification* is a methodology for building mathematical models of dynamic systems using measurements of the system's input and output signals.

The process of system identification requires that you:

- · Measure the input and output signals from your system in time or frequency domain.
- Select a model structure.
- Apply an estimation method to estimate value for the adjustable parameters in the candidate model structure.
- Evaluate the estimated model to see if the model is adequate for your application needs.

# **About Dynamic Systems and Models**

- "What Is a Dynamic Model?" on page 1-4
- "Continuous-Time Dynamic Model Example" on page 1-5
- "Discrete-Time Dynamic Model Example" on page 1-6

# What Is a Dynamic Model?

In a dynamic system, the values of the output signals depend on both the instantaneous values of its input signals and also on the past behavior of the system. For example, a car

seat is a dynamic system—the seat shape (settling position) depends on both the current weight of the passenger (instantaneous value) and how long this passenger has been riding in the car (past behavior).

A *model* is a mathematical relationship between a system's input and output variables. Models of dynamic systems are typically described by differential or difference equations, transfer functions, state-space equations, and pole-zero-gain models.

You can represent dynamic models both in continuous-time and discrete-time form.

An often-used example of a dynamic model is the equation of motion of a spring-mass-damper system. As shown in the next figure, the mass moves in response to the force F(t) applied on the base to which the mass is attached. The input and output of this system are the force F(t) and displacement y(t) respectively.

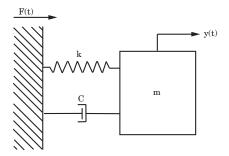

# Mass-Spring-Damper System Excited by Force F(t)

# **Continuous-Time Dynamic Model Example**

You can represent the same physical system as several equivalent models. For example, you can represent the mass-spring-damper system in continuous time as a second order differential equation:

$$m\frac{d^2y}{dt^2} + c\frac{dy}{dt} + ky(t) = F(t)$$

where m is the mass, k the spring's stiffness constant, and c the damping coefficient. The solution to this differential equation lets you determine the displacement of the mass, y(t), as a function of external force F(t) at any time t for known values of constant m, c and k.

Consider the displacement, y(t), and velocity,  $v(t) = \frac{dy(t)}{dt}$ , as state variables:

$$x(t) = \begin{bmatrix} y(t) \\ v(t) \end{bmatrix}$$

You can express the previous equation of motion as a state-space model of the system:

$$\frac{dx}{dt} = Ax(t) + BF(t)$$
$$y(t) = Cx(t)$$

The matrices A, B, and C are related to the constants m, c and k as follows:

$$A = \begin{bmatrix} 0 & 1 \\ -\frac{k}{m} & -\frac{c}{m} \end{bmatrix}$$
$$B = \begin{bmatrix} 0 & \frac{1}{m} \end{bmatrix}$$
$$C = \begin{bmatrix} 1 & 0 \end{bmatrix}$$

You can also obtain a *transfer function model* of the spring-mass-damper system by taking the Laplace transform of the differential equation:

$$G(s) = \frac{Y(s)}{F(s)} = \frac{1}{(ms^2 + cs + k)}$$

where s is the Laplace variable.

# Discrete-Time Dynamic Model Example

Suppose you can only observe the input and output variables F(t) and y(t) of the mass-spring-damper system at discrete time instants  $t=nT_s$ , where  $T_s$  is a fixed time interval and  $n=0,\,1$ , 2, .... The variables are said to be sampled with sample time  $T_s$ . Then, you can represent the relationship between the sampled input-output variables as a second order difference equation, such as:

$$y(t) + a_1 y(t - T_s) + a_2 y(t - 2T_s) = bF(t - T_s)$$

Often, for simplicity,  $T_s$  is taken as one time unit, and the equation can be written as:

$$y(t) + a_1 y(t-1) + a_2 y(t-2) = bF(t-1)$$

where  $a_1$  and  $a_2$  are the model parameters. The model parameters are related to the system constants m, c, and k, and the sample time  $T_s$ .

This difference equation shows the dynamic nature of the model. The displacement value at the time instant t depends not only on the value of force F at a previous time instant, but also on the displacement values at the previous two time instants y(t-1) and y(t-2).

You can use this equation to compute the displacement at a specific time. The displacement is represented as a weighted sum of the past input and output values:

$$y(t) = bF(t-1) - a_1 y(t-1) - a_2 y(t-2)$$

This equation shows an iterative way of generating values of output y(t) starting from initial conditions (y(0) and y(1)) and measurements of input F(t). This computation is called *simulation*.

Alternatively, the output value at a given time *t* can be computed using the *measured* values of output at previous two time instants and the input value at a previous time instant. This computation is called *prediction*. For more information on simulation and prediction using a model, see "Simulating and Predicting Model Output".

You can also represent a discrete-time equation of motion in state-space and transferfunction forms by performing the transformations similar to those described in "Continuous-Time Dynamic Model Example" on page 1-5.

# System Identification Requires Measured Data

- "Why Does System Identification Require Data?" on page 1-8
- "Time Domain Data" on page 1-8
- · "Frequency Domain Data" on page 1-8
- "Data Quality Requirements" on page 1-9

#### Why Does System Identification Require Data?

System identification uses the input and output signals you measure from a system to estimate the values of adjustable parameters in a given model structure.

Obtaining a good model of your system depends on how well your measured data reflects the behavior of the system. See "Data Quality Requirements" on page 1-9.

Using this toolbox, you build models using time-domain input-output signals, frequency response data, time series signals, and time-series spectra.

#### **Time Domain Data**

Time-domain data consists of the input and output variables of the system that you record at a uniform sampling interval over a period of time.

For example, if you measure the input force, F(t), and mass displacement, y(t), of the spring-mass-damper system at a uniform sampling frequency of 10 Hz, you obtain the following vectors of measured values:

$$u_{meas} = [F(T_s), F(2T_s), F(3T_s), ..., F(NT_s)]$$
  
$$y_{meas} = [y(T_s), y(2T_s), y(3T_s), ..., y(NT_s)]$$

where  $T_s = 0.1$  seconds and  $NT_s$  is time of the last measurement.

If you want to build a discrete-time model from this data, the data vectors  $u_{meas}$  and  $y_{meas}$  and the sample time  $T_s$  provide sufficient information for creating such a model.

If you want to build a continuous-time model, you should also know the intersample behavior of the input signals during the experiment. For example, the input may be piecewise constant (zero-order hold) or piecewise linear (first-order hold) between samples.

# Frequency Domain Data

Frequency domain data represents measurements of the system input and output variables that you record or store in the frequency domain. The frequency domain signals are Fourier transforms of the corresponding time domain signals.

Frequency domain data can also represent the frequency response of the system, represented by the set of complex response values over a given frequency range. The *frequency response* describes the outputs to sinusoidal inputs. If the input is a sine wave

with frequency  $\omega$ , then the output is also a sine wave of the same frequency, whose amplitude is  $A(\omega)$  times the input signal amplitude and a phase shift of  $\Phi(\omega)$  with respect to the input signal. The frequency response is  $A(\omega)e^{(i\Phi(\omega))}$ .

In the case of the mass-spring-damper system, you can obtain the frequency response data by using a sinusoidal input force and measuring the corresponding amplitude gain and phase shift of the response, over a range of input frequencies.

You can use frequency-domain data to build both discrete-time and continuous-time models of your system.

### **Data Quality Requirements**

System identification requires that your data capture the important dynamics of your system. Good experimental design ensures that you measure the right variables with sufficient accuracy and duration to capture the dynamics you want to model. In general, your experiment must:

- Use inputs that excite the system dynamics adequately. For example, a single step is seldom enough excitation.
- · Measure data long enough to capture the important time constants.
- · Set up data acquisition system to have good signal-to-noise ratio.
- · Measure data at appropriate sampling intervals or frequency resolution.

You can analyze the data quality before building the model using techniques available in the Signal Processing Toolbox software. For example, analyze the input spectra to determine if the input signals have sufficient power over the bandwidth of the system.

You can also analyze your data to determine peak frequencies, input delays, important time constants, and indication of nonlinearities using non-parametric analysis tools in this toolbox. You can use this information for configuring model structures for building models from data. For more information, see:

- "Correlation Models"
- $\bullet \quad \hbox{``Frequency-Response Models''}$

# **Building Models from Data**

- "System Identification Requires a Model Structure" on page 1-10
- · "How the Toolbox Computes Model Parameters" on page 1-10

"Configuring the Parameter Estimation Algorithm" on page 1-11

#### System Identification Requires a Model Structure

A *model structure* is a mathematical relationship between input and output variables that contains unknown parameters. Examples of model structures are transfer functions with adjustable poles and zeros, state space equations with unknown system matrices, and nonlinear parameterized functions.

The following difference equation represents a simple model structure:

$$y(k) + ay(k-1) = bu(k)$$

where a and b are adjustable parameters.

The system identification process requires that you choose a model structure and apply the estimation methods to determine the numerical values of the model parameters.

You can use one of the following approaches to choose the model structure:

- You want a model that is able to reproduce your measured data and is as simple as
  possible. You can try various mathematical structures available in the toolbox. This
  modeling approach is called *black-box modeling*.
- You want a specific structure for your model, which you may have derived from
  first principles, but do not know numerical values of its parameters. You can then
  represent the model structure as a set of equations or state-space system in MATLAB
  and estimate the values of its parameters from data. This approach is known as greybox modeling.

# **How the Toolbox Computes Model Parameters**

The System Identification Toolbox software estimates model parameters by minimizing the error between the model output and the measured response. The output  $y_{model}$  of the linear model is given by:

$$y_{\text{model}}(t) = Gu(t)$$

where G is the transfer function.

To determine G, the toolbox minimizes the difference between the model output  $y_{\text{model}}(t)$  and the measured output  $y_{\text{meas}}(t)$ . The *minimization criterion* is a weighted norm of the error, v(t), where:

$$v(t) = y_{meas}(t) - y_{model}(t)$$
.

 $y_{model}(t)$  is one of the following:

- Simulated response (Gu(t)) of the model for a given input u(t).
- Predicted response of the model for a given input u(t) and past measurements of output  $(y_{meas}(t-1), y_{meas}(t-2),...)$ .

Accordingly, the error v(t) is called *simulation error* or *prediction error*. The estimation algorithms adjust parameters in the model structure G such that the norm of this error is as small as possible.

#### **Configuring the Parameter Estimation Algorithm**

You can configure the estimation algorithm by:

- Configuring the minimization criterion to focus the estimation in a desired frequency range, such as put more emphasis at lower frequencies and deemphasize higher frequency noise contributions. You can also configure the criterion to target the intended application needs for the model such as simulation or prediction.
- · Specifying optimization options for iterative estimation algorithms.

The majority of estimation algorithms in this toolbox are iterative. You can configure an iterative estimation algorithm by specifying options, such as the optimization method and the maximum number of iterations.

For more information about configuring the estimation algorithm, see "Options to Configure the Loss Function" and the topics for estimating specific model structures.

# **Black-Box Modeling**

- "Selecting Black-Box Model Structure and Order" on page 1-11
- "When to Use Nonlinear Model Structures?" on page 1-13
- "Black-Box Estimation Example" on page 1-14

# Selecting Black-Box Model Structure and Order

Black-box modeling is useful when your primary interest is in fitting the data regardless of a particular mathematical structure of the model. The toolbox provides several linear and nonlinear black-box model structures, which have traditionally been useful for representing dynamic systems. These model structures vary in complexity depending on

the flexibility you need to account for the dynamics and noise in your system. You can choose one of these structures and compute its parameters to fit the measured response data.

Black-box modeling is usually a trial-and-error process, where you estimate the parameters of various structures and compare the results. Typically, you start with the simple linear model structure and progress to more complex structures. You might also choose a model structure because you are more familiar with this structure or because you have specific application needs.

The simplest linear black-box structures require the fewest options to configure:

- Transfer function, with a given number of poles and zeros.
- Linear ARX model, which is the simplest input-output polynomial model.
- State-space model, which you can estimate by specifying the number of model states

Estimation of some of these structures also uses noniterative estimation algorithms, which further reduces complexity.

You can configure a model structure using the *model order*. The definition of model order varies depending on the type of model you select. For example, if you choose a transfer function representation, the model order is related to the number of poles and zeros. For state-space representation, the model order corresponds to the number of states. In some cases, such as for linear ARX and state-space model structures, you can estimate the model order from the data.

If the simple model structures do not produce good models, you can select more complex model structures by:

- Specifying a higher model order for the same linear model structure. Higher model order increases the model flexibility for capturing complex phenomena. However, unnecessarily high orders can make the model less reliable.
- Explicitly modeling the noise:

$$y(t)=Gu(t)+He(t)$$

where H models the additive disturbance by treating the disturbance as the output of a linear system driven by a white noise source e(t).

Using a model structure that explicitly models the additive disturbance can help to improve the accuracy of the measured component *G*. Furthermore, such a model

structure is useful when your main interest is using the model for predicting future response values.

Using a different linear model structure.

See "Linear Model Structures".

• Using a nonlinear model structure.

Nonlinear models have more flexibility in capturing complex phenomena than linear models of similar orders. See "Nonlinear Model Structures".

Ultimately, you choose the simplest model structure that provides the best fit to your measured data. For more information, see "Estimating Linear Models Using Quick Start" on page 3-18.

Regardless of the structure you choose for estimation, you can simplify the model for your application needs. For example, you can separate out the measured dynamics (G) from the noise dynamics (H) to obtain a simpler model that represents just the relationship between y and u. You can also linearize a nonlinear model about an operating point.

#### When to Use Nonlinear Model Structures?

A linear model is often sufficient to accurately describe the system dynamics and, in most cases, you should first try to fit linear models. If the linear model output does not adequately reproduce the measured output, you might need to use a nonlinear model.

You can assess the need to use a nonlinear model structure by plotting the response of the system to an input. If you notice that the responses differ depending on the input level or input sign, try using a nonlinear model. For example, if the output response to an input step up is faster than the response to a step down, you might need a nonlinear model.

Before building a nonlinear model of a system that you know is nonlinear, try transforming the input and output variables such that the relationship between the transformed variables is linear. For example, consider a system that has current and voltage as inputs to an immersion heater, and the temperature of the heated liquid as an output. The output depends on the inputs via the power of the heater, which is equal to the product of current and voltage. Instead of building a nonlinear model for this two-input and one-output system, you can create a new input variable by taking the product of current and voltage and then build a linear model that describes the relationship between power and temperature.

If you cannot determine variable transformations that yield a linear relationship between input and output variables, you can use nonlinear structures such as Nonlinear ARX or Hammerstein-Wiener models. For a list of supported nonlinear model structures and when to use them, see "Nonlinear Model Structures".

#### **Black-Box Estimation Example**

You can use the System Identification app or commands to estimate linear and nonlinear models of various structures. In most cases, you choose a model structure and estimate the model parameters using a single command.

Consider the mass-spring-damper system, described in "About Dynamic Systems and Models" on page 1-4. If you do not know the equation of motion of this system, you can use a black-box modeling approach to build a model. For example, you can estimate transfer functions or state-space models by specifying the orders of these model structures.

A transfer function is a ratio of polynomials:

$$G(s) = \frac{\left(b_0 + b_1 s + b_2 s^2 + ...\right)}{\left(1 + f_1 s + f_2 s^2 + ...\right)}$$

For the mass-spring damper system, this transfer function is:

$$G(s) = \frac{1}{\left(ms^2 + cs + k\right)}$$

which is a system with no zeros and 2 poles.

In discrete-time, the transfer function of the mass-spring-damper system can be:

$$G(z^{-1}) = \frac{bz^{-1}}{\left(1 + f_1 z^{-1} + f_2 z^{-2}\right)}$$

where the model orders correspond to the number of coefficients of the numerator and the denominator (nb = 1 and nf = 2) and the input-output delay equals the lowest order exponent of  $z^{-1}$  in the numerator (nk = 1).

In continuous-time, you can build a linear transfer function model using the tfest command:

```
m = tfest(data, 2, 0)
```

where data is your measured input-output data, represented as an iddata object and the model order is the set of number of poles (2) and the number of zeros (0).

Similarly, you can build a discrete-time model Output Error structure using the following command:

```
m = oe(data, [1 2 1])
```

The model order is  $[nb \ nf \ nk] = [1 \ 2 \ 1]$ . Usually, you do not know the model orders in advance. You should try several model order values until you find the orders that produce an acceptable model.

Alternatively, you can choose a state-space structure to represent the mass-springdamper system and estimate the model parameters using the ssest or the n4sid command:

```
m = ssest(data, 2)
```

where order = 2 represents the number of states in the model.

In black-box modeling, you do not need the system's equation of motion—only a guess of the model orders.

For more information about building models, see "Steps for Using the System Identification App" and "Model Estimation Commands".

# **Grey-Box Modeling**

In some situations, you can deduce the model structure from physical principles. For example, the mathematical relationship between the input force and the resulting mass displacement in the mass-spring-damper system is well known. In state-space form, the model is given by:

$$\frac{dx}{dt} = Ax(t) + BF(t)$$
$$y(t) = Cx(t)$$

where x(t) = [y(t); v(t)] is the state vector. The coefficients A, B, and C are functions of the model parameters:

$$A = [0 \ 1; -k/m - c/m]$$

$$B = [0; 1/m]$$

$$C = [1 \ 0]$$

Here, you fully know the model structure but do not know the values of its parameters -m, c and k.

In the grey-box approach, you use the data to estimate the values of the unknown parameters of your model structure. You specify the model structure by a set of differential or difference equations in MATLAB and provide some initial guess for the unknown parameters specified.

In general, you build grey-box models by:

- 1 Creating a template model structure.
- **2** Configuring the model parameters with initial values and constraints (if any).
- **3** Applying an estimation method to the model structure and computing the model parameter values.

The following table summarizes the ways you can specify a grey-box model structure.

| Grey-Box Structure Representation                                                                                                    | Learn More                                                                                                    |
|----------------------------------------------------------------------------------------------------|----------------------------------------------------------------------------------------------------|
| Represent the state-space model structure as a structured $idss$ model object and estimate the state-space matrices $A, B$ and $C$ .                           | <ul> <li>"Estimate State-Space Models with<br/>Canonical Parameterization"</li> <li>"Estimate State-Space Models with<br/>Structured Parameterization"</li> </ul> |
| You can compute the parameter values, such as $m$ , $c$ , and $k$ , from the state space matrices $A$ and $B$ . For example, $m = 1/B(2)$ and $k = -A(2,1)m$ . |                                                                                                    |
| Represent the state-space model structure as an idgrey model object. You can directly estimate the values of parameters $m$ , $c$ and $k$ .                    | "Grey-Box Model Estimation"                                                                                                    |

# **Evaluating Model Quality**

- · "How to Evaluate and Improve Model Quality" on page 1-17
- · "Comparing Model Response to Measured Response" on page 1-17
- "Analyzing Residuals" on page 1-18
- · "Analyzing Model Uncertainty" on page 1-19

### How to Evaluate and Improve Model Quality

After you estimate the model, you can evaluate the model quality by:

- "Comparing Model Response to Measured Response" on page 1-17
- "Analyzing Residuals" on page 1-18
- "Analyzing Model Uncertainty" on page 1-19

Ultimately, you must assess the quality of your model based on whether the model adequately addresses the needs of your application. For information about other available model analysis techniques, see "Model Analysis".

If you do not get a satisfactory model, you can iteratively improve your results by trying a different model structure, changing the estimation algorithm settings, or performing additional data processing. If these changes do not improve your results, you might need to revisit your experimental design and data gathering procedures.

# **Comparing Model Response to Measured Response**

Typically, you evaluate the quality of a model by comparing the model response to the measured output for the same input signal.

Suppose you use a black-box modeling approach to create dynamic models of the springmass damper system. You try various model structures and orders, such as:

```
model1 = arx(data, [2 1 1]);
model2 = n4sid(data, 3)
```

You can simulate these models with a particular input and compare their responses against the measured values of the displacement for the same input applied to the real system. The following figure compares the simulated and measured responses for a step input.

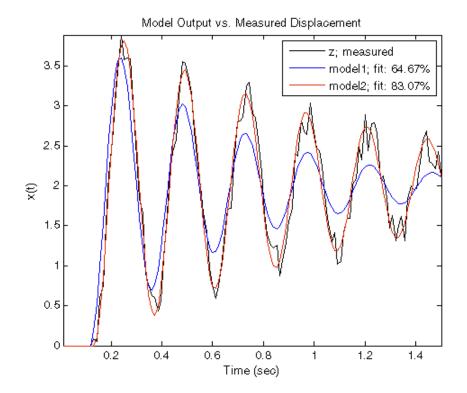

The previous figure indicates that model2 is better than model1 because model2 better fits the data (65% vs. 83%).

The % fit indicates the agreement between the model response and the measured output: 100 means a perfect fit, and 0 indicates a poor fit (that is, the model output has the same fit to the measured output as the mean of the measured output).

For more information, see "Simulating and Predicting Model Output".

# **Analyzing Residuals**

The System Identification Toolbox software lets you perform residual analysis to assess the model quality. Residuals represent the portion of the output data not explained by the estimated model. A good model has residuals uncorrelated with past inputs.

For more information, see "Residual Analysis".

#### **Analyzing Model Uncertainty**

When you estimate the model parameters from data, you obtain their nominal values that are accurate within a confidence region. The size of this region is determined by the values of the parameter uncertainties computed during estimation. The magnitude of the uncertainties provide a measure of the reliability of the model. Large uncertainties in parameters can result from unnecessarily high model orders, inadequate excitation levels in the input data, and poor signal-to-noise ratio in measured data.

You can compute and visualize the effect of parameter uncertainties on the model response in time and frequency domains using pole-zero maps, Bode response, and step response plots. For example, in the following Bode plot of an estimated model, the shaded regions represent the uncertainty in amplitude and phase of model's frequency response, computed using the uncertainty in the parameters. The plot shows that the uncertainty is low only in the 5 to 50 rad/s frequency range, which indicates that the model is reliable only in this frequency range.

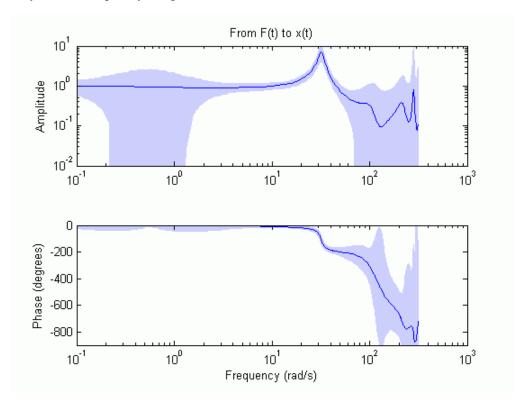

For more information, see "Computing Model Uncertainty".

### **Learn More**

The System Identification Toolbox documentation provides you with the necessary information to use this product. Additional resources are available to help you learn more about specific aspects of system identification theory and applications.

The following book describes methods for system identification and physical modeling: Ljung, L., and T. Glad. *Modeling of Dynamic Systems*. PTR Prentice Hall, Upper Saddle River, NJ, 1994.

These books provide detailed information about system identification theory and algorithms:

- Ljung, L. System Identification: Theory for the User. Second edition. PTR Prentice Hall, Upper Saddle River, NJ, 1999.
- Söderström, T., and P. Stoica. System Identification. Prentice Hall International, London, 1989.

For information about working with frequency-domain data, see the following book: Pintelon, R., and J. Schoukens. *System Identification. A Frequency Domain Approach*. Wiley-IEEE Press, New York, 2001.

For information on nonlinear identification, see the following references:

- Sjöberg, J., Q. Zhang, L. Ljung, A. Benveniste, B. Deylon, P. Glorennec, H. Hjalmarsson, and A. Juditsky, "Nonlinear Black-Box Modeling in System Identification: a Unified Overview." *Automatica*. Vol. 31, Issue 12, 1995, pp. 1691–1724.
- Juditsky, A., H. Hjalmarsson, A. Benveniste, B. Delyon, L. Ljung, J. Sjöberg, and Q. Zhang, "Nonlinear Black-Box Models in System Identification: Mathematical Foundations." *Automatica*. Vol. 31, Issue 12, 1995, pp. 1725–1750.
- Zhang, Q., and A. Benveniste, "Wavelet networks." *IEEE Transactions on Neural Networks*. Vol. 3, Issue 6, 1992, pp. 889–898.
- Zhang, Q., "Using Wavelet Network in Nonparametric Estimation." *IEEE Transactions on Neural Networks.* Vol. 8, Issue 2, 1997, pp. 227–236.

For more information about systems and signals, see the following book:

Oppenheim, J., and Willsky, A.S. *Signals and Systems*. PTR Prentice Hall, Upper Saddle River, NJ, 1985.

The following textbook describes numerical techniques for parameter estimation using criterion minimization:

Dennis, J.E., Jr., and R.B. Schnabel. *Numerical Methods for Unconstrained Optimization and Nonlinear Equations*. PTR Prentice Hall, Upper Saddle River, NJ, 1983.

# **Related Products**

The following table summarizes MathWorks® products that extend and complement the System Identification Toolbox software. For current information about these and other MathWorks products, point your Web browser to:

www.mathworks.com

| Product                            | Description                                                                                                    |
|------------------------------------|----------------------------------------------------------------------------------------------------|
| "Control System Toolbox"           | Provides extensive tools to analyze plant models created in the System Identification Toolbox software and to tune control systems based on these plant models. You can use the identified models directly for advanced linear analysis and control design tasks — no conversion of the format required. |
| "Model Predictive Control Toolbox" | Uses the linear plant models created in the System Identification Toolbox software for predicting plant behavior that is optimized by the model-predictive controller.                                                                                                    |
| "Neural Network Toolbox"           | Provides flexible neural-network structures for estimating nonlinear models using the System Identification Toolbox software.                                                                                                    |
| "Optimization Toolbox"             | When this toolbox is installed, you have the option of using the lsqnonlin optimization algorithm for linear and nonlinear identification.                                                                                                    |
| "Robust Control Toolbox"           | Provides tools to design multiple-input and multiple-output (MIMO) control systems based on plant models created in the System Identification Toolbox software. Helps you assess robustness based on confidence bounds for the identified plant model.                                                   |
| "Signal Processing Toolbox"        | Provides additional options for:  • Filtering                                                                                                    |

| Product    | Description                                                                                                    |  |  |
|------------|----------------------------------------------------------------------------------------------------|--|--|
|            | <ul><li>(The System Identification Toolbox software provides only the fifth-order Butterworth filter.)</li><li>Spectral analysis</li></ul>                                             |  |  |
|            | After using the advanced data processing capabilities of the Signal Processing Toolbox software, you can import the data into the System Identification Toolbox software for modeling. |  |  |
| "Simulink" | Provides System Identification blocks for simulating the models you identified using the System Identification Toolbox software. Also provides blocks for model estimation.            |  |  |

# **Using This Product**

- "When to Use the App vs. the Command Line" on page 2-2
- "System Identification Workflow" on page 2-3
- "Commands for Model Estimation" on page 2-5

# When to Use the App vs. the Command Line

After installing the System Identification Toolbox product, you can start the System Identification app or work at the command line.

You can work either in the app or at the command line to preprocess data, and estimate, validate, and compare models.

The following operations are available only at the command line:

- Generating input and output data (see idinput).
- Estimating coefficients of linear and nonlinear ordinary differential or difference equations (grey-box models).
- Using recursive online estimation methods. For more information, see topics about estimating linear models recursively in "Input-Output Polynomial Models".
- Converting between continuous-time and discrete-time models (see c2d and d2c reference pages).
- Converting models to Control System Toolbox<sup>TM</sup> LTI objects (see ss, tf, and zpk).

**Note:** Conversions to LTI objects require the Control System Toolbox software.

New users should start by using the app to become familiar with the product. To open the app, on the **Apps** tab of MATLAB desktop, in the **Apps** section, click **System Identification**. Alternatively, type **systemIdentification** in the MATLAB Command Window.

To work at the command line, type the commands directly in the MATLAB Command Window. For more information about a command, type doc command\_name in the MATLAB Command Window.

# System Identification Workflow

System identification is an iterative process, where you identify models with different structures from data and compare model performance. Ultimately, you choose the simplest model that best describes the dynamics of your system.

Because this toolbox lets you estimate different model structures quickly, you should try as many different structures as possible to see which one produces the best results.

A system identification workflow might include the following tasks:

- 1 Process data for system identification by:
  - · Importing data into the MATLAB workspace.
  - Representing data in the System Identification app or as an iddata or idfrd object in the MATLAB workspace.
  - · Plotting data to examine both time- and frequency-domain behavior.
    - To analyze the data for the presence of constant offsets and trends, delay, feedback, and signal excitation levels, you can also use the advice command.
  - Preprocessing data by removing offsets and linear trends, interpolating missing values, filtering to emphasize a specific frequency range, or resampling (interpolating or decimating) using a different time interval.
- **2** Identify linear or nonlinear models:
  - · Frequency-response models
  - Impulse-response models
  - Low-order transfer functions (process models)
  - Input-output polynomial models
  - · State-space models
  - Transfer function models
  - Nonlinear black-box models
  - Ordinary difference or differential equations (grey-box models)
- **3** Validate models.

When you do not achieve a satisfactory model, try a different model structure and order or try another identification algorithm. In some cases, you can improve results by including a noise model.

You might need to preprocess your data before doing further estimation. For example, if there is too much high-frequency noise in your data, you might need to filter or decimate (resample) the data before modeling.

#### **4** Postprocess models:

- Transform between continuous- and discrete-time domains
- Transform between model representations
- · Extract numerical model data
- · Subreference, concatenate and merge models
- · Linearize nonlinear models

#### **5** Use identified models for:

- Simulation and prediction
- · Control design for the estimated plant using other MathWorks products.

You can import an estimated linear model into Control System Toolbox, Model Predictive Control Toolbox<sup>TM</sup>, Robust Control Toolbox<sup>TM</sup>, or Simulink software.

As dynamic blocks in Simulink

For online applications, you can perform online estimation.

## **Commands for Model Estimation**

The following tables summarize System Identification Toolbox commands for offline and online estimation, and list compatibility with MATLAB Compiler and MATLAB Coder. For detailed information about using each command, see the corresponding reference page.

## **Commands for Offline Estimation**

#### Incompatible With MATLAB Compiler and MATLAB Coder

| Model Type                                                                    | Estimation Commands                                                                                                    |
|-------------------------------------------------------------------------------|----------------------------------------------------------------------------------------------------|
| Transfer function models                                                      | tfest                                                                                                    |
| Process models (low-order transfer functions expressed in time-constant form) | procest                                                                                                    |
| Linear input-output polynomial models                                         | armax (ARMAX and ARIMAX models) arx (ARX and ARIX models) bj (BJ only) iv4 (ARX only) ivx (ARX only) oe (OE only) polyest (for all models) |
| State-space models                                                            | n4sid<br>ssest<br>ssregest                                                                                                    |
| Frequency-response models                                                     | etfe<br>spa<br>spafdr                                                                                                    |
| Correlation models                                                            | cra<br>impulseest                                                                                                    |
| Linear time-series models                                                     | arx (for multiple outputs) ivar                                                                                                    |
| Linear grey-box models                                                        | greyest                                                                                                    |
| Nonlinear ARX models                                                          | nlarx                                                                                                    |

| Model Type                  | Estimation Commands |
|-----------------------------|---------------------|
| Hammerstein-Wiener models   | nlhw                |
| Nonlinear grey-box models   | nlgreyest           |
| Linear and nonlinear models | pem                 |

## **Commands for Online Estimation**

## Compatible With MATLAB Compiler and MATLAB Coder

| Model Type                            | Estimation Commands                                 |
|---------------------------------------|-----------------------------------------------------|
| Linear input-output polynomial models | recursiveARX recursiveARMAX recursiveOE recursiveBJ |
| Linear time-series models             | recursiveAR<br>recursiveARMA                        |
| Model that is linear in parameters    | recursiveLS                                         |

## Incompatible With MATLAB Compiler and MATLAB Coder

| Model Type                            | Estimation Commands                            |
|---------------------------------------|------------------------------------------------|
| Linear polynomial models              | rpem<br>rplr                                   |
| Linear input-output polynomial models | segment (AR, ARMA, ARX, and ARMAX models only) |

## **More About**

- "System Identification Workflow" on page 2-3
- "What Is Online Estimation?"

# **Linear Model Identification**

- "Identify Linear Models Using System Identification App" on page  $3\mbox{-}2$
- "Identify Linear Models Using the Command Line" on page 3-50
- "Identify Low-Order Transfer Functions (Process Models) Using System Identification App" on page 3-99

## **Identify Linear Models Using System Identification App**

#### In this section...

"Introduction" on page 3-2

"Preparing Data for System Identification" on page 3-3

"Saving the Session" on page 3-16

"Estimating Linear Models Using Quick Start" on page 3-18

"Estimating Linear Models" on page 3-24

"Viewing Model Parameters" on page 3-44

"Exporting the Model to the MATLAB Workspace" on page 3-47

"Exporting the Model to the Linear System Analyzer" on page 3-49

## Introduction

- "Objectives" on page 3-2
- "Data Description" on page 3-3

## **Objectives**

Estimate and validate linear models from single-input/single-output (SISO) data to find the one that best describes the system dynamics.

After completing this tutorial, you will be able to accomplish the following tasks using the System Identification app:

- · Import data arrays from the MATLAB workspace into the app.
- · Plot the data.
- Process data by removing offsets from the input and output signals.
- Estimate, validate, and compare linear models.
- Export models to the MATLAB workspace.

**Note:** The tutorial uses time-domain data to demonstrate how you can estimate linear models. The same workflow applies to fitting frequency-domain data.

This tutorial is based on the example in section 17.3 of *System Identification: Theory for the User*, Second Edition, by Lennart Ljung, Prentice Hall PTR, 1999.

#### **Data Description**

This tutorial uses the data file dryer2.mat, which contains single-input/single-output (SISO) time-domain data from Feedback Process Trainer PT326. The input and output signals each contain 1000 data samples.

This system heats the air at the inlet using a mesh of resistor wire, similar to a hair dryer. The input is the power supplied to the resistor wires, and the output is the air temperature at the outlet.

## **Preparing Data for System Identification**

- "Loading Data into the MATLAB Workspace" on page 3-3
- "Opening the System Identification App" on page 3-3
- · "Importing Data Arrays into the System Identification App" on page 3-4
- "Plotting and Processing Data" on page 3-7

#### Loading Data into the MATLAB Workspace

Load the data in dryer2.mat by typing the following command in the MATLAB Command Window:

load dryer2

This command loads the data into the MATLAB workspace as two column vectors, u2 and y2, respectively. The variable u2 is the input data and y2 is the output data.

## Opening the System Identification App

To open the System Identification app, type the following command in the MATLAB Command Window:

systemIdentification

The default session name, Untitled, appears in the title bar.

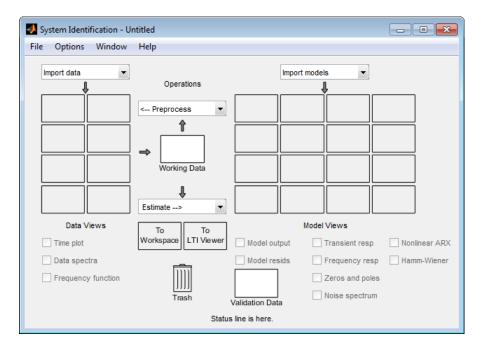

## Importing Data Arrays into the System Identification App

You can import the single-input/single-output (SISO) data from a sample data file dryer2.mat into the app from the MATLAB workspace.

You must have already loaded the sample data into MATLAB, as described in "Loading Data into the MATLAB Workspace" on page 3-3, and opened the System Identification app, as described in "Opening the System Identification App" on page 3-3.

To import data arrays into the System Identification app:

1 Select **Import data > Time domain data**. This action opens the Import Data dialog box.

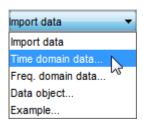

- **2** In the Import Data dialog box, specify the following options:
  - Input Enter u2 as the name of the input variable.
  - Output Enter y2 as the name of the output variable.
  - **Data name** Change the default name to data. This name labels the data in the System Identification app after the import operation is completed.
  - **Starting time** Enter **0** as the starting time. This value designates the starting value of the time axis on time plots.
  - Sample Time Enter 0.08 as the time between successive samples in seconds. This value is the actual sample time in the experiment.

The Import Data dialog box now resembles the following figure.

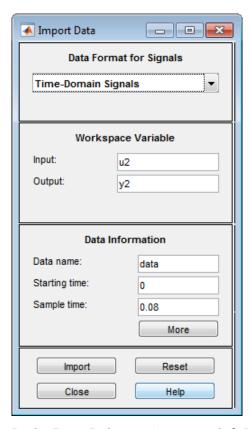

- 3 In the **Data Information** area, click **More** to expand the dialog box and specify the following options:
- **4** Click **Import** to add the data to the System Identification app. The app displays an icon to represent the data.

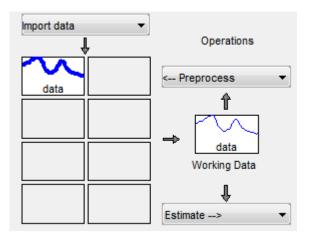

5 Click **Close** to close the Import Data dialog box.

#### **Plotting and Processing Data**

In this portion of the tutorial, you evaluate the data and process it for system identification. You learn how to:

- Plot the data.
- Remove offsets from the data by subtracting the mean values of the input and the output.
- Split the data into two parts to use one part model estimation and the other part for model validation.

The reason you subtract the mean values from each signal is because, typically, you build linear models that describe the responses for deviations from a physical equilibrium. With steady-state data, it is reasonable to assume that the mean levels of the signals correspond to such an equilibrium. Thus, you can seek models around zero without modeling the absolute equilibrium levels in physical units.

You must have already imported data into the System Identification app, as described in "Importing Data Arrays into the System Identification App" on page 3-4.

To plot and process the data:

1 Select the **Time plot** check box to open the Time Plot. If the plot window is empty, click the data icon in the System Identification app.

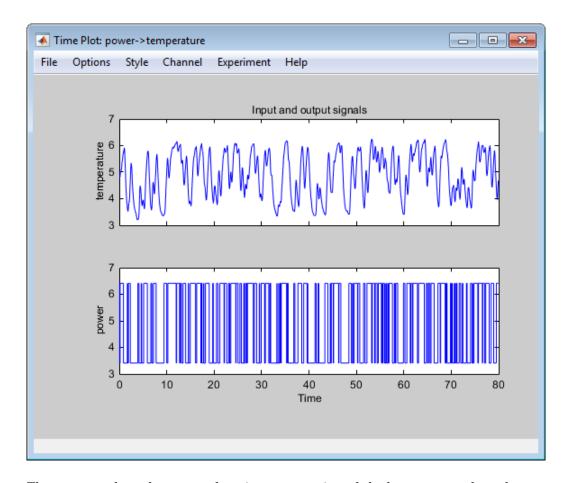

The top axes show the output data (temperature), and the bottom axes show the input data (power). Both the input and the output data have nonzero mean values.

2 Subtract the mean input value from the input data and the mean output value from the output data. In the System Identification app, select <--Preprocess > Remove means.

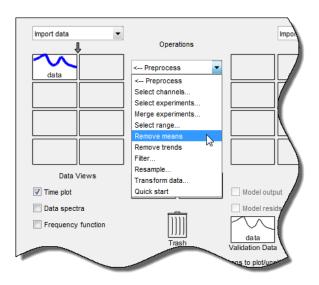

**3** Specify the detrended data to be used for estimating models. Drag the data set datad to the **Working Data** rectangle.

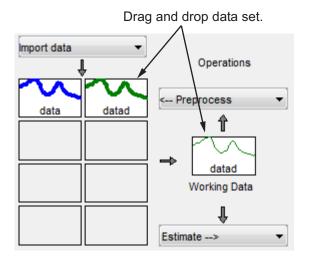

Alternatively, right-click the datad icon to open the Data/model Info dialog box.

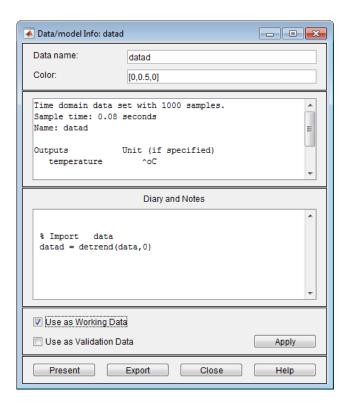

Select the **Use as Working Data** check-box. Click **Apply** and then **Close**. This action adds datad to the **Working Data** rectangle.

- **4** Split the data into two parts and specify the first part for model estimation, and the second part for model validation.
  - a Select <--Preprocess > Select range to open the Select Range window.

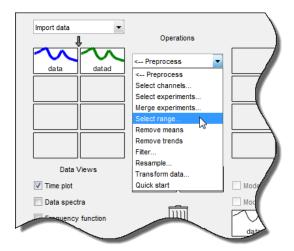

**b** In the Select Range window, create a data set containing the first 500 samples. In the **Samples** field, specify 1 500.

**Tip** You can also select data samples using the mouse by clicking and dragging a rectangular region on the plot. If you select samples on the input-channel axes, the corresponding region is also selected on the output-channel axes.

c In the Data name field, type the name data\_est.

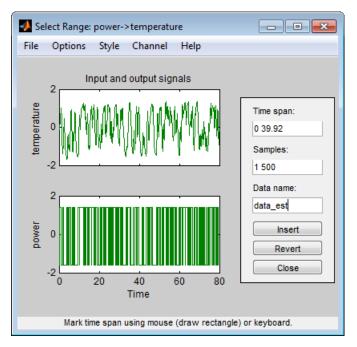

- **d** Click **Insert** to add this new data set to the System Identification app to be used for model estimation.
- Repeat this process to create a second data set containing a subset of the data to use for validation. In the Select Range window, specify the last 500 samples in the Samples field. Type the name data\_val in the Data name field. Click Insert to add this new data set to the System Identification app.

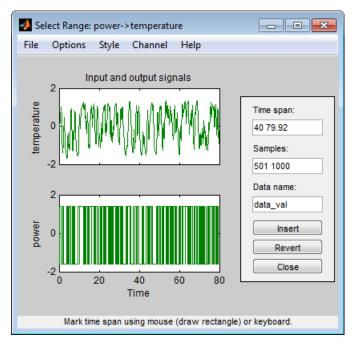

- f Click Close to close the Select Range window.
- 5 In the System Identification app, drag and drop data\_est to the Working Data rectangle, and drag and drop data\_val to the Validation Data rectangle.

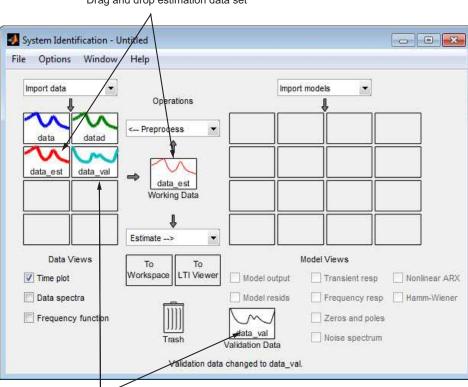

Drag and drop estimation data set

Drag and drop validation data set

**6** To get information about a data set, right-click its icon. For example, right-click data\_est to open the Data/model Info dialog box.

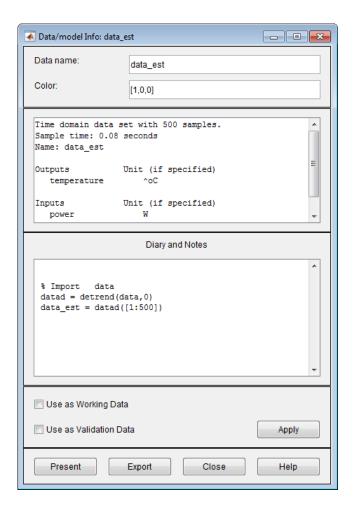

The Data/model Info dialog box also displays the total number of samples, the sample time, and the output and input channel names and units. This information is not editable.

**Tip** As an alternative shortcut, you can select **Preprocess** > **Quick start** from the System Identification app to perform all of the data processing steps in this tutorial.

#### **Learn More**

For information about supported data processing operations, such as resampling and filtering the data, see "Preprocess Data".

## Saving the Session

After you process the data, as described in "Plotting and Processing Data" on page 3-7, you can delete any data sets in the window that you do not need for estimation and validation, and save your session. You can open this session later and use it as a starting point for model estimation and validation without repeating these preparatory steps.

You must have already processed the data into the System Identification app, as described in "Plotting and Processing Data" on page 3-7.

To delete specific data sets from a session and save the session:

- 1 In the System Identification app:
  - **a** Drag and drop the data data set into **Trash**.
  - **b** Drag and drop the datad data set into **Trash**.

Alternatively, you can press the **Delete** key on your keyboard to move the data sets to **Trash**.

**Note:** Moving items to the **Trash** does not delete them. To permanently delete items, select **Options** > **Empty trash**.

The following figure shows the System Identification app after moving the items to **Trash**.

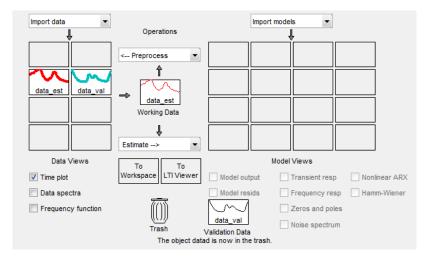

**2** Drag and drop the data\_est and data\_val data sets to fill the empty rectangles, as shown in the following figure.

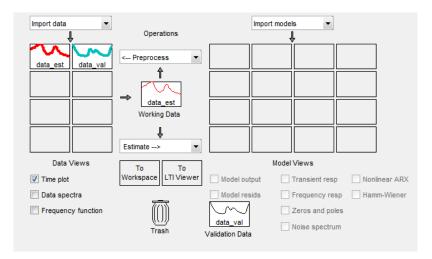

- 3 Select **File > Save session as** to open the Save Session dialog box, and browse to the folder where you want to save the session file.
- 4 In the File name field, type the name of the session dryer2\_processed\_data, and click Save. The resulting file has a .sid extension.

**Tip** You can open a saved session when starting the System Identification app by typing the following command at the MATLAB prompt:

```
systemIdentification('dryer2 processed data')
```

For more information about managing sessions, see "Starting and Managing Sessions".

## **Estimating Linear Models Using Quick Start**

- "How to Estimate Linear Models Using Quick Start" on page 3-18
- "Types of Quick Start Linear Models" on page 3-19
- "Validating the Quick Start Models" on page 3-20

#### **How to Estimate Linear Models Using Quick Start**

You can use the Quick Start feature in the System Identification app to estimate linear models. Quick Start might produce the final linear models you decide to use, or provide you with information required to configure the estimation of accurate parametric models, such as time constants, input delays, and resonant frequencies.

You must have already processed the data for estimation, as described in "Plotting and Processing Data" on page 3-7.

In the System Identification app, select Estimate > Quick start.

This action generates plots of step response, frequency-response, and the output of state-space and polynomial models. For more information about these plots, see "Validating the Quick Start Models" on page 3-20.

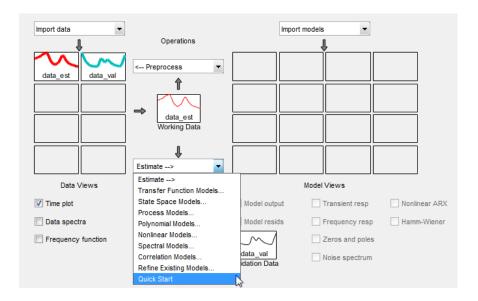

### Types of Quick Start Linear Models

Quick Start estimates the following four types of models and adds the following to the System Identification app with default names:

- imp Step response over a period of time using the impulse algorithm.
- spad Frequency response over a range of frequencies using the spa algorithm.
   The frequency response is the Fourier transform of the impulse response of a linear system.

By default, the model is evaluated at 128 frequency values, ranging from 0 to the Nyquist frequency.

• arxqs — Fourth-order autoregressive (ARX) model using the arx algorithm.

This model is parametric and has the following structure:

$$\begin{split} y(t) + a_1 y(t-1) + \ldots + a_{na} y(t-n_a) = \\ \mathbf{b}_1 u(t-n_k) + \ldots + b_{nb} u(t-n_k-n_b+1) + e(t) \end{split}$$

y(t) represents the output at time t, u(t) represents the input at time t,  $n_a$  is the number of poles,  $n_b$  is the number of b parameters (equal to the number of zeros plus

1),  $n_k$  is the number of samples before the input affects output of the system (called the *delay* or *dead time* of the model), and e(t) is the white-noise disturbance. System Identification Toolbox software estimates the parameters  $a_1 \dots a_n$  and  $b_1 \dots b_n$  using the input and output data from the estimation data set.

In arxqs,  $n_a=n_b=4$ , and  $n_k$  is estimated from the step response model imp.

n4s3 — State-space model calculated using n4sid. The algorithm automatically selects the model order (in this case, 3).

This model is parametric and has the following structure:

$$\frac{dx}{dt} = Ax(t) + Bu(t) + Ke(t)$$
$$y(t) = Cx(t) + Du(t) + e(t)$$

y(t) represents the output at time t, u(t) represents the input at time t, x is the state vector, and e(t) is the white-noise disturbance. The System Identification Toolbox product estimates the state-space matrices A, B, C, D, and K.

**Note:** The Quick Start option does not create a transfer function model or a process model which can also be good starting model types.

## Validating the Quick Start Models

Quick Start generates the following plots during model estimation to help you validate the quality of the models:

- Step-response plot
- Frequency-response plot
- · Model-output plot

You must have already estimated models using Quick Start to generate these plots, as described in "How to Estimate Linear Models Using Quick Start" on page 3-18.

#### **Step-Response Plot**

The following step-response plot shows agreement among the different model structures and the measured data, which means that all of these structures have similar dynamics.

**Tip** If you closed the plot window, select the **Transient resp** check box to reopen this window. If the plot is empty, click the model icons in the System Identification app window to display the models on the plot.

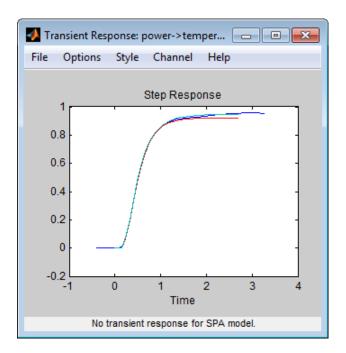

## Step Response for imp, arxqs, and n4s3

**Tip** You can use the step-response plot to estimate the dead time of linear systems. For example, the previous step-response plot shows a time delay of about 0.25 s before the system responds to the input. This response delay, or  $dead\ time$ , is approximately equal to about three samples because the sample time is 0.08 s for this data set.

#### Frequency-Response Plot

The following frequency-response plot shows agreement among the different model structures and the measured data, which means that all of these structures have similar dynamics.

**Tip** If you closed this plot window, select the **Frequency resp** check box to reopen this window. If the plot is empty, click the model icons in the System Identification app window to display the models on the plot.

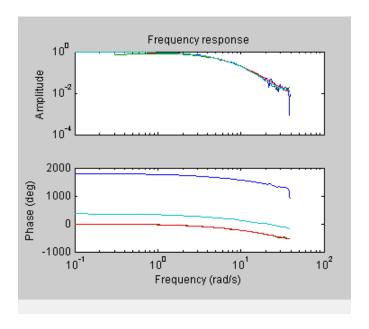

#### Frequency Response for Models spad, arxqs, and n4s3

#### **Model-Output Plot**

The Model Output window shows agreement among the different model structures and the measured output in the validation data.

**Tip** If you closed the Model Output window, select the **Model output** check box to reopen this window. If the plot is empty, click the model icons in the System Identification app window to display the models on the plot.

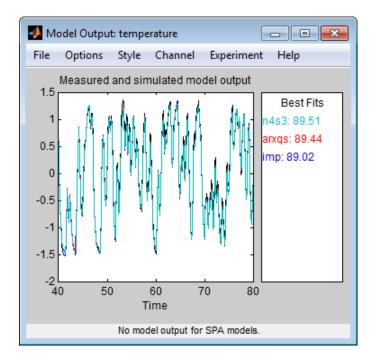

#### Measured Output and Model Output for Models imp, arxqs, and n4s3

The model-output plot shows the model response to the input in the validation data. The fit values for each model are summarized in the **Best Fits** area of the Model Output window. The models in the **Best Fits** list are ordered from best at the top to worst at the bottom. The fit between the two curves is computed such that 100 means a perfect fit, and 0 indicates a poor fit (that is, the model output has the same fit to the measured output as the mean of the measured output).

In this example, the output of the models matches the validation data output, which indicates that the models seem to capture the main system dynamics and that linear modeling is sufficient.

**Tip** To compare predicted model output instead of simulated output, select this option from the **Options** menu in the Model Output window.

## **Estimating Linear Models**

- "Strategy for Estimating Accurate Models" on page 3-24
- "Estimating Possible Model Orders" on page 3-24
- "Identifying Transfer Function Models" on page 3-28
- "Identifying State-Space Models" on page 3-33
- "Identifying ARMAX Models" on page 3-37
- "Choosing the Best Model" on page 3-40

#### **Strategy for Estimating Accurate Models**

The linear models you estimated in "Estimating Linear Models Using Quick Start" on page 3-18 showed that a linear model sufficiently represents the dynamics of the system.

In this portion of the tutorial, you get accurate parametric models by performing the following tasks:

- 1 Identifying initial model orders and delays from your data using a simple, polynomial model structure (ARX).
- **2** Exploring more complex model structures with orders and delays close to the initial values you found.

The resulting models are discrete-time models.

## **Estimating Possible Model Orders**

To identify black-box models, you must specify the model order. However, how can you tell what model orders to specify for your black-box models? To answer this question, you can estimate simple polynomial (ARX) models for a range of orders and delays and compare the performance of these models. You choose the orders and delays that correspond to the best model fit as an initial guess for more accurate modeling using various model structures such as transfer function and state-space models.

#### **About ARX Models**

For a single-input/single-output system (SISO), the ARX model structure is:

$$\begin{aligned} y(t) + a_1 y(t-1) + \ldots + a_{na} y(t-n_a) &= \\ \mathbf{b}_1 u(t-n_k) + \ldots + b_{nb} u(t-n_k-n_b+1) + e(t) \end{aligned}$$

y(t) represents the output at time t, u(t) represents the input at time t,  $n_a$  is the number of poles,  $n_b$  is the number of zeros plus 1,  $n_k$  is the input delay—the number of samples before the input affects the system output (called *delay* or *dead time* of the model), and e(t) is the white-noise disturbance.

You specify the model orders  $n_a$ ,  $n_b$ , and  $n_k$  to estimate ARX models. The System Identification Toolbox product estimates the parameters  $a_1 \dots a_n$  and  $b_1 \dots b_n$  from the data.

#### How to Estimate Model Orders

In the System Identification app, select **Estimate** > **Polynomial Models** to open the Polynomial Models dialog box.

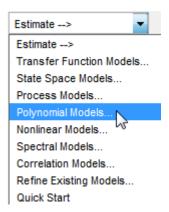

- **2** From the **Structure** list, select ARX: [na nb nk]. By default, this is already selected.
- **3** Edit the **Orders** field to try all combinations of poles, zeros, and delays, where each value is from 1 to 10:

[1:10 1:10 1:10]

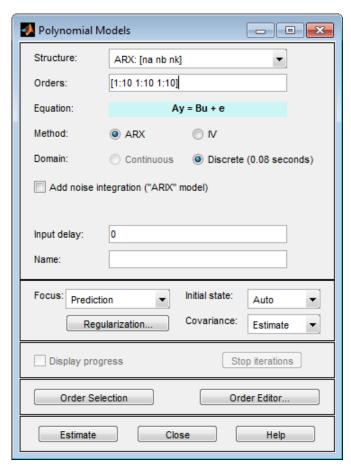

4 Click **Estimate** to open the ARX Model Structure Selection window, which displays the model performance for each combination of model parameters.

You use this plot to select the best-fit model.

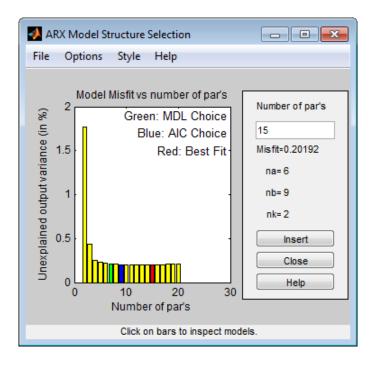

- The horizontal axis is the total number of parameters  $n_a + n_b$ .
- The vertical axis, called **Unexplained output variance (in %)**, is the portion of the output not explained by the model—the ARX model prediction error for the number of parameters shown on the horizontal axis.

The *prediction error* is the sum of the squares of the differences between the validation data output and the model one-step-ahead predicted output.

•  $n_k$  is the delay.

Three rectangles are highlighted on the plot in green, blue, and red. Each color indicates a type of best-fit criterion, as follows:

- Red Best fit minimizes the sum of the squares of the difference between the
  validation data output and the model output. This rectangle indicates the overall
  best fit.
- Green Best fit minimizes Rissanen MDL criterion.

Blue — Best fit minimizes Akaike AIC criterion.

In this tutorial, the **Unexplained output variance (in %)** value remains approximately constant for the combined number of parameters from 4 to 20. Such constancy indicates that model performance does not improve at higher orders. Thus, low-order models might fit the data equally well.

**Note:** When you use the same data set for estimation and validation, use the MDL and AIC criteria to select model orders. These criteria compensate for overfitting that results from using too many parameters. For more information about these criteria, see the **selstruc** reference page.

5 In the ARX Model Structure Selection window, click the red bar (corresponding to 15 on the horizontal axis), and click **Insert**. This selection inserts  $n_a$ =6,  $n_b$ =9, and  $n_k$ =2 into the Polynomial Models dialog box and performs the estimation.

This action adds the model arx692 to the System Identification app and updates the plots to include the response of the model.

**Note:** The default name of the parametric model contains the model type and the number of poles, zeros, and delays. For example, arx692 is an ARX model with  $n_a$ =6,  $n_b$ =9, and a delay of two samples.

- 6 In the ARX Model Structure Selection window, click the third bar corresponding to 4 parameters on the horizontal axis (the lowest order that still gives a good fit), and click **Insert**.
  - This selection inserts  $n_a$ =2,  $n_b$ =2, and  $n_k$ =3 (a delay of three samples) into the Polynomial Models dialog box and performs the estimation.
  - The model arx223 is added to the System Identification app and the plots are updated to include its response and output.
- 7 Click **Close** to close the ARX Model Structure Selection window.
- **8** Click **Close** to close the Polynomial Models dialog box.

## **Identifying Transfer Function Models**

By estimating ARX models for different order combinations, as described in "Estimating Possible Model Orders" on page 3-24, you identified the number of poles, zeros, and delays that provide a good starting point for systematically exploring different models.

The overall best fit for this system corresponds to a model with six poles, nine zeros, and a delay of two samples. It also showed that a low-order model with  $n_a = 2$  (two poles),  $n_b = 2$  (one zero), and  $n_k = 3$  (input-output delay) also provides a good fit. Thus, you should explore model orders close to these values.

In this portion of the tutorial, you estimate a transfer function model.

- "About Transfer Function Models" on page 3-29
- · "How to Estimate Transfer Function Models" on page 3-29
- "Learn More" on page 3-32

#### **About Transfer Function Models**

The general transfer function model structure is:

$$Y(s) = \frac{num(s)}{den(s)}U(s) + E(s)$$

Y(s), U(s) and E(s) represent the Laplace transforms of the output, input and error, respectively. num(s) and den(s) represent the numerator and denominator polynomials that define the relationship between the input and the output. The roots of the denominator polynomial are referred to as the model poles. The roots of the numerator polynomial are referred to as the model zeros.

You must specify the number of poles and zeros to estimate a transfer function model. The System Identification Toolbox product estimates the numerator and denominator polynomials, and input/output delays from the data.

The transfer function model structure is a good choice for quick estimation because it requires that you specify only 2 parameters to get started: np is the number of poles and nz is the number of zeros.

#### How to Estimate Transfer Function Models

In the System Identification app, select **Estimate > Transfer Function Models** to open the Transfer Functions dialog box.

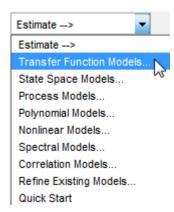

- **2** In the Transfer Functions dialog box, specify the following options:
  - Number of poles Leave the default value 2 to specify a second order function, for two poles.
  - **Number of zeros** Leave the default value 1.
  - Continuous-time Leave this checked.
- 3 Click I/O Delay to expand the input/output delay specification area.

By estimating ARX models for different order combinations, as described in "Estimating Possible Model Orders" on page 3-24, you identified a 3 sample delay (nk = 3). This delay translates to a continuous-time delay of (nk-1)\*Ts, which is equal to 0.16 seconds.

Specify **Delay** as **0.16** seconds. Leave **Fixed** checked.

Use the default Estimation Options. By default, the app assigns the name tf1 to the model. The dialog box should look like this.

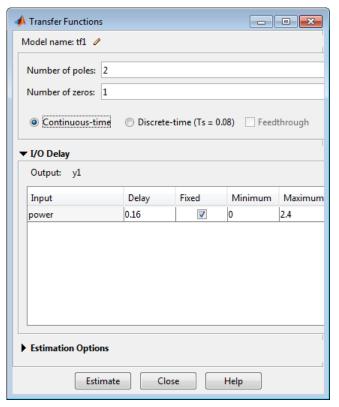

4 Click **Estimate** to add a transfer function model called tf1 to the System Identification app. You can view the output of the estimation of the transfer function model in comparison with the estimations of other models, in the Model output window.

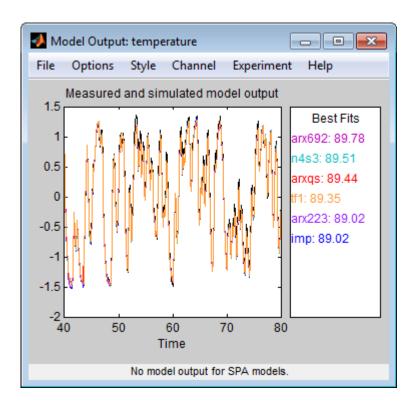

**Tip** If you closed the Model Output window, you can regenerate it by selecting the **Model output** check box in the System Identification app. If the new model does not appear on the plot, click the model icon in the System Identification app to make the model active.

**5** Click **Close** to close the Transfer Functions dialog box.

#### **Learn More**

To learn more about identifying transfer function models, see "Transfer Function Models".

#### **Identifying State-Space Models**

By estimating ARX models for different order combinations, as described in "Estimating Possible Model Orders" on page 3-24, you identified the number of poles, zeros, and delays that provide a good starting point for systematically exploring different models.

The overall best fit for this system corresponds to a model with six poles, nine zeros, and a delay of two samples. It also showed that a low-order model with  $n_a$ =2 (two poles),  $n_b$ =2 (one zero), and  $n_k$ =3 (input-output delay) also provides a good fit. Thus, you should explore model orders close to these values.

In this portion of the tutorial, you estimate a state-space model.

- · "About State-Space Models" on page 3-33
- "How to Estimate State-Space Models" on page 3-33
- · "Learn More" on page 3-36

#### **About State-Space Models**

The general state-space model structure (innovation form) is:

$$\frac{dx}{dt} = Ax(t) + Bu(t) + Ke(t)$$
$$y(t) = Cx(t) + Du(t) + e(t)$$

y(t) represents the output at time t, u(t) represents the input at time t, x(t) is the state vector at time t, and e(t) is the white-noise disturbance.

You must specify a single integer as the model order (dimension of the state vector) to estimate a state-space model. The System Identification Toolbox product estimates the state-space matrices A, B, C, D, and K from the data.

The state-space model structure is a good choice for quick estimation because it requires that you specify only the number of states (which equals the number of poles). You can optionally also specify the delays and feedthrough behavior.

#### **How to Estimate State-Space Models**

In the System Identification app, select **Estimate > State Space Models** to open the State Space Models dialog box.

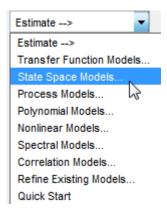

2 In the **Specify value** field, specify the model order. Type 6 to create a sixth-order state-space model.

This choice is based on the fact that the best-fit ARX model has six poles.

**Tip** Although this tutorial estimates a sixth-order state-space model, you might want to explore whether a lower-order model adequately represents the system dynamics.

- **3** Click **Estimation Options** to expand the estimation options area.
- 4 Change Focus to Simulation to optimize the model to use for output simulation.

The State Space Models dialog box looks like the following figure.

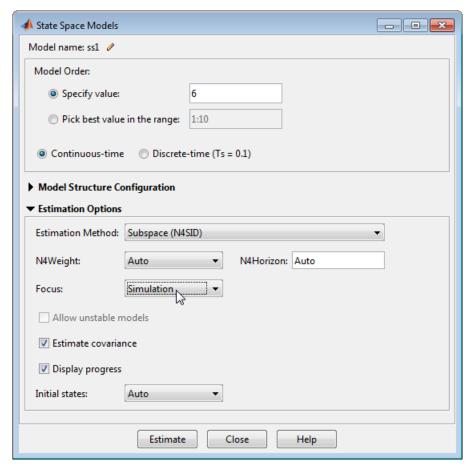

5 Click **Estimate** to add a state-space model called **ss1** to the System Identification app.

You can view the output of the estimation of the state-space model in comparison with the estimations of other models, in the Model output window.

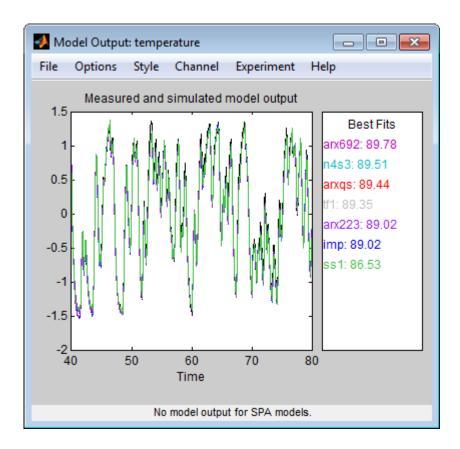

**Tip** If you closed the Model Output window, you can regenerate it by selecting the **Model output** check box in the System Identification app. If the new model does not appear on the plot, click the model icon in the System Identification app to make the model active.

**6** Click **Close** to close the State Space Models dialog box.

#### Learn More

To learn more about identifying state-space models, see "State-Space Models".

#### **Identifying ARMAX Models**

By estimating ARX models for different order combinations, as described in "Estimating Possible Model Orders" on page 3-24, you identified the number of poles, zeros, and delays that provide a good starting point for systematically exploring different models.

The overall best fit for this system corresponds to a model with six poles, nine zeros, and a delay of two samples. It also showed that a low-order model with  $n_a$ =2 (two poles),  $n_b$ =2 (one zero), and  $n_k$ =3 also provides a good fit. Thus, you should explore model orders close to these values.

In this portion of the tutorial, you estimate an ARMAX input-output polynomial model.

- "About ARMAX Models" on page 3-37
- "How to Estimate ARMAX Models" on page 3-38
- "Learn More" on page 3-40

#### **About ARMAX Models**

For a single-input/single-output system (SISO), the ARMAX polynomial model structure is:

$$\begin{split} y(t) + a_1 y(t-1) + \ldots + a_{na} y(t-n_a) &= \\ b_1 u(t-n_k) + \ldots + b_{nb} u(t-n_k-n_b+1) + \\ e(t) + c_1 e(t-1) + \ldots + c_{nc} e(t-n_c) \end{split}$$

y(t) represents the output at time t, u(t) represents the input at time t,  $n_a$  is the number of poles for the dynamic model,  $n_b$  is the number of zeros plus 1,  $n_c$  is the number of poles for the disturbance model,  $n_k$  is the number of samples before the input affects output of the system (called the *delay* or *dead time* of the model), and e(t) is the white-noise disturbance.

**Note:** The ARMAX model is more flexible than the ARX model because the ARMAX structure contains an extra polynomial to model the additive disturbance.

You must specify the model orders to estimate ARMAX models. The System Identification Toolbox product estimates the model parameters  $a_1 \dots a_n$ ,  $b_1 \dots b_n$ , and  $c_1 \dots c_n$  from the data.

#### **How to Estimate ARMAX Models**

In the System Identification app, select **Estimate > Polynomial Models** to open the Polynomial Models dialog box.

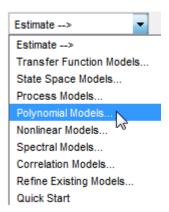

**2** From the **Structure** list, select ARMAX: [na nb nc nk] to estimate an ARMAX model.

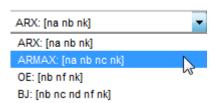

**3** In the **Orders** field, set the orders na, nb, nc, and nk to the following values:

# [2 2 2 2]

The app assigns the name to the model amx2222, by default, visible in the **Name** field.

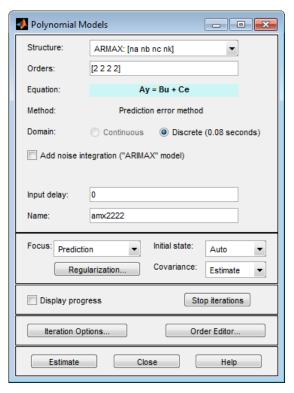

- **4** Click **Estimate** to add the ARMAX model to the System Identification app.
- 5 Repeat steps 3 and 4 using higher **Orders 3 3 2 2**. These orders result in a model that fits the data almost as well as the higher order ARX model arx692.

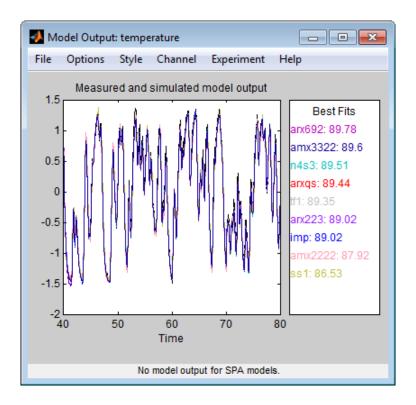

**Tip** If you closed the Model Output window, you can regenerate it by selecting the **Model output** check box in the System Identification app. If the new model does not appear on the plot, click the model icon in the System Identification app to make the model active.

6 Click **Close** to close the Polynomial Models dialog box.

#### **Learn More**

To learn more about identifying input-output polynomial models, such as ARMAX, see "Input-Output Polynomial Models".

# **Choosing the Best Model**

You can compare models to choose the model with the best performance.

You must have already estimated the models, as described in "Estimating Linear Models" on page 3-24.

#### **Summary of Models**

The following figure shows the System Identification app, which includes all the estimated models in "Estimating Linear Models" on page 3-24.

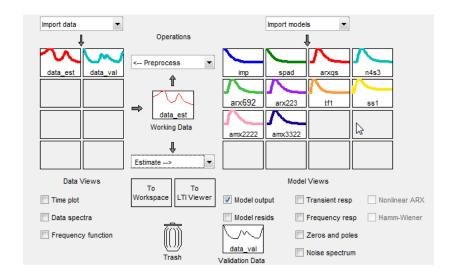

#### **Examining the Model Output**

Examine the model output plot to see how well the model output matches the measured output in the validation data set. A good model is the simplest model that best describes the dynamics and successfully simulates or predicts the output for different inputs. Models are listed by name in the **Best Fits** area of the Model Output plot. Note that one of the simpler models, amx3322, produced a similar fit as the highest-order model you created, arx692.

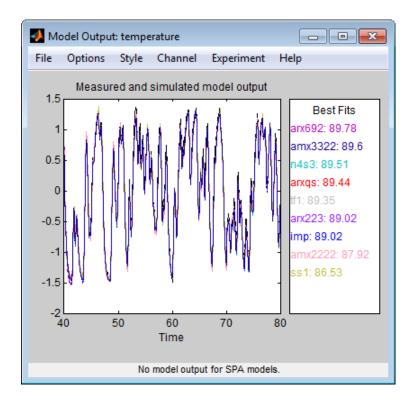

**Tip** If you closed the Model Output window, you can regenerate it by selecting the **Model output** check box in the System Identification app. If the new model does not appear on the plot, click the model icon in the System Identification app to make the model active.

To validate your models using a different data set, you can drag and drop this data set into the **Validation Data** rectangle in the System Identification app. If you transform validation data into the frequency domain, the Model Output plot updates to show the model comparison in the frequency domain.

To get a closer look at how well these models fit the data, magnify a portion of the plot by clicking and dragging a rectangle around the region of interest, as shown in the following figure.

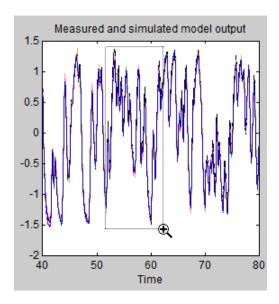

Releasing the mouse magnifies this region and shows that the output of all models matches the validation data well.

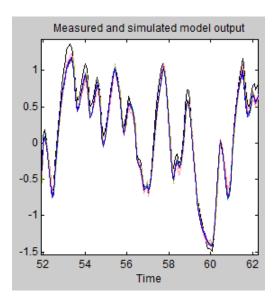

# **Viewing Model Parameters**

- · "Viewing Model Parameter Values" on page 3-44
- "Viewing Parameter Uncertainties" on page 3-46

## **Viewing Model Parameter Values**

You can view the numerical parameter values for each estimated model.

You must have already estimated the models, as described in "Estimating Linear Models" on page 3-24.

To view the parameter values of the model amx3322, right-click the model icon in the System Identification app. The Data/model Info dialog box opens.

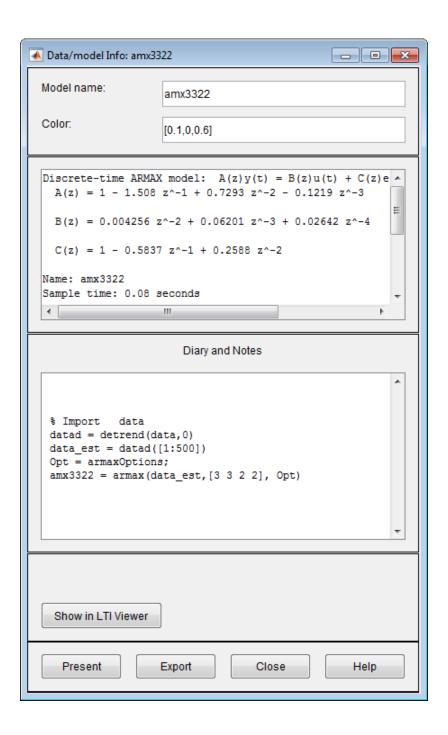

The noneditable area of the Data/model Info dialog box lists the parameter values correspond to the following difference equation for your system:

$$y(t) - 1.508y(t-1) + 0.7291y(t-2) - 0.1219y(t-3) = 0.004257u(t-2) + 0.06201u(t-3) + 0.02643u(t-4) + e(t) - 0.5835e(t-1) + 0.2588e(t-2)$$

**Note:** The coefficient of u(t-2) is not significantly different from zero. This lack of difference explains why delay values of both 2 and 3 give good results.

Parameter values appear in the following format:

$$A(z) = 1 + a_1 z^{-1} + \dots + a_{na} z^{-na}$$

$$B(z) = b_1 z^{-nk} + \dots + b_{nb} z^{-nb-nk+1}$$

$$C(z) = 1 + c_1 z^{-1} + \dots + c_{nc} z^{-nc}$$

The parameters appear in the ARMAX model structure, as follows:

$$A(q)y(t) = B(q)u(t) + C(q)e(t)$$

which corresponds to this general difference equation:

$$\begin{aligned} y(t) + a_1 y(t-1) + \ldots + a_{na} y(t-n_a) &= \\ b_1 u(t-n_k) + \ldots + b_{nb} u(t-n_k-n_b+1) + \\ e(t) + c_1 e(t-1) + \ldots + c_{nc} e(t-n_c) \end{aligned}$$

y(t) represents the output at time t, u(t) represents the input at time t,  $n_a$  is the number of poles for the dynamic model,  $n_b$  is the number of zeros plus 1,  $n_c$  is the number of poles for the disturbance model,  $n_k$  is the number of samples before the input affects output of the system (called the *delay* or *dead time* of the model), and e(t) is the white-noise disturbance.

#### **Viewing Parameter Uncertainties**

You can view parameter uncertainties of estimated models.

You must have already estimated the models, as described in "Estimating Linear Models" on page 3-24.

To view parameter uncertainties, click **Present** in the Data/model Info dialog box, and view the model information at the MATLAB prompt.

```
amx3322 =
Discrete-time ARMAX model: A(z)y(t) = B(z)u(t) + C(z)e(t)
 A(z) = 1 - 1.508 (+/- 0.05919) z^{-1} + 0.7293 (+/- 0.08734) z^{-2}
                                   - 0.1219 (+/- 0.03424) z^-3
 B(z) = 0.004256 (+/- 0.001563) z^{-2} + 0.06201 (+/- 0.002409) z^{-3}
                                 + 0.02642 (+/- 0.005633) z^-4
 C(z) = 1 - 0.5837 (+/- 0.07189) z^{-1} + 0.2588 (+/- 0.05253) z^{-2}
Name: amx3322
Sample time: 0.08 seconds
Parameterization:
  Polynomial orders: na=3 nb=3
                                     nc=2 nk=2
  Number of free coefficients: 8
  Use "polydata", "getpvec", "getcov" for parameters and their uncertainties.
Termination condition: Near (local) minimum, (norm(g) < tol).
Number of iterations: 5, Number of function evaluations: 11
Estimated using POLYEST on time domain data "data est".
Fit to estimation data: 95.3% (prediction focus)
FPE: 0.00163, MSE: 0.00155
More information in model's "Report" property.
```

The 1-standard deviation uncertainty for the model parameters is in parentheses next to each parameter value.

# Exporting the Model to the MATLAB Workspace

The models you create in the System Identification app are not automatically available in the MATLAB workspace. To make a model available to other toolboxes, Simulink, and System Identification Toolbox commands, you must export your model from the System Identification app to the MATLAB workspace. For example, if the model is a plant that requires a controller, you can import the model from the MATLAB workspace into the Control System Toolbox product.

You must have already estimated the models, as described in "Estimating Linear Models" on page 3-24.

To export the amx3322 model, drag it to the **To Workspace** rectangle in the System Identification app. Alternatively, click **Export** in the Data/model Info dialog box.

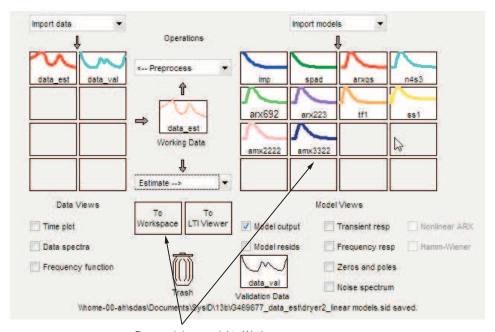

Drag and drop model to Workspace

The model appears in the MATLAB Workspace browser.

| Workspace   |                 |        |        | ூ |
|-------------|-----------------|--------|--------|---|
| Name 📤      | Value           | Min    | Max    |   |
| amx3322     | <1x1 idpoly>    |        |        |   |
| <b>⊞</b> u2 | <1000x1 double> | 3.4100 | 6.4100 |   |
| <b>⊞</b> y2 | <1000x1 double> | 3.2008 | 6.2508 |   |
|             |                 |        |        |   |

Note: This model is an idpoly model object.

After the model is in the MATLAB workspace, you can perform other operations on the model. For example, if you have the Control System Toolbox product installed, you might transform the model to a state-space object using:

ss model=ss(amx3322)

# **Exporting the Model to the Linear System Analyzer**

If you have the Control System Toolbox product installed, the **To Linear System Analyzer** rectangle appears in the System Identification app.

The Linear System Analyzer is a graphical user interface for viewing and manipulating the response plots of linear models. It displays the following plots:

- · Step- and impulse-response
- · Bode, Nyquist, and Nichols
- Frequency-response singular values
- Pole/zero
- Response to general input signals
- Unforced response starting from given initial states (only for state-space models)

To plot a model in the Linear System Analyzer, drag and drop the model icon to the **To** Linear System Analyzer rectangle in the System Identification app. Alternatively, click **Show in Linear System Analyzer** in the Data/model Info dialog box.

For more information about working with plots in the Linear System Analyzer, see "Linear System Analyzer Overview".

# **Identify Linear Models Using the Command Line**

#### In this section...

"Introduction" on page 3-50

"Preparing Data" on page 3-51

"Estimating Impulse Response Models" on page 3-59

"Estimating Delays in the Multiple-Input System" on page 3-62

"Estimating Model Orders Using an ARX Model Structure" on page 3-63

"Estimating Transfer Functions" on page 3-69

"Estimating Process Models" on page 3-73

"Estimating Black-Box Polynomial Models" on page 3-83

"Simulating and Predicting Model Output" on page 3-94

## Introduction

- "Objectives" on page 3-50
- "Data Description" on page 3-51

# **Objectives**

Estimate and validate linear models from multiple-input/single-output (MISO) data to find the one that best describes the system dynamics.

After completing this tutorial, you will be able to accomplish the following tasks using the command line:

- · Create data objects to represent data.
- Plot the data.
- · Process data by removing offsets from the input and output signals.
- Estimate and validate linear models from the data.
- Simulate and predict model output.

**Note:** This tutorial uses time-domain data to demonstrate how you can estimate linear models. The same workflow applies to fitting frequency-domain data.

#### **Data Description**

This tutorial uses the data file co2data.mat, which contains two experiments of two-input and single-output (MISO) time-domain data from a steady-state that the operator perturbed from equilibrium values.

In the first experiment, the operator introduced a pulse wave to both inputs. In the second experiment, the operator introduced a pulse wave to the first input and a step signal to the second input.

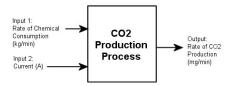

# **Preparing Data**

- "Loading Data into the MATLAB Workspace" on page 3-51
- "Plotting the Input/Output Data" on page 3-52
- · "Removing Equilibrium Values from the Data" on page 3-53
- "Using Objects to Represent Data for System Identification" on page 3-54
- "Creating iddata Objects" on page 3-54
- "Plotting the Data in a Data Object" on page 3-56
- "Selecting a Subset of the Data" on page 3-58

# Loading Data into the MATLAB Workspace

Load the data.

load co2data

This command loads the following five variables into the MATLAB Workspace:

- Input\_exp1 and Output\_exp1 are the input and output data from the first experiment, respectively.
- Input\_exp2 and Output\_exp2 are the input and output data from the second experiment, respectively.
- Time is the time vector from 0 to 1000 minutes, increasing in equal increments of 0.5 min.

For both experiments, the input data consists of two columns of values. The first column of values is the rate of chemical consumption (in kilograms per minute), and the second column of values is the current (in amperes). The output data is a single column of the rate of carbon-dioxide production (in milligrams per minute).

#### Plotting the Input/Output Data

Plot the input and output data from both experiments.

```
plot(Time,Input_exp1,Time,Output_exp1)
legend('Input 1','Input 2','Output 1')
figure
plot(Time,Input_exp2,Time,Output_exp2)
legend('Input 1','Input 2','Output 1')
```

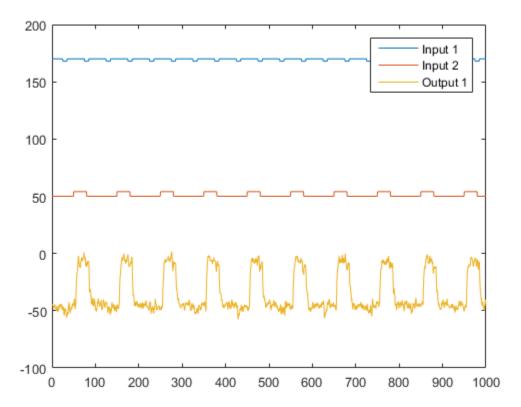

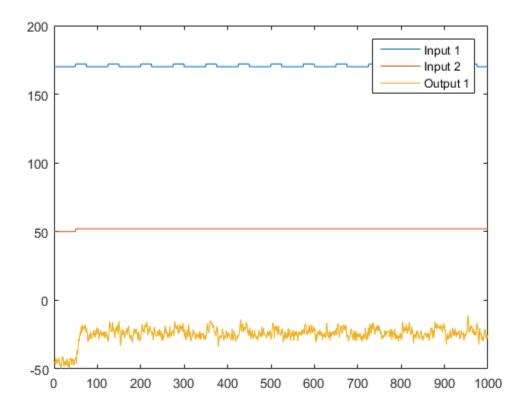

The first plot shows the first experiment, where the operator applies a pulse wave to each input to perturb it from its steady-state equilibrium.

The second plot shows the second experiment, where the operator applies a pulse wave to the first input and a step signal to the second input.

# Removing Equilibrium Values from the Data

Plotting the data, as described in "Plotting the Input/Output Data" on page 3-52, shows that the inputs and the outputs have nonzero equilibrium values. In this portion of the tutorial, you subtract equilibrium values from the data.

The reason you subtract the mean values from each signal is because, typically, you build linear models that describe the responses for deviations from a physical equilibrium.

With steady-state data, it is reasonable to assume that the mean levels of the signals correspond to such an equilibrium. Thus, you can seek models around zero without modeling the absolute equilibrium levels in physical units.

Zoom in on the plots to see that the earliest moment when the operator applies a disturbance to the inputs occurs after 25 minutes of steady-state conditions (or after the first 50 samples). Thus, the average value of the first 50 samples represents the equilibrium conditions.

Use the following commands to remove the equilibrium values from inputs and outputs in both experiments:

```
Input_exp1 = Input_exp1-...
   ones(size(Input_exp1,1),1)*mean(Input_exp1(1:50,:));
Output_exp1 = Output_exp1-...
   mean(Output_exp1(1:50,:));
Input_exp2 = Input_exp2-...
   ones(size(Input_exp2,1),1)*mean(Input_exp2(1:50,:));
Output_exp2 = Output_exp2-...
   mean(Output exp2(1:50,:));
```

#### Using Objects to Represent Data for System Identification

The System Identification Toolbox data objects, iddata and idfrd, encapsulate data values and data properties into a single entity. You can use the System Identification Toolbox commands to conveniently manipulate these data objects as single entities.

In this portion of the tutorial, you create two iddata objects, one for each of the two experiments. You use the data from Experiment 1 for model estimation, and the data from Experiment 2 for model validation. You work with two independent data sets because you use one data set for model estimation and the other for model validation.

**Note:** When two independent data sets are not available, you can split one data set into two parts, assuming that each part contains enough information to adequately represent the system dynamics.

# **Creating iddata Objects**

You must have already loaded the sample data into the MATLAB workspace, as described in "Loading Data into the MATLAB Workspace" on page 3-51.

Use these commands to create two data objects, ze and zv:

```
Ts = 0.5; % Sample time is 0.5 min
ze = iddata(Output_exp1,Input_exp1,Ts);
zv = iddata(Output_exp2,Input_exp2,Ts);
```

**ze** contains data from Experiment 1 and **zv** contains data from Experiment 2. **Ts** is the sample time.

The iddata constructor requires three arguments for time-domain data and has the following syntax:

```
data obj = iddata(output,input,sampling interval);
```

To view the properties of an iddata object, use the get command. For example, type this command to get the properties of the estimation data:

```
get(ze)
ans =
              Domain: 'Time'
                Name: ''
          OutputData: [2001x1 double]
                   y: 'Same as OutputData'
          OutputName: {'y1'}
          OutputUnit: {''}
           InputData: [2001x2 double]
                   u: 'Same as InputData'
           InputName: {2x1 cell}
           InputUnit: {2x1 cell}
              Period: [2x1 double]
         InterSample: {2x1 cell}
                  Ts: 0.5000
              Tstart: []
    SamplingInstants: [2001x0 double]
            TimeUnit: 'seconds'
      ExperimentName: 'Exp1'
               Notes: {}
            UserData: []
```

To learn more about the properties of this data object, see the iddata reference page.

To modify data properties, you can use dot notation or the set command. For example, to assign channel names and units that label plot axes, type the following syntax in the MATLAB Command Window:

```
% Set time units to minutes
ze.TimeUnit = 'min';
% Set names of input channels
ze.InputName = {'ConsumptionRate','Current'};
% Set units for input variables
ze.InputUnit = {'kg/min','A'};
% Set name of output channel
ze.OutputName = 'Production';
% Set unit of output channel
ze.OutputUnit = 'mg/min';
% Set validation data properties
zv.TimeUnit = 'min';
zv.InputName = {'ConsumptionRate','Current'};
zv.InputUnit = {'kg/min','A'};
zv.OutputName = 'Production';
zv.OutputUnit = 'mg/min';
```

You can verify that the InputName property of ze is changed, or "index" into this property:

```
ze.inputname;
```

**Tip** Property names, such as InputUnit, are not case sensitive. You can also abbreviate property names that start with Input or Output by substituting u for Input and y for Output in the property name. For example, OutputUnit is equivalent to yunit.

# Plotting the Data in a Data Object

You can plot iddata objects using the plot command.

Plot the estimation data.

```
plot(ze)
```

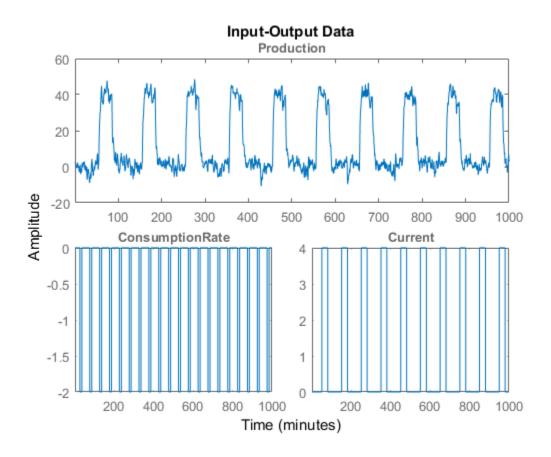

The bottom axes show inputs  ${\tt ConsumptionRate}$  and  ${\tt Current}$ , and the top axes show the output  ${\tt ProductionRate}$  .

Plot the validation data in a new figure window.

figure % Open a new MATLAB Figure window
plot(zv) % Plot the validation data

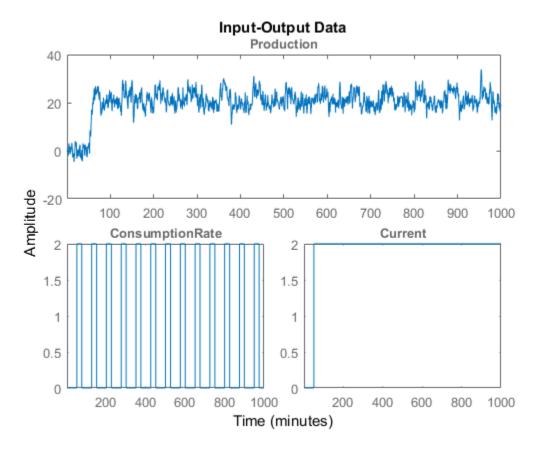

Zoom in on the plots to see that the experiment process amplifies the first input ( ConsumptionRate ) by a factor of 2, and amplifies the second input (Current ) by a factor of 10.

# Selecting a Subset of the Data

Before you begin, create a new data set that contains only the first 1000 samples of the original estimation and validation data sets to speed up the calculations.

```
Ze1 = ze(1:1000);

Zv1 = zv(1:1000);
```

For more information about indexing into iddata objects, see the corresponding reference page.

# **Estimating Impulse Response Models**

- "Why Estimate Step- and Frequency-Response Models?" on page 3-59
- "Estimating the Frequency Response" on page 3-59
- "Estimating the Empirical Step Response" on page 3-60

### Why Estimate Step- and Frequency-Response Models?

Frequency-response and step-response are *nonparametric* models that can help you understand the dynamic characteristics of your system. These models are not represented by a compact mathematical formula with adjustable parameters. Instead, they consist of data tables.

In this portion of the tutorial, you estimate these models using the data set ze. You must have already created ze, as described in "Creating iddata Objects" on page 3-54.

The response plots from these models show the following characteristics of the system:

- The response from the first input to the output might be a second-order function.
- The response from the second input to the output might be a first-order or an overdamped function.

# **Estimating the Frequency Response**

The System Identification Toolbox product provides three functions for estimating the frequency response:

- · etfe computes the empirical transfer function using Fourier analysis.
- spa estimates the transfer function using spectral analysis for a fixed frequency resolution.
- spafdr lets you specify a variable frequency resolution for estimating the frequency response.

Use spa to estimate the frequency response.

```
Ge = spa(ze);
```

Plot the frequency response as a Bode plot.

bode (Ge)

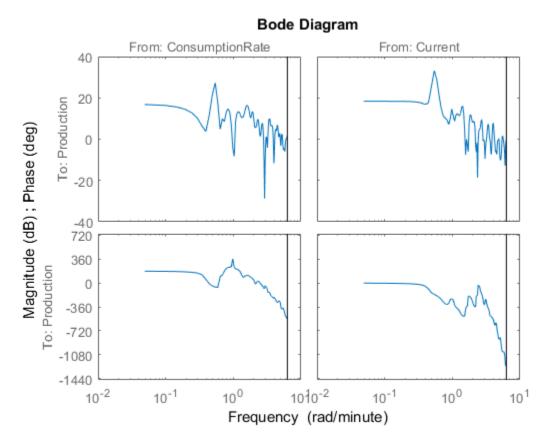

The amplitude peaks at the frequency of about  $0.7 \, \text{rad/s}$ , which suggests a possible resonant behavior (complex poles) for the first input-to-output combination - ConsumptionRate to Production .

In both plots, the phase rolls off rapidly, which suggests a time delay for both input/output combinations.

# **Estimating the Empirical Step Response**

To estimate the step response from the data, first estimate a non-parametric impulse response model (FIR filter) from data and then plot its step response.

```
% model estimation
Mimp = impulseest(Ze1,60);
```

# % step response step(Mimp)

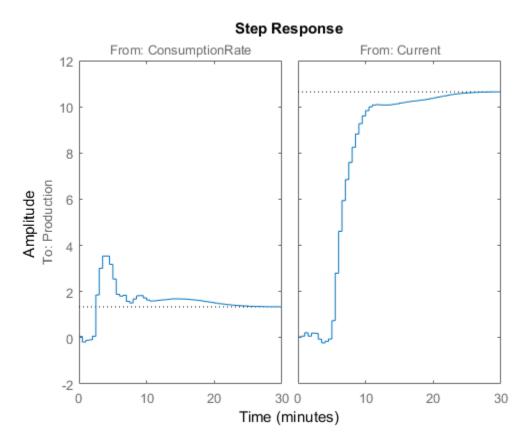

The step response for the first input/output combination suggests an overshoot, which indicates the presence of an underdamped mode (complex poles) in the physical system.

The step response from the second input to the output shows no overshoot, which indicates either a first-order response or a higher-order response with real poles (overdamped response).

The step-response plot indicates a nonzero delay in the system, which is consistent with the rapid phase roll-off you got in the Bode plot you created in "Estimating the Empirical Step Response" on page 3-60.

# Estimating Delays in the Multiple-Input System

- "Why Estimate Delays?" on page 3-62
- "Estimating Delays Using the ARX Model Structure" on page 3-62
- "Estimating Delays Using Alternative Methods" on page 3-63

## Why Estimate Delays?

To identify parametric black-box models, you must specify the input/output delay as part of the model order.

If you do not know the input/output delays for your system from the experiment, you can use the System Identification Toolbox software to estimate the delay.

#### Estimating Delays Using the ARX Model Structure

In the case of single-input systems, you can read the delay on the impulse-response plot. However, in the case of multiple-input systems, such as the one in this tutorial, you might be unable to tell which input caused the initial change in the output and you can use the delayest command instead.

The command estimates the time delay in a dynamic system by estimating a low-order, discrete-time ARX model with a range of delays, and then choosing the delay that corresponding to the best fit.

The ARX model structure is one of the simplest black-box parametric structures. In discrete-time, the ARX structure is a difference equation with the following form:

$$\begin{split} y(t) + a_1 y(t-1) + \ldots + a_{na} y(t-n_a) &= \\ \mathbf{b}_1 u(t-n_k) + \ldots + b_{nb} u(t-n_k-n_b+1) + e(t) \end{split}$$

y(t) represents the output at time t, u(t) represents the input at time t,  $n_a$  is the number of poles,  $n_b$  is the number of b parameters (equal to the number of zeros plus 1),  $n_k$  is the number of samples before the input affects output of the system (called the *delay* or *dead time* of the model), and e(t) is the white-noise disturbance.

delayest assumes that  $n_a=n_b=2$  and that the noise e is white or insignificant, and estimates  $n_k$ .

To estimate the delay in this system, type:

```
delayest(ze)
```

```
ans = 5 10
```

This result includes two numbers because there are two inputs: the estimated delay for the first input is 5 data samples, and the estimated delay for the second input is 10 data samples. Because the sample time for the experiments is 0.5 min, this corresponds to a 2.5 -min delay before the first input affects the output, and a 5.0 -min delay before the second input affects the output.

#### **Estimating Delays Using Alternative Methods**

There are two alternative methods for estimating the time delay in the system:

- Plot the time plot of the input and output data and read the time difference between the first change in the input and the first change in the output. This method is practical only for single-input/single-output system; in the case of multiple-input systems, you might be unable to tell which input caused the initial change in the output.
- Plot the impulse response of the data with a 1-standard-deviation confidence region. You can estimate the time delay using the time when the impulse response is first outside the confidence region.

# **Estimating Model Orders Using an ARX Model Structure**

- "Why Estimate Model Order?" on page 3-63
- · "Commands for Estimating the Model Order" on page 3-64
- "Model Order for the First Input-Output Combination" on page 3-66
- "Model Order for the Second Input-Output Combination" on page 3-68

# Why Estimate Model Order?

*Model order* is one or more integers that define the complexity of the model. In general, model order is related to the number of poles, the number of zeros, and the response

delay (time in terms of the number of samples before the output responds to the input). The specific meaning of model order depends on the model structure.

To compute parametric black-box models, you must provide the model order as an input. If you do not know the order of your system, you can estimate it.

After completing the steps in this section, you get the following results:

- For the first input/output combination:  $n_a$ =2,  $n_b$ =2, and the delay  $n_k$ =5.
- For the second input/output combination:  $n_a=1$ ,  $n_b=1$ , and the delay  $n_k=10$ .

Later, you explore different model structures by specifying model-order values that are slight variations around these initial estimate.

#### Commands for Estimating the Model Order

In this portion of the tutorial, you use struc, arxstruc, and selstruc to estimate and compare simple polynomial (ARX) models for a range of model orders and delays, and select the best orders based on the quality of the model.

The following list describes the results of using each command:

- struc creates a matrix of model-order combinations for a specified range of  $n_a$ ,  $n_b$ , and  $n_k$  values.
- arxstruc takes the output from struc, systematically estimates an ARX model for
  each model order, and compares the model output to the measured output. arxstruc
  returns the loss function for each model, which is the normalized sum of squared
  prediction errors.
- selstruc takes the output from arxstruc and opens the ARX Model Structure Selection window, which resembles the following figure, to help you choose the model order.

You use this plot to select the best-fit model.

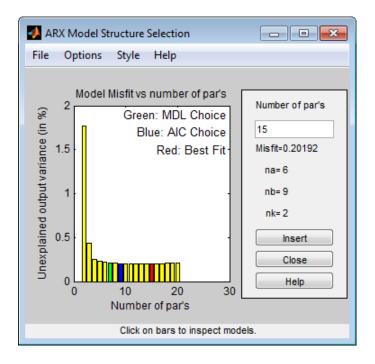

- The horizontal axis is the total number of parameters  $n_a + n_b$ .
- The vertical axis, called **Unexplained output variance (in %)**, is the portion of the output not explained by the model—the ARX model prediction error for the number of parameters shown on the horizontal axis.

The *prediction error* is the sum of the squares of the differences between the validation data output and the model one-step-ahead predicted output.

*n<sub>k</sub>* is the delay.

Three rectangles are highlighted on the plot in green, blue, and red. Each color indicates a type of best-fit criterion, as follows:

- Red Best fit minimizes the sum of the squares of the difference between the
  validation data output and the model output. This rectangle indicates the overall
  best fit.
- Green Best fit minimizes Rissanen MDL criterion.

Blue — Best fit minimizes Akaike AIC criterion.

In this tutorial, the **Unexplained output variance (in %)** value remains approximately constant for the combined number of parameters from 4 to 20. Such constancy indicates that model performance does not improve at higher orders. Thus, low-order models might fit the data equally well.

**Note:** When you use the same data set for estimation and validation, use the MDL and AIC criteria to select model orders. These criteria compensate for overfitting that results from using too many parameters. For more information about these criteria, see the selstruc reference page.

#### Model Order for the First Input-Output Combination

In this tutorial, there are two inputs to the system and one output and you estimate model orders for each input/output combination independently. You can either estimate the delays from the two inputs simultaneously or one input at a time.

It makes sense to try the following order combinations for the first input/output combination:

- n<sub>a</sub>=2:5
- $n_b=1:5$
- n<sub>k</sub>=5

This is because the nonparametric models you estimated in "Estimating Impulse Response Models" on page 3-59 show that the response for the first input/output combination might have a second-order response. Similarly, in "Estimating Delays in the Multiple-Input System" on page 3-62, the delay for this input/output combination was estimated to be 5.

To estimate model order for the first input/output combination:

1 Use struc to create a matrix of possible model orders.

```
NN1 = struc(2:5,1:5,5);
```

2 Use selstruc to compute the loss functions for the ARX models with the orders in NN1.

```
selstruc(arxstruc(ze(:,:,1),zv(:,:,1),NN1))
```

**Note:** ze(:,:,1) selects the first input in the data.

This command opens the interactive ARX Model Structure Selection window.

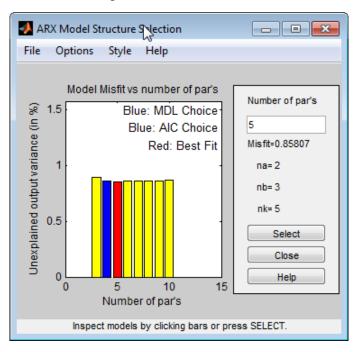

**Note:** The Rissanen MDL and Akaike AIC criteria produces equivalent results and are both indicated by a blue rectangle on the plot.

The red rectangle represents the best overall fit, which occurs for  $n_a$ =2,  $n_b$ =3, and  $n_k$ =5. The height difference between the red and blue rectangles is insignificant. Therefore, you can choose the parameter combination that corresponds to the lowest model order and the simplest model.

**3** Click the blue rectangle, and then click **Select** to choose that combination of orders:

 $n_a$ =2

 $n_b$ =2

 $n_k=5$ 

**4** To continue, press any key while in the MATLAB Command Window.

#### Model Order for the Second Input-Output Combination

It makes sense to try the following order combinations for the second input/output combination:

- n<sub>a</sub>=1:3
- $n_b = 1:3$
- n<sub>k</sub>=10

This is because the nonparametric models you estimated in "Estimating Impulse Response Models" on page 3-59 show that the response for the second input/output combination might have a first-order response. Similarly, in "Estimating Delays in the Multiple-Input System" on page 3-62, the delay for this input/output combination was estimated to be 10.

To estimate model order for the second input/output combination:

1 Use struc to create a matrix of possible model orders.

```
NN2 = struc(1:3,1:3,10);
```

2 Use selstruc to compute the loss functions for the ARX models with the orders in NN2.

```
selstruc(arxstruc(ze(:,:,2),zv(:,:,2),NN2))
```

This command opens the interactive ARX Model Structure Selection window.

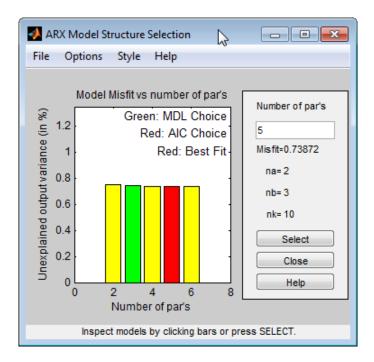

**Note:** The Akaike AIC and the overall best fit criteria produces equivalent results. Both are indicated by the same red rectangle on the plot.

The height difference between all of the rectangles is insignificant and all of these model orders result in similar model performance. Therefore, you can choose the parameter combination that corresponds to the lowest model order and the simplest model.

- Click the yellow rectangle on the far left, and then click **Select** to choose the lowest order:  $n_a$ =1,  $n_b$ =1, and  $n_k$ =10.
- **4** To continue, press any key while in the MATLAB Command Window.

# **Estimating Transfer Functions**

- "Specifying the Structure of the Transfer Function" on page 3-70
- "Validating the Model" on page 3-71

"Residual Analysis" on page 3-72

### Specifying the Structure of the Transfer Function

In this portion of the tutorial, you estimate a continuous-time transfer function. You must have already prepared your data, as described in "Preparing Data" on page 3-51. You can use the following results of estimated model orders to specify the orders of the model:

- For the first input/output combination, use:
  - Two poles, corresponding to na=2 in the ARX model.
  - Delay of 5, corresponding to nk=5 samples (or 2.5 minutes) in the ARX model.
- For the second input/output combination, use:
  - One pole, corresponding to na=1 in the ARX model
  - Delay of 10, corresponding to nk=10 samples (or 5 minutes) in the ARX model.

You can estimate a transfer function of these orders using the tfest command. For the estimation, you can also choose to view a progress report by setting the Display option to on in the option set created by the tfestOptions command.

```
Opt = tfestOptions('Display', 'on');
```

Collect the model orders and delays into variables to pass to tfest.

From input "ConsumptionRate" to output "Production": 91.75 s - 1.272

```
np = [2 1];
ioDelay = [2.5 5];
Estimate the transfer function.
mtf = tfest(Ze1,np,[],ioDelay,Opt);
View the model's coefficients.
mtf
```

```
3-70
```

mtf =

The model's display shows more than 85% fit to estimation data.

## Validating the Model

In this portion of the tutorial, you create a plot that compares the actual output and the model output using the compare command.

```
compare(Zv1,mtf)
```

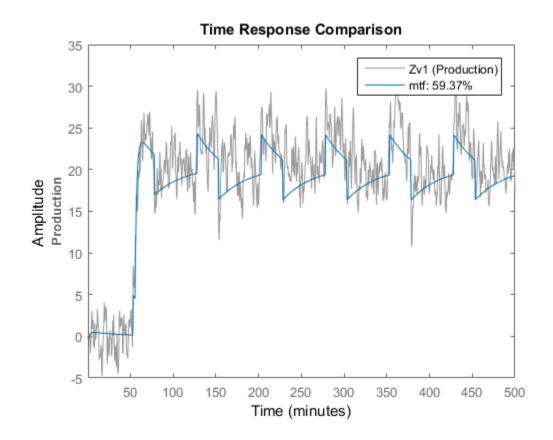

The comparison shows about 60% fit.

# **Residual Analysis**

Use the resid command to evaluate the characteristics of the residuals. resid(Zv1, mtf)

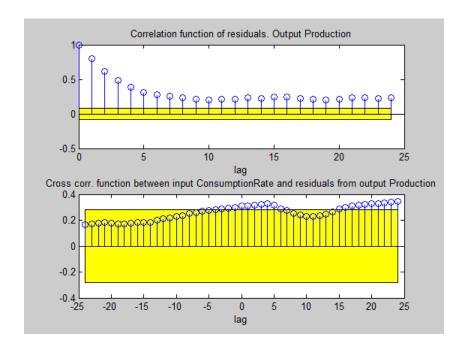

The residuals show high degree of auto-correlation. This is not unexpected since the model mtf does not have any components to describe the nature of the noise separately. To model both the measured input-output dynamics and the disturbance dynamics you will need to use a model structure that contains elements to describe the noise component. You can use bj, ssest and procest commands, which create models of polynomial, state-space and process structures respectively. These structures, among others, contain elements to capture the noise behavior.

# **Estimating Process Models**

- "Specifying the Structure of the Process Model" on page 3-74
- "Viewing the Model Structure and Parameter Values" on page 3-75
- "Specifying Initial Guesses for Time Delays" on page 3-75
- "Estimating Model Parameters Using procest" on page 3-76
- "Validating the Model" on page 3-77
- "Estimating a Process Model with Noise Model" on page 3-81

## Specifying the Structure of the Process Model

In this portion of the tutorial, you estimate a low-order, continuous-time transfer function (process model). the System Identification Toolbox product supports continuous-time models with at most three poles (which might contain underdamped poles), one zero, a delay element, and an integrator.

You must have already prepared your data, as described in "Preparing Data" on page 3-51.

You can use the following results of estimated model orders to specify the orders of the model:

- For the first input/output combination, use:
  - Two poles, corresponding to  $n_a$ =2 in the ARX model.
  - Delay of 5, corresponding to  $n_k$ =5 samples (or 2.5 minutes) in the ARX model.
- For the second input/output combination, use:
  - One pole, corresponding to  $n_a$ =1 in the ARX model.
  - Delay of 10, corresponding to  $n_k$ =10 samples (or 5 minutes) in the ARX model.

**Note:** Because there is no relationship between the number of zeros estimated by the discrete-time ARX model and its continuous-time counterpart, you do not have an estimate for the number of zeros. In this tutorial, you can specify one zero for the first input/output combination, and no zero for the second-output combination.

Use the idproc command to create two model structures, one for each input/output combination:

```
midproc0 = idproc({'P2ZUD', 'P1D'}, 'TimeUnit', 'minutes');
```

idproc accepts a cell array that contains two strings that specify the model structure for each input/output combination:

- 'P2ZUD' represents a transfer function with two poles (P2), one zero (Z), underdamped (complex-conjugate) poles (U) and a delay (D).
- 'P1D' represents a transfer function with one pole ( P1 ) and a delay ( D ).

The example also uses the TimeUnit parameter to specify the unit of time used.

## Viewing the Model Structure and Parameter Values

View the two resulting models.

midproc0

```
midproc0 =
Process model with 2 inputs: y = G11(s)u1 + G12(s)u2
 From input 1 to output 1:
 1+Tz*s
G11(s) = Kp * ----- * exp(-Td*s)
               1+2*Zeta*Tw*s+(Tw*s)^2
        Kp = NaN
        Tw = NaN
      Zeta = NaN
        Td = NaN
        Tz = NaN
  From input 2 to output 1:
 G12(s) = ---- * exp(-Td*s)
          1+Tp1*s
       Kp = NaN
      Tp1 = NaN
       Td = NaN
Parameterization:
   'P2DUZ' 'P1D'
  Number of free coefficients: 8
  Use "getpvec", "getcov" for parameters and their uncertainties.
Status:
Created by direct construction or transformation. Not estimated.
```

The parameter values are set to NaN because they are not yet estimated.

## **Specifying Initial Guesses for Time Delays**

Set the time delay property of the model object to 2.5 min and 5 min for each input/ output pair as initial guesses. Also, set an upper limit on the delay because good initial guesses are available.

```
midproc0.Structure(1,1).Td.Value = 2.5;
midproc0.Structure(1,2).Td.Value = 5;
midproc0.Structure(1,1).Td.Maximum = 3;
midproc0.Structure(1,2).Td.Maximum = 7;
```

**Note:** When setting the delay constraints, you must specify the delays in terms of actual time units (minutes, in this case) and not the number of samples.

## **Estimating Model Parameters Using procest**

**procest** is an *iterative* estimator of process models, which means that it uses an iterative nonlinear least-squares algorithm to minimize a cost function. The *cost function* is the weighted sum of the squares of the errors.

Depending on its arguments, procest estimates different black-box polynomial models. You can use procest, for example, to estimate parameters for linear continuous-time transfer-function, state-space, or polynomial model structures. To use procest, you must provide a model structure with unknown parameters and the estimation data as input arguments.

For this portion of the tutorial, you must have already defined the model structure, as described in "Specifying the Structure of the Process Model" on page 3-74. Use midproc0 as the model structure and Ze1 as the estimation data:

```
From input "Current" to output "Production":
  G12(s) = ----- * exp(-Td*s)
           1+Tp1*s
       Kp = 10.264 + / - 0.048403
       Tp1 = 2.0488 + / - 0.054899
        Td = 4.9175 + / - 0.034373
Parameterization:
    'P2DU7' 'P1D'
  Number of free coefficients: 8
  Use "getpvec", "getcov" for parameters and their uncertainties.
Status:
Termination condition: Maximum number of iterations reached.
Number of iterations: 20, Number of function evaluations: 276
Estimated using PROCEST on time domain data "Ze1".
Fit to estimation data: 86.2%
FPE: 6.081, MSE: 5.984
More information in model's "Report" property.
```

Unlike discrete-time polynomial models, continuous-time models let you estimate the delays. In this case, the estimated delay values are different from the initial guesses you specified of 2.5 and 5, respectively. The large uncertainties in the estimated values of the parameters of  $G_1(s)$  indicate that the dynamics from input 1 to the output are not captured well.

To learn more about estimating models, see "Process Models".

## Validating the Model

In this portion of the tutorial, you create a plot that compares the actual output and the model output.

```
compare(Zv1,midproc)
```

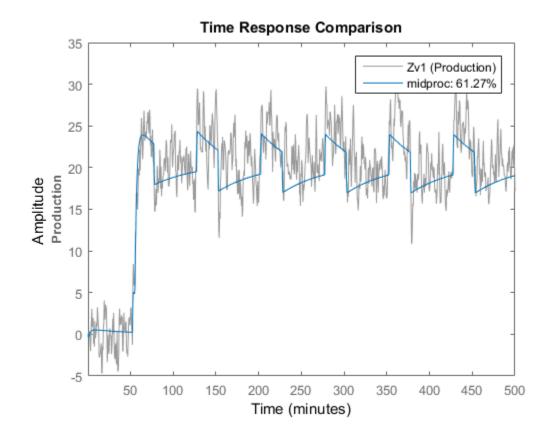

The plot shows that the model output reasonably agrees with the measured output: there is an agreement of 60% between the model and the validation data.

Use resid to perform residual analysis:

resid(Zv1,midproc)

Because the sample system has two inputs, there are two cross-correlation plots of the residuals with each input, as shown in the following figure.

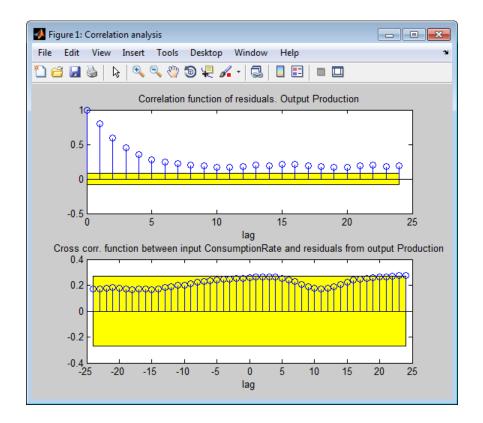

# Autocorrelation and Cross-Correlations of Residuals with the First Input

The cross-correlation between the second input and residual errors is significant.

After MATLAB displays the first plot, press **Enter** to view the cross-correlation with the second input, as shown in the following figure.

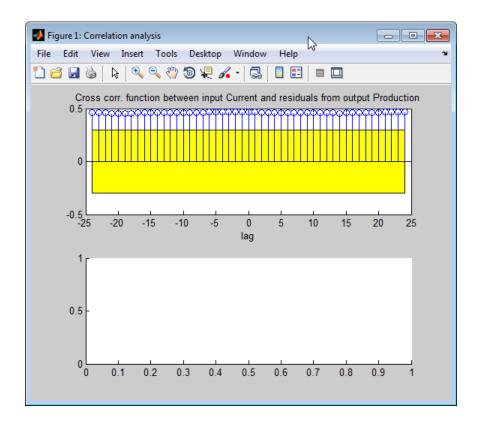

# Cross-Correlations of Residuals with the Second Input

In the preceding figure, the autocorrelation plot shows values outside the confidence region and indicates that the residuals are correlated.

Change the algorithm for iterative parameter estimation to Levenberg-Marquardt.

```
Opt = procestOptions;
Opt.SearchMethod = 'lm';
midproc1 = procest(Ze1,midproc,Opt);
```

Tweaking the algorithm properties or specifying initial parameter guesses and rerunning the estimation may improve the simulation results. Adding a noise model may improve prediction results but not necessarily the simulation results.

## Estimating a Process Model with Noise Model

This portion of the tutorial shows how to estimate a process model and include a noise model in the estimation. Including a noise model typically improves model prediction results but not necessarily the simulation results.

Use the following commands to specify a first-order ARMA noise:

```
Opt = procestOptions;
Opt.DisturbanceModel = 'ARMA1';
midproc2 = procest(Ze1,midproc0,Opt);
```

You can type 'dist' instead of 'DisturbanceModel'. Property names are not case sensitive, and you only need to include the portion of the name that uniquely identifies the property.

Compare the resulting model to the measured data.

```
compare(Zv1,midproc2)
```

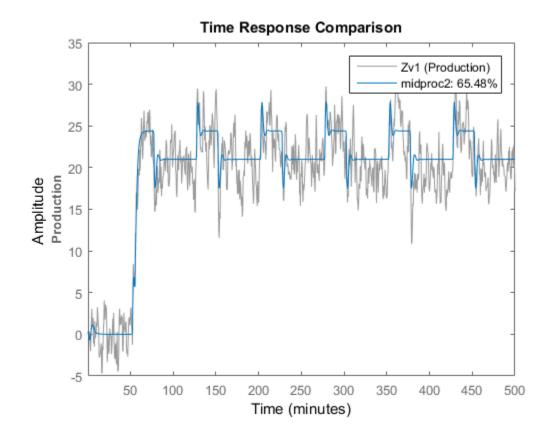

The plot shows that the model output maintains reasonable agreement with the validation-data output.

Perform residual analysis.

figure
resid(Zv1,midproc2)

Press Enter to view the cross-correlation of the residuals with the second input.

The next plot shows that adding a noise model produces uncorrelated residuals: the top set of axes show that the autocorrelation values are inside the confidence bounds. This indicates a more accurate model.

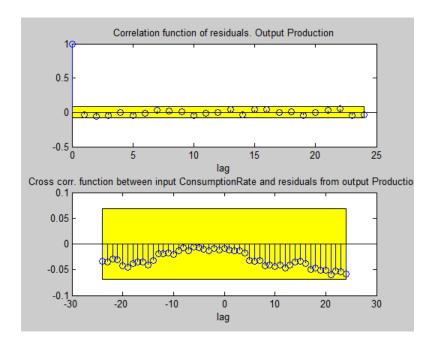

# **Estimating Black-Box Polynomial Models**

- "Model Orders for Estimating Polynomial Models" on page 3-83
- "Estimating a Linear ARX Model" on page 3-84
- "Estimating State-Space Models" on page 3-87
- "Estimating a Box-Jenkins Model" on page 3-90
- "Comparing Model Output to Measured Output" on page 3-92

## **Model Orders for Estimating Polynomial Models**

In this portion of the tutorial, you estimate several different types of black-box, inputoutput polynomial models.

You must have already prepared your data, as described in "Preparing Data" on page 3-51.

You can use the following previous results of estimated model orders to specify the orders of the polynomial model:

- For the first input/output combination, use:
  - Two poles, corresponding to  $n_a$ =2 in the ARX model.
  - One zero, corresponding to  $n_b$ =2 in the ARX model.
  - Delay of 5, corresponding to n<sub>k</sub>=5 samples (or 2.5 minutes) in the ARX model.
- For the second input/output combination, use:
  - One pole, corresponding to  $n_a$ =1 in the ARX model.
  - No zeros, corresponding to  $n_b$ =1 in the ARX model.
  - Delay of 10, corresponding to n<sub>k</sub>=10 samples (or 5 minutes) in the ARX model.

#### Estimating a Linear ARX Model

- "About ARX Models" on page 3-84
- "Estimating ARX Models Using arx" on page 3-85
- "Accessing Model Data" on page 3-85
- "Learn More" on page 3-87

#### **About ARX Models**

For a single-input/single-output system (SISO), the ARX model structure is:

$$\begin{split} y(t) + a_1 y(t-1) + \ldots + a_{na} y(t-n_a) = \\ \mathbf{b}_1 u(t-n_k) + \ldots + b_{nb} u(t-n_k-n_b+1) + e(t) \end{split}$$

y(t) represents the output at time t, u(t) represents the input at time t,  $n_a$  is the number of poles,  $n_b$  is the number of zeros plus 1,  $n_k$  is the number of samples before the input affects output of the system (called the *delay* or *dead time* of the model), and e(t) is the white-noise disturbance.

The ARX model structure does not distinguish between the poles for individual input/output paths: dividing the ARX equation by A, which contains the poles, shows that A appears in the denominator for both inputs. Therefore, you can set  $n_a$  to the sum of the poles for each input/output pair, which is equal to 3 in this case.

The System Identification Toolbox product estimates the parameters  $a_1 ... a_n$  and  $b_1 ... b_n$  using the data and the model orders you specify.

#### Estimating ARX Models Using arx

Use arx to compute the polynomial coefficients using the fast, noniterative method arx:

```
marx = arx(Ze1, 'na', 3, 'nb', [2 1], 'nk', [5 10]);
present(marx) % Displays model parameters
              % with uncertainty information
marx =
Discrete-time ARX model: A(z)y(t) = B(z)u(t) + e(t)
 A(z) = 1 - 1.027 (+/- 0.02917) z^{-1} + 0.1675 (+/- 0.04214) z^{-2}
                                               + 0.01307 (+/- 0.02591) z^{-3}
  B1(z) = 1.86 (+/- 0.1896) z^{-5} - 1.608 (+/- 0.1894) z^{-6}
  B2(z) = 1.612 (+/- 0.07417) z^{-10}
Sample time: 0.5 minutes
Parameterization:
                               nb=[2 1] nk=[5 10]
   Polynomial orders: na=3
   Number of free coefficients: 6
   Use "polydata", "getpvec", "getcov" for parameters and their uncertainties.
Status:
Estimated using ARX on time domain data "Ze1".
Fit to estimation data: 90.7% (prediction focus)
FPE: 2.768. MSE: 2.719
More information in model's "Report" property.
```

MATLAB estimates the polynomials A , B1 , and B2. The uncertainty for each of the model parameters is computed to 1 standard deviation and appears in parentheses next to each parameter value.

Alternatively, you can use the following shorthand syntax and specify model orders as a single vector:

```
marx = arx(Ze1,[3 2 1 5 10]);
```

#### **Accessing Model Data**

The model you estimated, marx, is a discrete-time idpoly object. To get the properties of this model object, you can use the get function:

```
get(marx)
```

```
a: [1 -1.0266 0.1675 0.0131]
             b: {[0 0 0 0 0 1.8600 -1.6085] [0 0 0 0 0 0 0 0 0 1.6117]}
             c: 1
             d: 1
             f: {[1] [1]}
IntegrateNoise: 0
     Variable: 'z^-1'
      ioDelay: [0 0]
    Structure: [1x1 pmodel.polynomial]
NoiseVariance: 2.7436
        Report: [1x1 idresults.arx]
    InputDelay: [2x1 double]
  OutputDelay: 0
            Ts: 0.5000
     TimeUnit: 'minutes'
    InputName: {2x1 cell}
    InputUnit: {2x1 cell}
    InputGroup: [1x1 struct]
   OutputName: {'Production'}
   OutputUnit: {'mg/min'}
  OutputGroup: [1x1 struct]
         Name: ''
         Notes: {}
     UserData: []
 SamplingGrid: [1x1 struct]
```

You can access the information stored by these properties using dot notation. For example, you can compute the discrete poles of the model by finding the roots of the A polynomial.

```
marx_poles = roots(marx.a)
marx_poles =
    0.7953
```

0.2883

In this case, you access the A polynomial using marx.a.

The model marx describes system dynamics using three discrete poles.

**Tip** You can also use **pole** to compute the poles of a model directly.

#### **Learn More**

To learn more about estimating polynomial models, see "Input-Output Polynomial Models".

For more information about accessing model data, see "Data Extraction".

#### **Estimating State-Space Models**

- · "About State-Space Models" on page 3-87
- "Estimating State-Space Models Using n4sid" on page 3-88
- "Learn More" on page 3-90

## **About State-Space Models**

The general state-space model structure is:

$$\frac{dx}{dt} = Ax(t) + Bu(t) + Ke(t)$$
$$y(t) = Cx(t) + Du(t) + e(t)$$

y(t) represents the output at time t, u(t) represents the input at time t, x(t) is the state vector at time t, and e(t) is the white-noise disturbance.

You must specify a single integer as the model order (dimension of the state vector) to estimate a state-space model. By default, the delay equals 1.

The System Identification Toolbox product estimates the state-space matrices A, B, C, D, and K using the model order and the data you specify.

The state-space model structure is a good choice for quick estimation because it contains only two parameters: n is the number of poles (the size of the A matrix) and nk is the delay.

#### Estimating State-Space Models Using n4sid

Use the n4sid command to specify a range of model orders and evaluate the performance of several state-space models (orders 2 to 8):

```
mn4sid = n4sid(Ze1,2:8, 'InputDelay',[4 9]);
```

This command uses the fast, noniterative (subspace) method and opens the following plot. You use this plot to decide which states provide a significant relative contribution to the input/output behavior, and which states provide the smallest contribution.

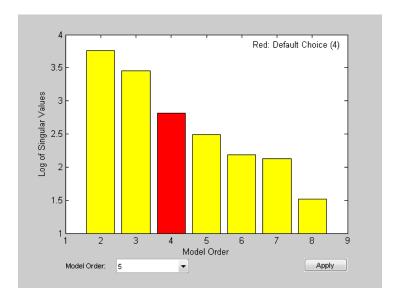

The vertical axis is a relative measure of how much each state contributes to the input/output behavior of the model (*log of singular values of the covariance matrix*). The horizontal axis corresponds to the model order n. This plot recommends n=4, indicated by a red rectangle.

To select this model order, select 4 from the **Model Order** drop-down list and click **Apply**.

By default, n4sid uses a free parameterization of the state-space form. To estimate a canonical form instead, set the value of the SSParameterization property to 'Canonical'. You can also specify the input-to-output delay (in samples) using the 'InputDelay' property.

```
mCanonical = n4sid(Ze1,3,'SSParameterization','canonical','InputDelay',[4 9]);
present(mCanonical); % Display model properties
mCanonical =
  Discrete-time identified state-space model:
    x(t+Ts) = A x(t) + B u(t) + K e(t)
      y(t) = C x(t) + D u(t) + e(t)
  A =
                       x1
                                           x2
                                                               хЗ
                       0
   x1
                                           1
                                                                0
   x2
                       0
                                           0
   x3 0.0738 +/- 0.05922 -0.6083 +/- 0.1624
                                                1.445 +/- 0.1284
  B =
           ConsumptionR
                                    Current
       1.844 +/- 0.1756 0.5631 +/- 0.1225
   x1
       1.064 +/- 0.1679 2.309 +/- 0.1226
   x2
   x3 0.2769 +/- 0.0966 1.878 +/- 0.1061
  C =
              x1 x2 x3
   Production 1 0 0
  D =
               ConsumptionR
                                 Current
   Production
                          0
                                        0
  K =
               Production
   x1 0.8676 +/- 0.03183
   x2 0.6864 +/- 0.04166
   x3 0.5113 +/- 0.04379
  Input delays (sampling periods): 4 9
Sample time: 0.5 minutes
Parameterization:
   CANONICAL form with indices: 3.
   Feedthrough: none
   Disturbance component: estimate
   Number of free coefficients: 12
   Use "idssdata", "getpvec", "getcov" for parameters and their uncertainties.
```

```
Status:
Estimated using N4SID on time domain data "Ze1".
Fit to estimation data: 91.37% (prediction focus)
FPE: 2.41, MSE: 2.339
More information in model's "Report" property.
```

**Note:** mn4sid and mCanonical are discrete-time models. To estimate a continuous-time model, set the 'Ts' property to 0 in the estimation command, or use the ssest command:

```
mCT1 = n4sid(Ze1, 3, 'Ts', 0, 'InputDelay', [2.5 5])
mCT2 = ssest(Ze1, 3, 'InputDelay', [2.5 5])
```

#### **Learn More**

To learn more about estimating state-space models, see "State-Space Models".

#### Estimating a Box-Jenkins Model

- "About Box-Jenkins Models" on page 3-90
- "Estimating a BJ Model Using pem" on page 3-90
- "Learn More" on page 3-92

#### **About Box-Jenkins Models**

The general Box-Jenkins (BJ) structure is:

$$y(t) = \sum_{i=1}^{nu} \frac{B_i(q)}{F_i(q)} u_i \left( t - nk_i \right) + \frac{C(q)}{D(q)} e(t)$$

To estimate a BJ model, you need to specify the parameters  $n_b$ ,  $n_f$ ,  $n_c$ ,  $n_d$ , and  $n_k$ .

Whereas the ARX model structure does not distinguish between the poles for individual input/output paths, the BJ model provides more flexibility in modeling the poles and zeros of the disturbance separately from the poles and zeros of the system dynamics.

#### Estimating a BJ Model Using pem

You can use pem to estimate the BJ model. pem is an iterative method and has the following general syntax:

```
pem(data, 'na', na, 'nb', nb, 'nc', nc, 'nd', nd, 'nf', nf, 'nk', nk)
To estimate the BJ model, type:
na = 0;
nb = [21];
nc = 1;
nd = 1;
nf = [ 2 1 ];
nk = [5 10];
mbj = polyest(Ze1,[na nb nc nd nf nk]);
This command specifies nf=2, nb=2, nk=5 for the first input, and nf=nb=1 and nk=10
for the second input.
Display the model information.
present(mbj)
mbj =
Discrete-time BJ model: y(t) = [B(z)/F(z)]u(t) + [C(z)/D(z)]e(t)
  B1(z) = 1.823 (+/- 0.1792) z^{-5} - 1.315 (+/- 0.2367) z^{-6}
  B2(z) = 1.791 (+/- 0.06432) z^{-10}
  C(z) = 1 + 0.1066 (+/- 0.04013) z^{-1}
  D(z) = 1 - 0.7453 (+/- 0.02698) z^{-1}
  F1(z) = 1 - 1.321 (+/-0.06935) z^{-1} + 0.5911 (+/-0.05513) z^{-2}
  F2(z) = 1 - 0.8314 (+/- 0.006442) z^{-1}
Sample time: 0.5 minutes
Parameterization:
   Polynomial orders: nb=[2\ 1] nc=1 nd=1 nf=[2\ 1]
   nk=[5 10]
   Number of free coefficients: 8
   Use "polydata", "getpvec", "getcov" for parameters and their uncertainties.
```

Termination condition: Near (local) minimum, (norm(g) < tol).

Status:

```
Number of iterations: 6, Number of function evaluations: 13
Estimated using POLYEST on time domain data "Ze1".
Fit to estimation data: 90.75% (prediction focus)
FPE: 2.733, MSE: 2.689
More information in model's "Report" property.
```

The uncertainty for each of the model parameters is computed to 1 standard deviation and appears in parentheses next to each parameter value.

The polynomials C and D give the numerator and the denominator of the noise model, respectively.

**Tip** Alternatively, you can use the following shorthand syntax that specifies the orders as a single vector:

```
mbj = bj(Ze1,[2 1 1 1 2 1 5 10]);
```

bj is a version of pem that specifically estimates the BJ model structure.

#### Learn More

To learn more about identifying input-output polynomial models, such as BJ, see "Input-Output Polynomial Models".

## **Comparing Model Output to Measured Output**

Compare the output of the ARX, state-space, and Box-Jenkins models to the measured output.

```
compare(Zv1, marx, mn4sid, mbj)
```

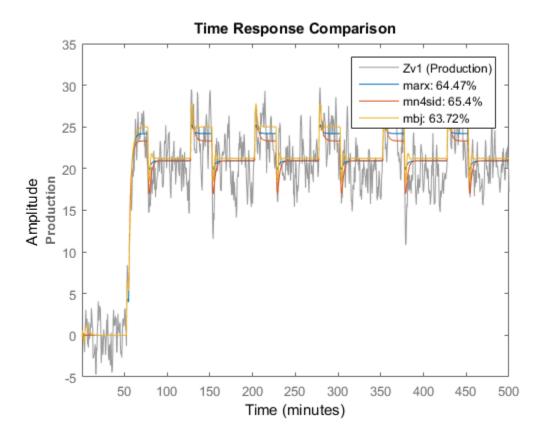

compare plots the measured output in the validation data set against the simulated output from the models. The input data from the validation data set serves as input to the models.

To perform residual analysis on the ARX model, type the following command:

resid(Zv1,marx)

Because the sample system has two inputs, there are two plots showing the cross-correlation of the residuals with each input. Press **Enter** to view the cross-correlation with the second input.

To perform residual analysis on the state-space model, type the following command:

```
resid(Zv1,mn4sid)
```

Finally, to perform residual analysis on the BJ model, type the following command:

```
resid(Zv1,mbj)
```

All three models simulate the output equally well and have uncorrelated residuals. Therefore, choose the ARX model because it is the simplest of the three input-output polynomial models and adequately captures the process dynamics.

# Simulating and Predicting Model Output

- · "Simulating the Model Output" on page 3-94
- "Predicting the Future Output" on page 3-96

## Simulating the Model Output

In this portion of the tutorial, you simulate the model output. You must have already created the continuous-time model midproc2, as described in "Estimating Process Models" on page 3-73.

Simulating the model output requires the following information:

- · Input values to the model
- Initial conditions for the simulation (also called *initial states*)

For example, the following commands use the iddata and idinput commands to construct an input data set, and use Sim to simulate the model output:

```
% Create input for simulation
U = iddata([],idinput([200 2]),'Ts',0.5,'TimeUnit','min');
% Simulate the response setting initial conditions equal to zero
ysim 1 = sim(midproc2,U);
```

To maximize the fit between the simulated response of a model to the measured output for the same input, you can compute the initial conditions corresponding to the measured data. The best fitting initial conditions can be obtained by using findstates on the state-space version of the estimated model. The following commands estimate the initial states X0est from the data set Zv1:

```
% State-space version of the model needed for computing initial states
midproc2 ss = idss(midproc2);
```

```
X0est = findstates(midproc2_ss,Zv1);
```

Next, simulate the model using the initial states estimated from the data.

```
% Simulation input
Usim = Zv1(:,[],:);
Opt = simOptions('InitialCondition',X0est);
ysim_2 = sim(midproc2_ss,Usim,Opt);
```

Compare the simulated and the measured output on a plot.

```
figure
plot([ysim_2.y, Zv1.y])
legend({'model output', 'measured'})
xlabel('time'), ylabel('Output')
```

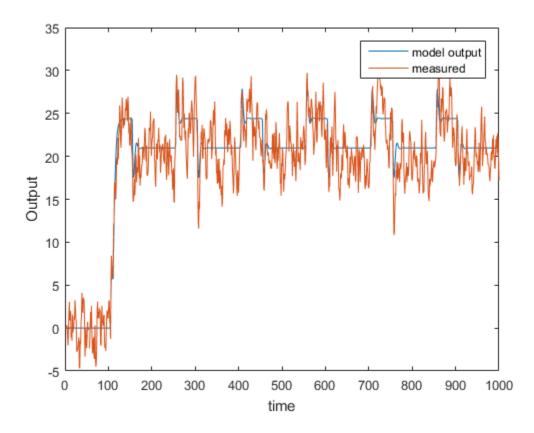

## **Predicting the Future Output**

Many control-design applications require you to predict the future outputs of a dynamic system using the past input/output data.

For example, use predict to predict the model response five steps ahead:

predict(midproc2,Ze1,5)

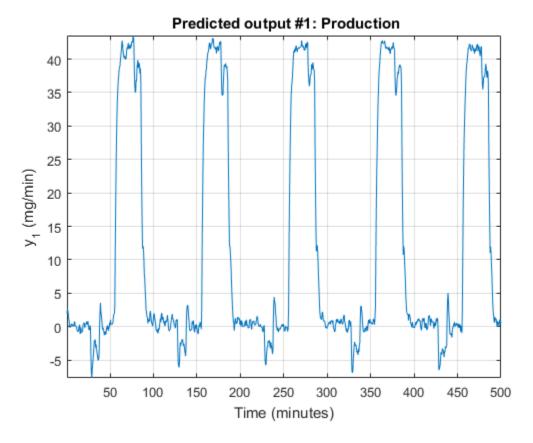

Compare the predicted output values with the measured output values. The third argument of compare specifies a five-step-ahead prediction. When you do not specify a third argument, compare assumes an infinite prediction horizon and simulates the model output instead.

compare(Ze1,midproc2,5)

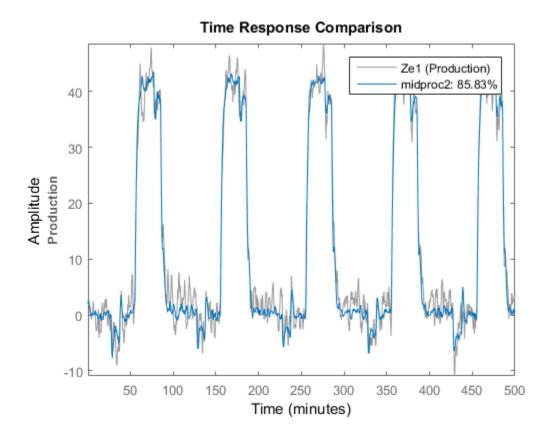

Use pe to compute the prediction error Err between the predicted output of midproc2 and the measured output. Then, plot the error spectrum using the spectrum command.

```
[Err] = pe(midproc2,Zv1);
spectrum(spa(Err,[],logspace(-2,2,200)))
```

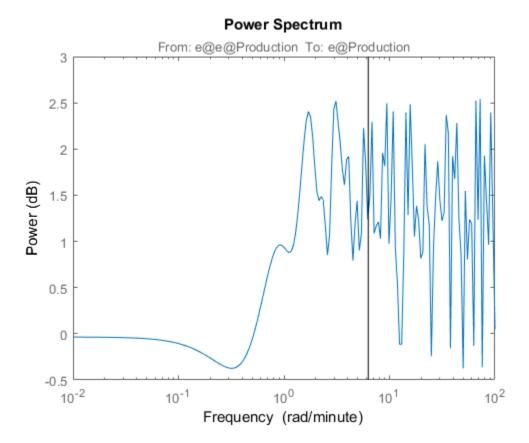

The prediction errors are plotted with a 1-standard-deviation confidence interval. The errors are greater at high frequencies because of the high-frequency nature of the disturbance.

# Identify Low-Order Transfer Functions (Process Models) Using System Identification App

#### In this section...

"Introduction" on page 3-99

"What Is a Continuous-Time Process Model?" on page 3-100

"Preparing Data for System Identification" on page 3-101

"Estimating a Second-Order Transfer Function (Process Model) with Complex Poles" on page 3-108

"Estimating a Process Model with a Noise Component" on page 3-115

"Viewing Model Parameters" on page 3-121

"Exporting the Model to the MATLAB Workspace" on page 3-123

"Simulating a System Identification Toolbox Model in Simulink Software" on page  $3 \hbox{-} 124$ 

# Introduction

- "Objectives" on page 3-99
- "Data Description" on page 3-100

## **Objectives**

Estimate and validate simple, continuous-time transfer functions from single-input/single-output (SISO) data to find the one that best describes the system dynamics.

After completing this tutorial, you will be able to accomplish the following tasks using the System Identification app :

- Import data objects from the MATLAB workspace into the app.
- · Plot and process the data.
- Estimate and validate low-order, continuous-time models from the data.
- · Export models to the MATLAB workspace.
- · Simulate the model using Simulink software.

**Note:** This tutorial uses time-domain data to demonstrate how you can estimate linear models. The same workflow applies to fitting frequency-domain data.

## **Data Description**

This tutorial uses the data file proc\_data.mat, which contains 200 samples of simulated single-input/single-output (SISO) time-domain data. The input is a random binary signal that oscillates between -1 and 1. White noise (corresponding to a load disturbance) is added to the input with a standard deviation of 0.2, which results in a signal-to-noise ratio of about 20 dB. This data is simulated using a second-order system with underdamped modes (complex poles) and a peak response at 1 rad/s:

$$G(s) = \frac{1}{1 + 0.2s + s^2} e^{-2s}$$

The sample time of the simulation is 1 second.

## What Is a Continuous-Time Process Model?

Continuous-time process models are low-order transfer functions that describe the system dynamics using static gain, a time delay before the system output responds to the input, and characteristic time constants associated with poles and zeros. Such models are popular in the industry and are often used for tuning PID controllers, for example. Process model parameters have physical significance.

You can specify different process model structures by varying the number of poles, adding an integrator, or including a time delay or a zero. The highest process model order you can specify in this toolbox is three, and the poles can be real or complex (underdamped modes).

In general, a linear system is characterized by a transfer function G, which is an operator that takes the input u to the output y:

$$y = Gu$$

For a continuous-time system, G relates the Laplace transforms of the input U(s) and the output Y(s), as follows:

$$Y(s) = G(s)U(s)$$

In this tutorial, you estimate G using different process-model structures.

For example, the following model structure is a first-order, continuous-time model, where K is the static gain,  $T_{p1}$  is a time constant, and  $T_d$  is the input-to-output delay:

$$G(s) = \frac{K}{1 + sT_{n1}}e^{-sT_d}$$

# **Preparing Data for System Identification**

- "Loading Data into the MATLAB Workspace" on page 3-101
- · "Opening the System Identification App" on page 3-101
- "Importing Data Objects into the System Identification App" on page 3-102
- "Plotting and Processing Data" on page 3-104

## Loading Data into the MATLAB Workspace

Load the data in proc\_data.mat by typing the following command in the MATLAB Command Window:

```
load proc data
```

This command loads the data into the MATLAB workspace as the data object z. For more information about iddata objects, see the corresponding reference page.

## Opening the System Identification App

To open the System Identification app , type the following command at the MATLAB Command Window:

systemIdentification

The default session name, Untitled, appears in the title bar.

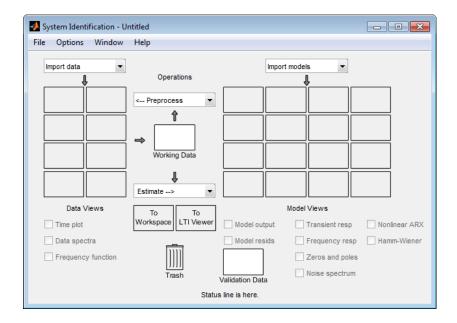

## Importing Data Objects into the System Identification App

You can import data object into the app from the MATLAB workspace.

You must have already loaded the sample data into MATLAB, as described in "Loading Data into the MATLAB Workspace" on page 3-101, and opened the app, as described in "Opening the System Identification App" on page 3-101.

To import a data object into the System Identification app:

## 1 Select Import data > Data object.

This action opens the Import Data dialog box.

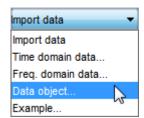

- **2** In the Import Data dialog box, specify the following options:
  - **Object** Enter **z** as the name of the MATLAB variable that is the time-domain data object. Press **Enter**.
  - **Data name** Use the default name **z**, which is the same as the name of the data object you are importing. This name labels the data in the System Identification app after the import operation is completed.
  - **Starting time** Enter **0** as the starting time. This value designates the starting value of the time axis on time plots.
  - **Sample time** Enter 1 as the time between successive samples in seconds. This value represents the actual sample time in the experiment.

The Import Data dialog box now resembles the following figure.

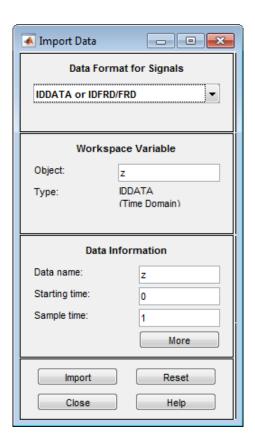

3 Click **Import** to add the data to the System Identification app. The app adds an icon to represent the data.

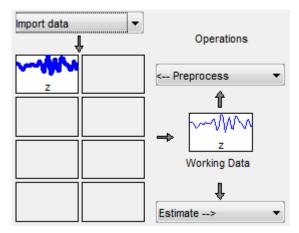

4 Click **Close** to close the Import Data dialog box.

## **Plotting and Processing Data**

In this portion of the tutorial, you evaluate the data and process it for system identification. You learn how to:

- · Plot the data.
- · Remove offsets by subtracting the mean values of the input and the output.
- Split the data into two parts. You use one part of the data for model estimation, and the other part of the data for model validation.

The reason you subtract the mean values from each signal is because, typically, you build linear models that describe the responses for deviations from a physical equilibrium. With steady-state data, it is reasonable to assume that the mean levels of the signals correspond to such an equilibrium. Thus, you can seek models around zero without modeling the absolute equilibrium levels in physical units.

You must have already imported data into the System Identification app, as described in "Importing Data Objects into the System Identification App" on page 3-102.

To plot and process the data:

1 Select the **Time plot** check box to open the Time Plot window.

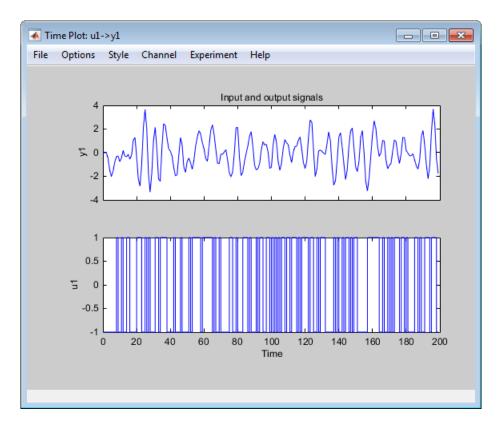

The bottom axes show the input data—a random binary sequence, and the top axes show the output data.

The next two steps demonstrate how to modify the axis limits in the plot.

- 2 To modify the vertical-axis limits for the input data, select **Options** > **Set axes limits** in the Time Plot figure window.
- 3 In the Limits for Time Plot dialog box, set the new vertical axis limit of the input data channel **u1** to [-1.5 1.5]. Click **Apply** and **Close**.

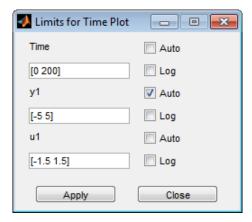

**Note:** The other two fields in the Limits for Time Plot dialog box, **Time** and y1, let you set the axis limits for the time axis and the output channel axis, respectively. You can also specify each axis to be logarithmic or linear by selecting the corresponding option.

The following figure shows the updated time plot.

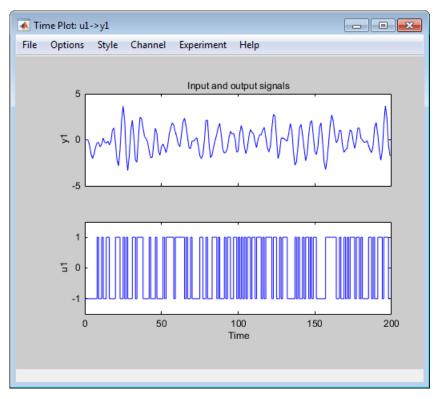

- 4 In the System Identification app, select <--Preprocess > Quick start to perform the following four actions:
  - · Subtract the mean value from each channel.
  - · Split the data into two parts.
  - Specify the first part of the data as estimation data (or **Working Data**).
  - Specify the second part of the data as Validation Data.

#### **Learn More**

For information about supported data processing operations, such as resampling and filtering the data, see "Preprocess Data".

# Estimating a Second-Order Transfer Function (Process Model) with Complex Poles

- "Estimating a Second-Order Transfer Function Using Default Settings" on page 3-108
- "Tips for Specifying Known Parameters" on page 3-111
- "Validating the Model" on page 3-112

#### Estimating a Second-Order Transfer Function Using Default Settings

In this portion of the tutorial, you estimate models with this structure:

$$G(s) = \frac{K}{\left(1 + 2\xi T_w s + {T_w}^2 s^2\right)} e^{-T_d s}$$

You must have already processed the data for estimation, as described in "Plotting and Processing Data" on page 3-104.

To identify a second-order transfer function:

1 In the System Identification app, select **Estimate** > **Process models** to open the Process Models dialog box.

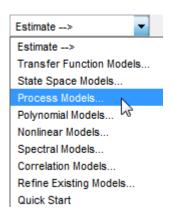

- 2 In the **Model Transfer Function** area of the Process Models dialog box, specify the following options:
  - Under Poles, select 2 and Underdamped.

This selection updates the Model Transfer Function to a second-order model structure that can contain complex poles.

• Make sure that the **Zero** and **Integrator** check boxes are cleared to exclude a zero and an integrator (self-regulating) from the model.

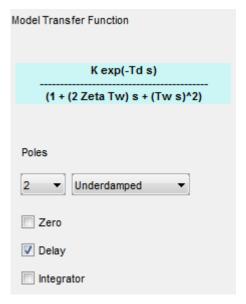

- 3 The Parameter area of the Process Models dialog box now shows four active parameters: K, Tw, Zeta, and Td. In the Initial Guess area, keep the default Autoselected option to calculate the initial parameter values during the estimation. The Initial Guess column in the Parameter table displays Auto.
- **4** Keep the default **Bounds** values, which specify the minimum and maximum values of each parameter.

**Tip** If you know the range of possible values for a parameter, you can type these values into the corresponding **Bounds** fields to help the estimation algorithm.

- **5** Keep the default settings for the estimation algorithm:
  - **Disturbance Model None** means that the algorithm does not estimate the noise model. This option also sets the **Focus** to **Simulation**.

Focus — Simulation means that the estimation algorithm does not use the
noise model to weigh the relative importance of how closely to fit the data in
various frequency ranges. Instead, the algorithm uses the input spectrum in a
particular frequency range to weigh the relative importance of the fit in that
frequency range.

**Tip** The Simulation setting is optimized for identifying models that you plan to use for output simulation. If you plan to use your model for output prediction or control applications, or to improve parameter estimates using a noise model, select Prediction.

- **Initial condition** Auto means that the algorithm analyzes the data and chooses the optimum method for handling the initial state of the system. If you get poor results, you might try setting a specific method for handling initial states, rather than choosing it automatically.
- Covariance Estimate means that the algorithm computes parameter uncertainties that display as model confidence regions on plots.

The app assigns a name to the model, shown in the **Name** field (located at the bottom of the dialog box). By default, the name is the acronym P2DU, which indicates two poles (P2), a delay (D), and underdamped modes (U).

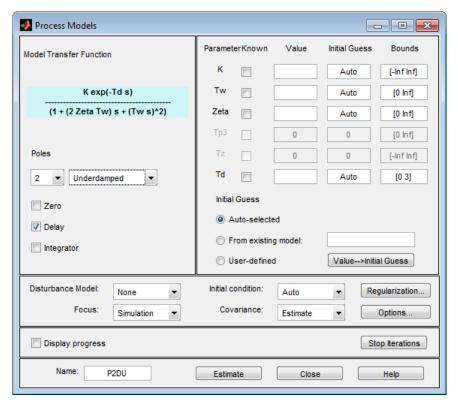

**6** Click **Estimate** to add the model P2DU to the System Identification app.

# **Tips for Specifying Known Parameters**

If you know a parameter value exactly, you can type this value in the **Initial Guess** column of the Process Models dialog box.

If you know the approximate value of a parameter, you can help the estimation algorithm by entering an initial value in the **Initial Guess** column. In this case, keep the **Known** check box cleared to allow the estimation to fine-tune this initial guess.

For example, to fix the time-delay value Td at 2s, you can type this value into **Value** field of the Parameter table in the Process Models dialog box and select the corresponding **Known** check box.

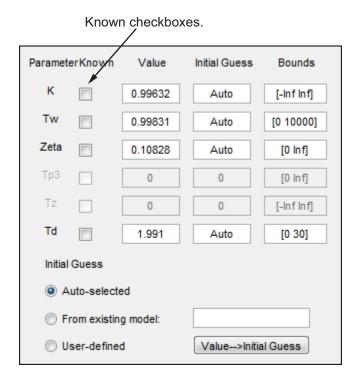

## Validating the Model

You can analyze the following plots to evaluate the quality of the model:

- · Comparison of the model output and the measured output on a time plot
- Autocorrelation of the output residuals, and cross-correlation of the input and the output residuals

You must have already estimated the model, as described in "Estimating a Second-Order Transfer Function Using Default Settings" on page 3-108.

## **Examining Model Output**

You can use the model-output plot to check how well the model output matches the measured output in the validation data set. A good model is the simplest model that best describes the dynamics and successfully simulates or predicts the output for different inputs.

To generate the model-output plot, select the **Model output** check box in the System Identification app. If the plot is empty, click the model icon in the System Identification app window to display the model on the plot.

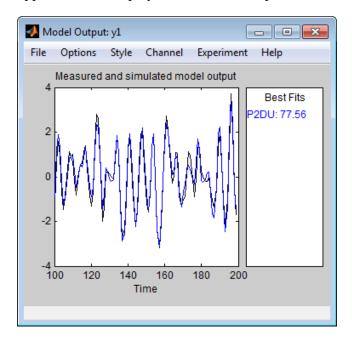

The System Identification Toolbox software uses input validation data as input to the model, and plots the simulated output on top of the output validation data. The preceding plot shows that the model output agrees well with the validation-data output.

The **Best Fits** area of the Model Output plot shows the agreement (in percent) between the model output and the validation-data output.

Recall that the data was simulated using the following second-order system with underdamped modes (complex poles), as described in "Data Description" on page 3-100, and has a peak response at 1 rad/s:

$$G(s) = \frac{1}{1 + 0.2s + s^2} e^{-2s}$$

Because the data includes noise at the input during the simulation, the estimated model cannot exactly reproduce the model used to simulate the data.

#### **Examining Model Residuals**

You can validate a model by checking the behavior of its residuals.

To generate a Residual Analysis plot, select the **Model resids** check box in the System Identification app.

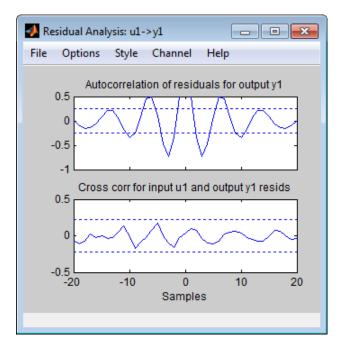

The top axes show the autocorrelation of residuals for the output (whiteness test). The horizontal scale is the number of lags, which is the time difference (in samples) between the signals at which the correlation is estimated. Any fluctuations within the confidence interval are considered to be insignificant. A good model should have a residual autocorrelation function within the confidence interval, indicating that the residuals are uncorrelated. However, in this example, the residuals appear to be correlated, which is natural because the noise model is used to make the residuals white.

The bottom axes show the cross-correlation of the residuals with the input. A good model should have residuals uncorrelated with past inputs (independence test). Evidence of correlation indicates that the model does not describe how a portion of the output relates to the corresponding input. For example, when there is a peak outside the confidence

interval for lag k, this means that the contribution to the output y(t) that originates from the input u(t-k) is not properly described by the model. In this example, there is no correlation between the residuals and the inputs.

Thus, residual analysis indicates that this model is good, but that there might be a need for a noise model.

# Estimating a Process Model with a Noise Component

- "Estimating a Second-Order Process Model with Complex Poles" on page 3-115
- "Validating the Models" on page 3-117

#### Estimating a Second-Order Process Model with Complex Poles

In this portion of the tutorial, you estimate a second-order transfer function and include a noise model. By including a noise model, you optimize the estimation results for prediction application.

You must have already estimated the model, as described in "Estimating a Second-Order Transfer Function Using Default Settings" on page 3-108.

To estimate a second-order transfer function with noise:

1 If the Process Models dialog box is not open, select **Estimate > Process Models** in the System Identification app. This action opens the Process Models dialog box.

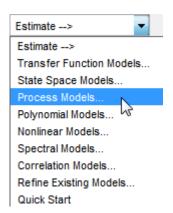

2 In the **Model Transfer Function** area, specify the following options:

• Under **Poles**, select 2 and **Underdamped**. This selection updates the Model Transfer Function to a second-order model structure that can contain complex poles. Make sure that the **Zero** and **Integrator** check boxes are cleared to exclude a zero and an integrator (self-regulating) from the model.

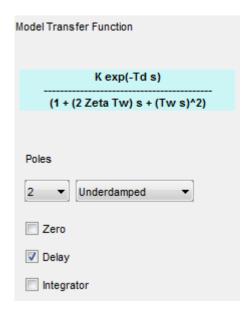

• **Disturbance Model** — Set to **Order** 1 to estimate a noise model *H* as a continuous-time, first-order ARMA model:

$$H = \frac{C}{D}e$$

where and *D* are first-order polynomials, and *e* is white noise.

This action specifies the **Focus** as **Prediction**, which improves accuracy in the frequency range where the noise level is low. For example, if there is more noise at high frequencies, the algorithm assigns less importance to accurately fitting the high-frequency portions of the data.

- Name Edit the model name to P2DUe1 to generate a model with a unique name in the System Identification app.
- 3 Click Estimate.

- 4 In the Process Models dialog box, set the **Disturbance Model** to **Order 2** to estimate a second-order noise model.
- **5** Edit the **Name** field to P2DUe2 to generate a model with a unique name in the System Identification app.
- 6 Click Estimate.

## Validating the Models

In this portion of the tutorial, you evaluate model performance using the Model Output and the Residual Analysis plots.

You must have already estimated the models, as described in "Estimating a Second-Order Transfer Function Using Default Settings" on page 3-108 and "Estimating a Second-Order Process Model with Complex Poles" on page 3-115.

### **Comparing the Model Output Plots**

To generate the Model Output plot, select the **Model output** check box in the System Identification app. If the plot is empty or a model output does not appear on the plot, click the model icons in the System Identification app window to display these models on the plot.

The following Model Output plot shows the simulated model output, by default. The simulated response of the models is approximately the same for models with and without noise. Thus, including the noise model does not affect the simulated output.

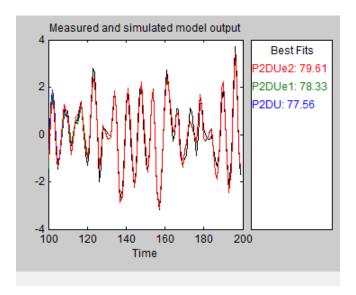

To view the predicted model output, select **Options > 5 step ahead predicted output** in the Model Output plot window.

The following Model Output plot shows that the predicted model output of P2DUe2 (with a second-order noise model) is better than the predicted output of the other two models (without noise and with a first-order noise model, respectively).

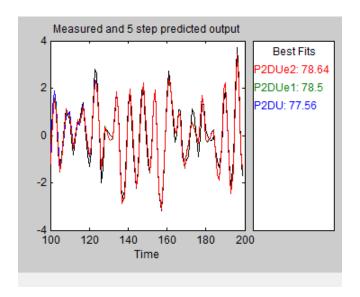

## **Comparing the Residual Analysis Plots**

To generate the Residual Analysis plot, select the **Model resids** check box in the System Identification app. If the plot is empty, click the model icons in the System Identification app window to display these models on the plot.

P2DUe2 falls well within the confidence bounds on the Residual Analysis plot.

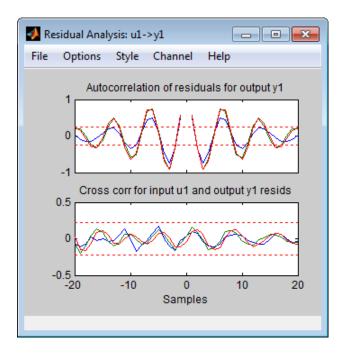

To view residuals for P2DUe2 only, remove models P2DU and P2DUe1 from the Residual Analysis plot by clicking the corresponding icons in the System Identification app.

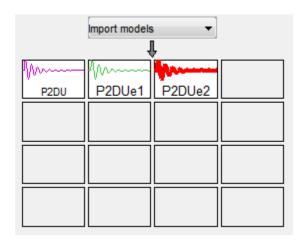

The Residual Analysis plot updates, as shown in the following figure.

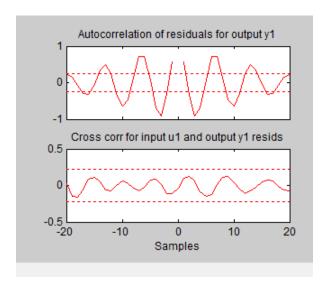

The whiteness test for P2DUe2 shows that the residuals are uncorrelated, and the independence test shows no correlation between the residuals and the inputs. These tests indicate that P2DUe2 is a good model.

# **Viewing Model Parameters**

- "Viewing Model Parameter Values" on page 3-121
- "Viewing Parameter Uncertainties" on page 3-123

## **Viewing Model Parameter Values**

You can view the numerical parameter values and other information about the model P2DUe2 by right-clicking the model icon in the System Identification app . The Data/model Info dialog box opens.

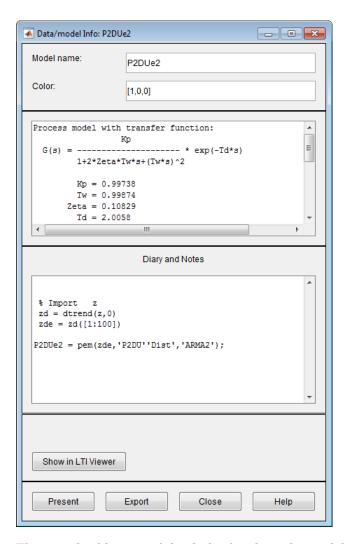

The noneditable area of the dialog box lists the model coefficients that correspond to the following model structure:  $\frac{1}{2}$ 

$$G(s) = \frac{K}{\left(1 + 2\xi T_w s + {T_w}^2 s^2\right)} e^{-T_d s}$$

The coefficients agree with the model used to simulate the data:

$$G(s) = \frac{1}{1 + 0.2s + s^2} e^{-2s}$$

## **Viewing Parameter Uncertainties**

To view parameter uncertainties for the system transfer function, click **Present** in the Data/model Info dialog box, and view the information in the MATLAB Command Window.

```
Kp = 0.99821 +/- 0.019982
Tw = 0.99987 +/- 0.0037697
Zeta = 0.10828 +/- 0.0042304
Td = 2.004 +/- 0.0029717
```

The 1-standard-deviation uncertainty for each model parameter follows the +/- symbol.

P2DUe2 also includes an additive noise term, where *H* is a second-order ARMA model and *e* is white noise:

$$H = \frac{C}{D}e$$

The software displays the noise model H as a ratio of two polynomials, C(s)/D(s), where:

```
C(s) = s^2 + 2.186 (+/-0.08467) s + 1.089 (+/-0.07951)

D(s) = s^2 + 0.2561 (+/-0.09044) s + 0.5969 (+/-0.3046)
```

The 1-standard deviation uncertainty for the model parameters is in parentheses next to each parameter value.

# **Exporting the Model to the MATLAB Workspace**

You can perform further analysis on your estimated models from the MATLAB workspace. For example, if the model is a plant that requires a controller, you can import the model from the MATLAB workspace into the Control System Toolbox product. Furthermore, to simulate your model in the Simulink software (perhaps as part of a larger dynamic system), you can import this model as a Simulink block.

The models you create in the System Identification app are not automatically available in the MATLAB workspace. To make a model available to other toolboxes, Simulink,

and the System Identification Toolbox commands, you must export your model from the System Identification app to the MATLAB workspace.

To export the P2DUe2 model, drag the model icon to the **To Workspace** rectangle in the System Identification app. Alternatively, click **Export** in the Data/model Info dialog box. The model now appears in the MATLAB Workspace browser.

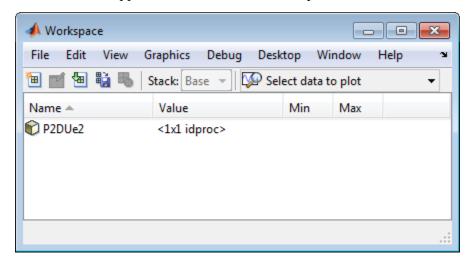

**Note:** This model is an idproc model object.

# Simulating a System Identification Toolbox Model in Simulink Software

- "Prerequisites for This Tutorial" on page 3-124
- "Preparing Input Data" on page 3-125
- "Building the Simulink Model" on page 3-125
- · "Configuring Blocks and Simulation Parameters" on page 3-126
- "Running the Simulation" on page 3-129

# **Prerequisites for This Tutorial**

In this tutorial, you create a simple Simulink model that uses blocks from the System Identification Toolbox library to bring the data z and the model P2DUe2 into Simulink.

To perform the steps in this tutorial, Simulink must be installed on your computer.

Furthermore, you must have already performed the following steps:

- Load the data set, as described in "Loading Data into the MATLAB Workspace" on page 3-101.
- Estimate the second-order process model, as described in "Estimating a Second-Order Process Model with Complex Poles" on page 3-115.
- Export the model to the MATLAB workspace, as described in "Exporting the Model to the MATLAB Workspace" on page 3-123.

#### **Preparing Input Data**

Use the input channel of the data set z as input for simulating the model output by typing the following in the MATLAB Command Window:

Alternatively, you can specify any input signal.

#### Learn More

For more information about representing data signals for system identification, see "Representing Data in MATLAB Workspace".

# **Building the Simulink Model**

To add blocks to a Simulink model:

- 1 In the MATLAB Command Window, type simulink.
- 2 Select File > New > Model to open a new model window.
- 3 In the Simulink Library Browser, select the **System Identification Toolbox** library. The right side of the window displays blocks specific to the System Identification Toolbox product.

**Tip** Alternatively, to access the System Identification block library, type slident in the MATLAB Command Window.

- 4 Drag the following System Identification Toolbox blocks to the new model window:
  - · IDDATA Sink block
  - IDDATA Source block

- IDMODEL model block
- 5 In the Simulink Library Browser, select the **Simulink > Sinks** library, and drag the Scope block to the new model window.
- **6** In the Simulink model window, connect the blocks to resembles the following figure.

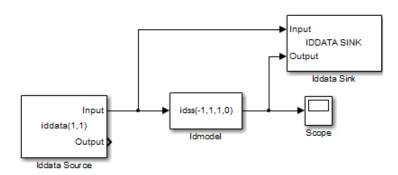

Next, you configure these blocks to get data from the MATLAB workspace and set the simulation time interval and duration.

## **Configuring Blocks and Simulation Parameters**

This procedure guides you through the following tasks to configure the model blocks:

- Getting data from the MATLAB workspace.
- Setting the simulation time interval and duration.
- 1 In the Simulink Editor, select Simulation > Model Configuration Parameters.
- 2 In the Configuration Parameters dialog box, type 200 in the Stop time field. Click OK.

This value sets the duration of the simulation to 200 seconds.

**3** Double-click the Iddata Source block to open the Source Block Parameters: Iddata Source dialog box. Then, type the following variable name in the **IDDATA object** field:

#### z\_input

This variable is the data object in the MATLAB workspace that contains the input data.

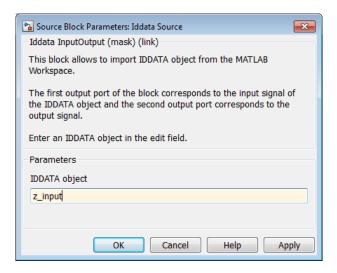

**Tip** As a shortcut, you can drag and drop the variable name from the MATLAB Workspace browser to the **IDDATA object** field.

#### Click OK.

- **4** Double-click the Idmodel block to open the Function Block Parameters: Idmodel dialog box.
  - **a** Type the following variable name in the **Model variable** field:

#### P2DUe2

This variable represents the name of the model in the MATLAB workspace.

**b** Clear the **Add noise** check box to exclude noise from the simulation. Click **OK**.

When **Add noise** is selected, Simulink derives the noise amplitude from the **NoiseVariance** property of the model and adds noise to the model accordingly. The simulation propagates this noise according to the noise model *H* that was estimated with the system dynamics:

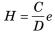

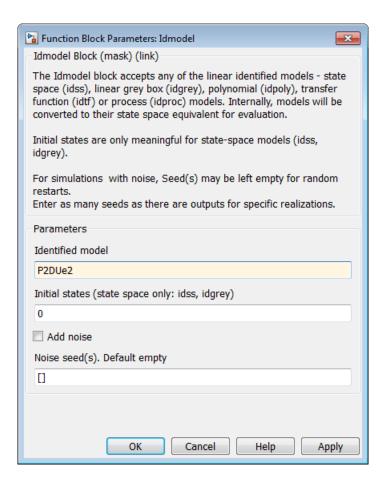

## Click OK.

**5** Double-click the Iddata Sink block to open the Sink Block Parameters: Iddata Sink dialog box. Type the following variable name in the **IDDATA Name** field:

z\_sim\_out

**6** Type 1 in the **Sample Time (sec.)** field to set the sample time of the output data to match the sample time of the input data.

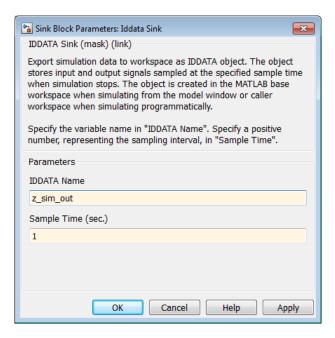

Click OK.

The resulting change to the Simulink model is shown in the following figure.

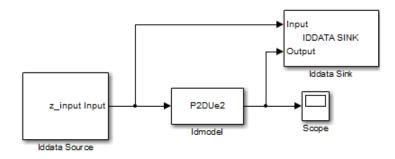

## **Running the Simulation**

1 In the Simulink Editor, select Simulation > Run.

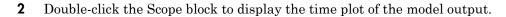

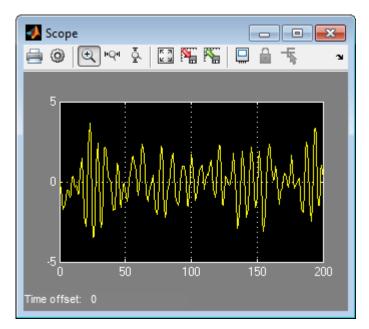

3 In the MATLAB Workspace browser, notice the variable z\_sim\_out that stores the model output as an iddata object. You specified this variable name when you configured the Iddata Sink block.

This variable stores the simulated output of the model, and it is now available for further processing and exploration.

# **Nonlinear Model Identification**

# Identify Nonlinear Black-Box Models Using System Identification App

#### In this section...

"Introduction" on page 4-2

"What Are Nonlinear Black-Box Models?" on page 4-3

"Preparing Data" on page 4-7

"Estimating Nonlinear ARX Models" on page 4-12

"Estimating Hammerstein-Wiener Models" on page 4-25

# Introduction

- "Objectives" on page 4-2
- "Data Description" on page 4-2

## **Objectives**

Estimate and validate nonlinear models from single-input/single-output (SISO) data to find the one that best represents your system dynamics.

After completing this tutorial, you will be able to accomplish the following tasks using the System Identification app:

- · Import data objects from the MATLAB workspace into the app.
- Estimate and validate nonlinear models from the data.
- Plot and analyze the behavior of the nonlinearities.

## **Data Description**

This tutorial uses the data file twotankdata.mat, which contains SISO time-domain data for a two-tank system, shown in the following figure.

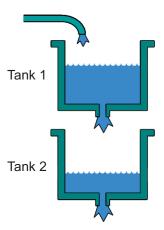

## **Two-Tank System**

In the two-tank system, water pours through a pipe into Tank 1, drains into Tank 2, and leaves the system through a small hole at the bottom of Tank 2. The measured input u(t) to the system is the voltage applied to the pump that feeds the water into Tank 1 (in volts). The measured output y(t) is the height of the water in the lower tank (in meters).

Based on Bernoulli's law, which states that water flowing through a small hole at the bottom of a tank depends nonlinearly on the level of the water in the tank, you expect the relationship between the input and the output data to be nonlinear.

twotankdata.mat includes 3000 samples with a sample time of 0.2 s.

# What Are Nonlinear Black-Box Models?

- "Types of Nonlinear Black-Box Models" on page 4-3
- "What Is a Nonlinear ARX Model?" on page 4-4
- "What Is a Hammerstein-Wiener Model?" on page 4-5

# Types of Nonlinear Black-Box Models

You can estimate nonlinear discrete-time black-box models for both single-output and multiple-output time-domain data. You can choose from two types of nonlinear, black-box model structures:

· Nonlinear ARX models

Hammerstein-Wiener models

**Note:** You can estimate Hammerstein-Wiener black-box models from input/output data only. These models do not support time-series data, where there is no input.

For more information on estimating nonlinear black-box models, see "Nonlinear Model Identification".

#### What Is a Nonlinear ARX Model?

This block diagram represents the structure of a nonlinear ARX model in a simulation scenario:

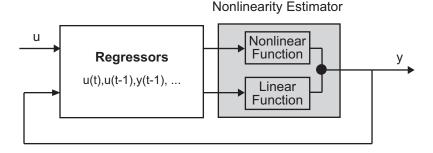

The nonlinear ARX model computes the output y in two stages:

- 1 Computes regressors from the current and past input values and past output data.
  - In the simplest case, regressors are delayed inputs and outputs, such as u(t-1) and y(t-3)—called standard regressors. You can also specify custom regressors, which are nonlinear functions of delayed inputs and outputs. For example, tan(u(t-1)) or  $u(t-1)^*y(t-3)$ .
  - By default, all regressors are inputs to both the linear and the nonlinear function blocks of the nonlinearity estimator. You can choose a subset of regressors as inputs to the nonlinear function block.
- 2 The nonlinearity estimator block maps the regressors to the model output using a combination of nonlinear and linear functions. You can select from available nonlinearity estimators, such as tree-partition networks, wavelet networks, and

multilayer neural networks. You can also exclude either the linear or the nonlinear function block from the nonlinearity estimator.

The nonlinearity estimator block can include linear and nonlinear blocks in parallel. For example:

$$F(x) = L^{T}(x-r) + d + g(Q(x-r))$$

x is a vector of the regressors.  $L^T(x)+d$  is the output of the linear function block and is affine when  $d\neq 0$ . d is a scalar offset.  $g\big(Q(x-r)\big)$  represents the output of the nonlinear function block. r is the mean of the regressors x. Q is a projection matrix that makes the calculations well conditioned. The exact form of F(x) depends on your choice of the nonlinearity estimator.

Estimating a nonlinear ARX model computes the model parameter values, such as L, r, d, Q, and other parameters specifying g. Resulting models are idnlarx objects that store all model data, including model regressors and parameters of the nonlinearity estimator. See the idnlarx reference page for more information.

#### What Is a Hammerstein-Wiener Model?

This block diagram represents the structure of a Hammerstein-Wiener model:

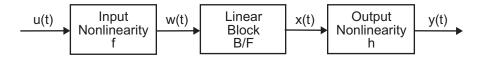

where:

- w(t) = f(u(t)) is a nonlinear function transforming input data u(t). w(t) has the same dimension as u(t).
- x(t) = (B/F)w(t) is a linear transfer function. x(t) has the same dimension as y(t).

where B and F are similar to polynomials in the linear Output-Error model, as described in "What Are Polynomial Models?".

For ny outputs and nu inputs, the linear block is a transfer function matrix containing entries:

$$\frac{B_{j,i}(q)}{F_{i,i}(q)}$$

where j = 1, 2, ..., ny and i = 1, 2, ..., nu.

• y(t) = h(x(t)) is a nonlinear function that maps the output of the linear block to the system output.

w(t) and x(t) are internal variables that define the input and output of the linear block, respectively.

Because *f* acts on the input port of the linear block, this function is called the *input nonlinearity*. Similarly, because *h* acts on the output port of the linear block, this function is called the *output nonlinearity*. If system contains several inputs and outputs, you must define the functions *f* and *h* for each input and output signal.

You do not have to include both the input and the output nonlinearity in the model structure. When a model contains only the input nonlinearity f, it is called a *Hammerstein* model. Similarly, when the model contains only the output nonlinearity h), it is called a *Wiener* model.

The nonlinearities f and h are scalar functions, one nonlinear function for each input and output channel.

The Hammerstein-Wiener model computes the output *y* in three stages:

1 Computes w(t) = f(u(t)) from the input data.

w(t) is an input to the linear transfer function B/F.

The input nonlinearity is a static (memoryless) function, where the value of the output a given time t depends only on the input value at time t.

You can configure the input nonlinearity as a sigmoid network, wavelet network, saturation, dead zone, piecewise linear function, one-dimensional polynomial, or a custom network. You can also remove the input nonlinearity.

**2** Computes the output of the linear block using w(t) and initial conditions: x(t) = (B/F)w(t).

You can configure the linear block by specifying the numerator B and denominator F orders.

**3** Compute the model output by transforming the output of the linear block x(t) using the nonlinear function h: y(t) = h(x(t)).

Similar to the input nonlinearity, the output nonlinearity is a static function. Configure the output nonlinearity in the same way as the input nonlinearity. You can also remove the output nonlinearity, such that y(t) = x(t).

Resulting models are idn1hw objects that store all model data, including model parameters and nonlinearity estimator.

# **Preparing Data**

- "Loading Data into the MATLAB Workspace" on page 4-7
- "Creating iddata Objects" on page 4-7
- "Starting the System Identification App" on page 4-9
- "Importing Data Objects into the System Identification App" on page 4-10

## Loading Data into the MATLAB Workspace

Load sample data in twotankdata.mat by typing the following command in the MATLAB Command Window:

load twotankdata

This command loads the following two variables into the MATLAB Workspace browser:

- u is the input data, which is the voltage applied to the pump that feeds the water into Tank 1 (in volts).
- y is the output data, which is the water height in Tank 2 (in meters).

# **Creating iddata Objects**

System Identification Toolbox data objects encapsulate both data values and data properties into a single entity. You can use the System Identification Toolbox commands to conveniently manipulate these data objects as single entities.

You must have already loaded the sample data into the MATLAB workspace, as described in "Loading Data into the MATLAB Workspace" on page 4-7.

Use the following commands to create two iddata data objects, ze and zv, where ze contains data for model estimation and zv contains data for model validation. Ts is the sample time.

```
Ts = 0.2; % Sample time is 0.2 sec
z = iddata(y,u,Ts);
% First 1000 samples used for estimation
ze = z(1:1000);
% Remaining samples used for validation
zv = z(1001:3000);
```

To view the properties of the iddata object, use the get command. For example:

get(ze)

MATLAB software returns the following data properties and values:

```
Domain: 'Time'
            Name: ''
      OutputData: [1000x1 double]
               y: 'Same as OutputData'
      OutputName: {'y1'}
      OutputUnit: {''}
       InputData: [1000x1 double]
               u: 'Same as InputData'
       InputName: {'u1'}
       InputUnit: {''}
          Period: Inf
     InterSample: 'zoh'
              Ts: 0.2000
          Tstart: 0.2000
SamplingInstants: [1000x0 double]
        TimeUnit: 'seconds'
  ExperimentName: 'Exp1'
           Notes: {}
        UserData: []
```

To modify data properties, use dot notation. For example, to assign channel names and units that label plot axes, type the following syntax in the MATLAB Command Window:

```
% Set time units to minutes
ze.TimeUnit = 'sec';
% Set names of input channels
ze.InputName = 'Voltage';
% Set units for input variables
ze.InputUnit = 'V';
% Set name of output channel
ze.OutputName = 'Height';
```

```
% Set unit of output channel
ze.OutputUnit = 'm';
% Set validation data properties
zv.TimeUnit = 'sec';
zv.InputName = 'Voltage';
zv.InputUnit = 'V';
zv.OutputName = 'Height';
zv.OutputUnit = 'm';
```

To verify that the InputName property of ze is changed, type the following command:

ze.inputname

**Tip** Property names, such as InputName, are not case sensitive. You can also abbreviate property names that start with Input or Output by substituting u for Input and y for Output in the property name. For example, OutputUnit is equivalent to yunit.

## Starting the System Identification App

To open the System Identification app, type the following command in the MATLAB Command Window:

```
systemIdentification
```

The default session name, Untitled, appears in the title bar.

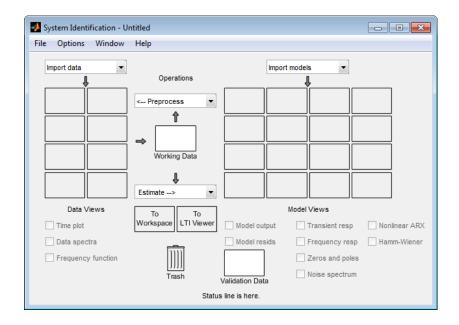

## Importing Data Objects into the System Identification App

You can import the data objects into the app from the MATLAB workspace.

You must have already created the data objects, as described in "Creating iddata Objects" on page 4-7, and opened the app, as described in "Starting the System Identification App" on page 4-9.

To import data objects:

1 In the System Identification app, select **Import data > Data object**.

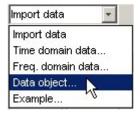

This action opens the Import Data dialog box.

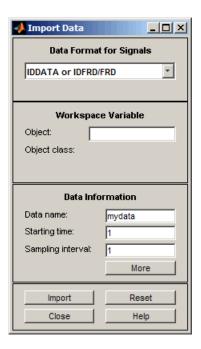

2 Enter ze in the **Object** field to import the estimation data. Press **Enter**.

This action enters the object information into the Import Data fields.

Click **More** to view additional information about this data, including channel names and units.

- 3 Click **Import** to add the icon named ze to the System Identification app.
- 4 In the Import Data dialog box, type zv in the **Object** field to import the validation data. Press **Enter**.
- 5 Click **Import** to add the icon named zv to the System Identification app.
- **6** In the Import Data dialog box, click **Close**.
- 7 In the System Identification app, drag the validation data zv icon to the Validation Data rectangle. The estimation data ze icon is already designated in the Working Data rectangle.

Alternatively, right-click the ZV icon to open the Data/model Info dialog box. Select the **Use as Validation Data** check-box. Click **Apply** and then **Close** to add ZV to the **Validation Data** rectangle.

The System Identification app now resembles the following figure.

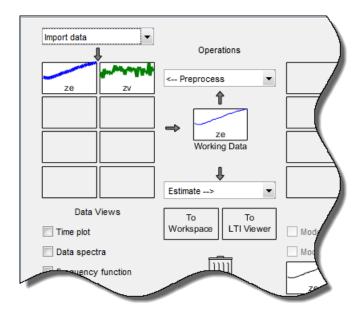

# **Estimating Nonlinear ARX Models**

- "Estimating a Nonlinear ARX Model with Default Settings" on page 4-13
- "Plotting Nonlinearity Cross-Sections for Nonlinear ARX Models" on page 4-17
- "Changing the Nonlinear ARX Model Structure" on page 4-20
- "Selecting a Subset of Regressors in the Nonlinear Block" on page 4-23
- "Specifying a Previously-Estimated Model with Different Nonlinearity" on page 4-24
- "Selecting the Best Model" on page 4-25

## Estimating a Nonlinear ARX Model with Default Settings

In this portion of the tutorial, you estimate a nonlinear ARX model using default model structure and estimation options.

You must have already prepared the data, as described in "Preparing Data" on page 4-7. For more information about nonlinear ARX models, see "What Is a Nonlinear ARX Model?" on page 4-4

1 In the System Identification app, select **Estimate > Nonlinear models**.

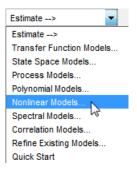

This action opens the Nonlinear Models dialog box.

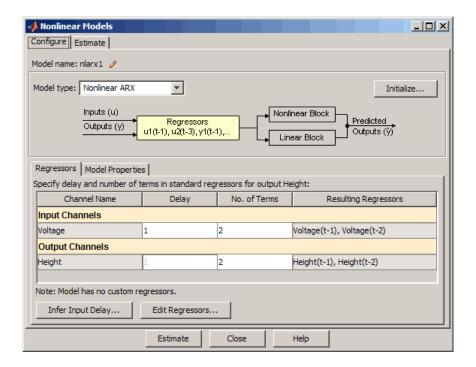

The Configure tab is already open and the default Model type is Nonlinear ARX.

In the **Regressors** tab, the **Input Channels** and **Output Channels** have **Delay** set to 1 and **No. of Terms** set to 2. The model output y(t) is related to the input u(t) via the following nonlinear autoregressive equation:

$$y(t) = f(y(t-1), y(t-2), u(t-1), u(t-2))$$

f is the nonlinearity estimator selected in the **Nonlinearity** drop-down list of the **Model Properties** tab, and is **Wavelet Network** by default. The number of units for the nonlinearity estimator is set to **Select automatically** and controls the flexibility of the nonlinearity—more units correspond to a more flexible nonlinearity.

### 2 Click Estimate.

This action adds the model nlarx1 to the System Identification app, as shown in the following figure.

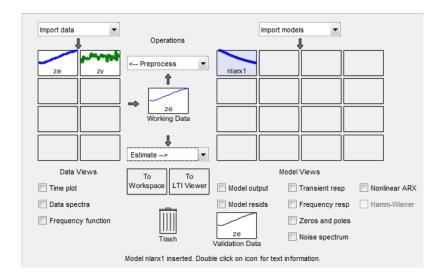

The Nonlinear Models dialog box displays a summary of the estimation information in the **Estimate** tab. The **Fit** (%) is the mean square error between the measured data and the simulated output of the model: 100% corresponds to a perfect fit (no error) and 0% to a model that is not capable of explaining any of the variation of the output and only the mean level.

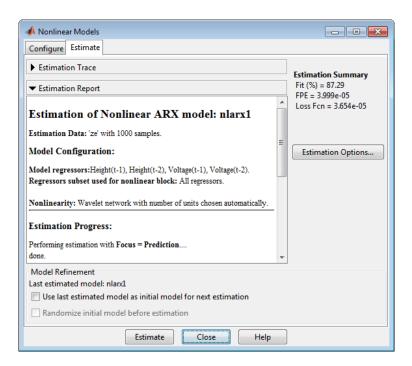

**Note:** Fit (%) is computed using the estimation data set, and not the validation data set. However, the model output plot in the next step compares the fit to the validation data set.

3 In the System Identification app, select the **Model output** check box.

This action simulates the model using the input validation data as input to the model and plots the simulated output on top of the output validation data.

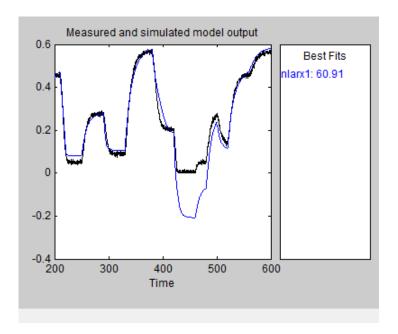

The **Best Fits** area of the Model Output plot shows that the agreement between the model output and the validation-data output.

# Plotting Nonlinearity Cross-Sections for Nonlinear ARX Models

Perform the following procedure to view the shape of the nonlinearity as a function of regressors on a Nonlinear ARX Model plot.

In the System Identification app, select the **Nonlinear ARX** check box to view the nonlinearity cross-sections.

By default, the plot shows the relationship between the output regressors Height(t-1) and Height(t-2). This plot shows a regular plane in the following figure. Thus, the relationship between the regressors and the output is approximately a linear plane.

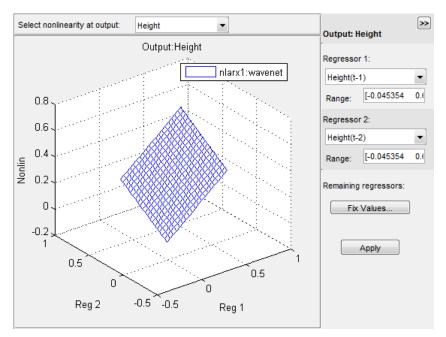

2 In the Nonlinear ARX Model Plot window, set **Regressor 1** to Voltage(t-1). Set **Regressor 2** to Voltage(t-2). Click **Apply**.

The relationship between these regressors and the output is nonlinear, as shown in the following plot.

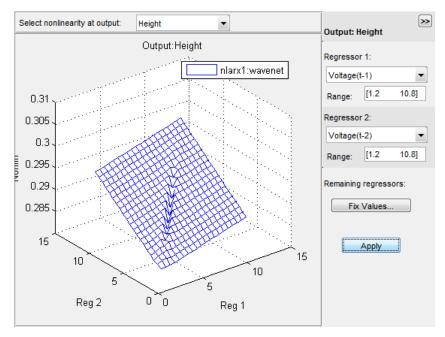

- **3** To rotate the nonlinearity surface, select **Style > Rotate 3D** and drag the plot to a new orientation.
- 4 To display a 1-D cross-section for Regressor 1, set Regressor 2 to none, and click **Apply**. The following figure shows the resulting nonlinearity magnitude for Regressor 1, which represents the time-shifted voltage signal, Voltage(t-1).

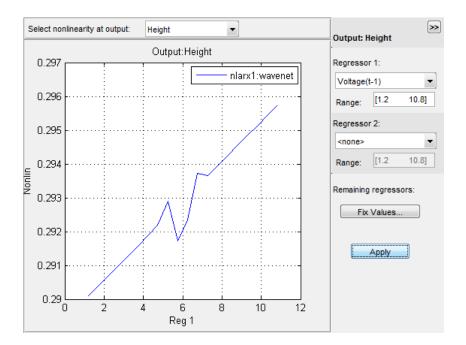

## Changing the Nonlinear ARX Model Structure

In this portion of the tutorial, you estimate a nonlinear ARX model with specific input delay and nonlinearity settings. Typically, you select model orders by trial and error until you get a model that produces an accurate fit to the data.

You must have already estimated the nonlinear ARX model with default settings, as described in "Estimating a Nonlinear ARX Model with Default Settings" on page 4-13.

- In the Nonlinear Models dialog box, click the **Configure** tab, and click the **Regressors** tab.
- **2** For the Voltage input channel, double-click the corresponding **Delay** cell, enter **3**, and press **Enter**.
  - This action updates the **Resulting Regressors** list to show Voltage(t-3) and Voltage(t-4) terms with a minimum input delay of three samples.
- 3 Click Estimate.

This action adds the model nlarx2 to the System Identification app and updates the Model Output window to include this model. The Nonlinear Models dialog box displays the new estimation information in the **Estimate** tab.

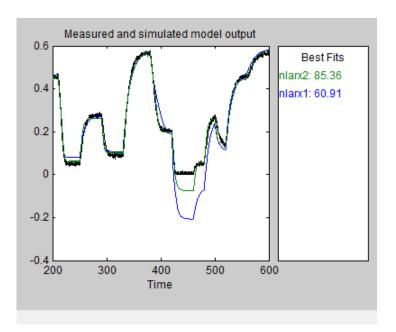

- 4 In the Nonlinear Models dialog box, click the **Configure** tab, and select the **Model Properties** tab.
- 5 In the **Number of units in nonlinear block** area, select **Enter**, and type 6. This number controls the flexibility of the nonlinearity.

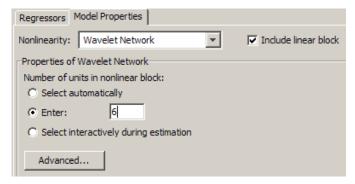

### 6 Click Estimate.

This action adds the model nlarx3 to the System Identification app. It also updates the Model Output window, as shown in the following figure.

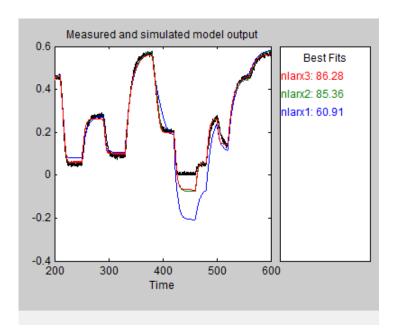

### Selecting a Subset of Regressors in the Nonlinear Block

You can estimate a nonlinear ARX model that includes only a subset of standard regressors that enter as inputs to the nonlinear block. By default, all standard and custom regressors are used in the nonlinear block. In this portion of the tutorial, you only include standard regressors.

You must have already specified the model structure, as described in "Changing the Nonlinear ARX Model Structure" on page 4-20.

- 1 In the Nonlinear Models dialog box, click the **Configure** tab, and select the **Regressors** tab.
- 2 Click the Edit Regressors button to open the Model Regressors dialog box.

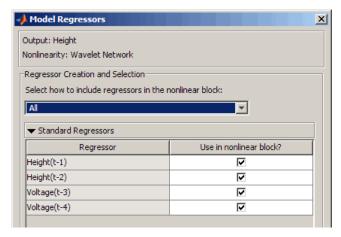

- **3** Clear the following check boxes:
  - · Height(t-2)
  - Voltage(t-3)

### Click OK.

This action excludes the time-shifted Height(t-2) and Voltage(t-3) from the list of inputs to the nonlinear block.

### 4 Click Estimate.

This action adds the model nlarx4 to the System Identification app. It also updates the Model Output window.

## Specifying a Previously-Estimated Model with Different Nonlinearity

You can estimate a series of nonlinear ARX models by making systematic variations to the model structure and base each new model on the configuration of a previously estimated model. In this portion of the tutorial, you estimate a nonlinear ARX model that is similar to an existing model (nlarx3), but with a different nonlinearity.

- In the Nonlinear Models dialog box, select the **Configure** tab. Click **Initialize**. This action opens the Initial Model Specification dialog box.
- 2 In the Initial Model list, select nlarx3. Click OK.

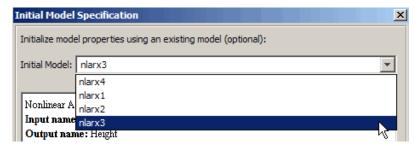

- 3 Click the Model Properties tab.
- 4 In the Nonlinearity list, select Sigmoid Network.
- 5 In the Number of units in nonlinear block field, type 6.

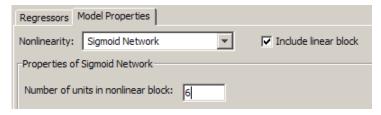

### 6 Click Estimate.

This action adds the model nlarx5 to the System Identification app. It also updates the Model Output plot, as shown in the following figure.

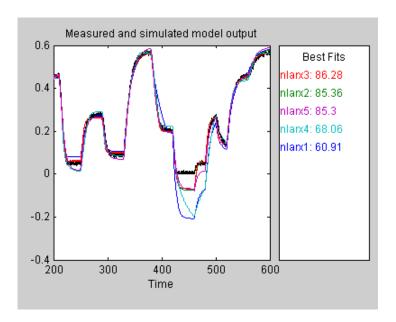

## Selecting the Best Model

The best model is the simplest model that accurately describes the dynamics.

To view information about the best model, including the model order, nonlinearity, and list of regressors, right-click the model icon in the System Identification app.

# **Estimating Hammerstein-Wiener Models**

- "Estimating Hammerstein-Wiener Models with Default Settings" on page 4-25
- "Plotting the Nonlinearities and Linear Transfer Function" on page 4-28
- "Changing the Hammerstein-Wiener Model Input Delay" on page 4-31
- "Changing the Nonlinearity Estimator in a Hammerstein-Wiener Model" on page 4-32
- "Selecting the Best Model" on page 4-35

# **Estimating Hammerstein-Wiener Models with Default Settings**

In this portion of the tutorial, you estimate nonlinear Hammerstein-Wiener models using default model structure and estimation options.

You must have already prepared the data, as described in "Preparing Data" on page 4-7. For more information about nonlinear ARX models, see "What Is a Hammerstein-Wiener Model?" on page 4-5

- In the System Identification app, select **Estimate > Nonlinear models** to open the Nonlinear Models dialog box.
- 2 In the Configure tab, select Hammerstein-Wiener in the Model type list.

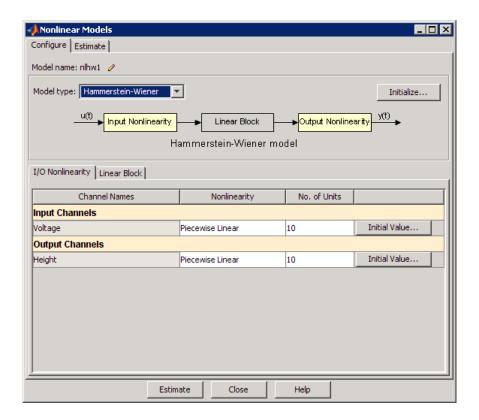

The I/O Nonlinearity tab is open. The default nonlinearity estimator is Piecewise Linear with 10 units for Input Channels and Output Channels, which corresponds to 10 breakpoints for the piecewise linear function.

3 Select the Linear Block tab to view the model orders and input delay.

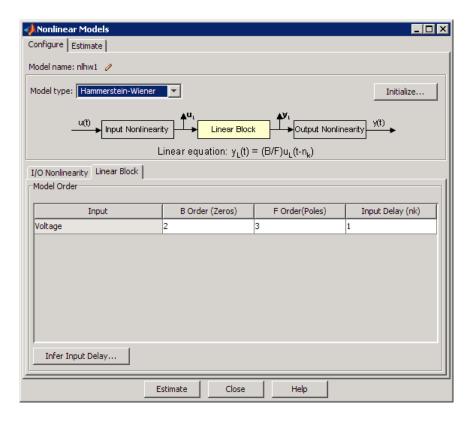

By default, the model orders and delay of the linear output-error (OE) model are  $n_b$ =2,  $n_r$ =3, and  $n_k$ =1.

### 4 Click Estimate.

This action adds the model nlhw1 to the System Identification app.

5 In the System Identification app, select the **Model output** check box.

This action simulates the model using the input validation data as input to the model and plots the simulated output on top of the output validation data.

The **Best Fits** area of the Model Output window shows the agreement between the model output and the validation-data output.

# Plotting the Nonlinearities and Linear Transfer Function

You can plot the input/output nonlinearities and the linear transfer function of the model on a Hammerstein-Wiener plot.

In the System Identification app, select the **Hamm-Wiener** check box to view the Hammerstein-Wiener model plot.

The plot displays the input nonlinearity, as shown in the following figure.

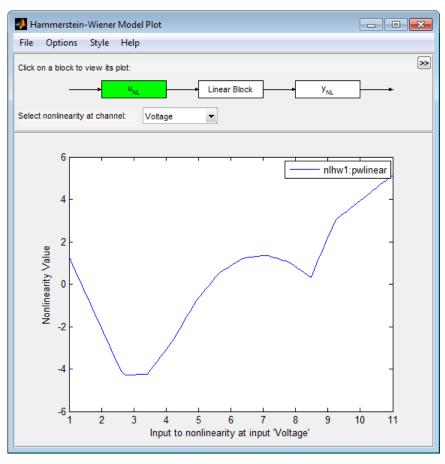

2 Click the  $y_{NL}$  rectangle in the top portion of the Hammerstein-Wiener Model Plot window.

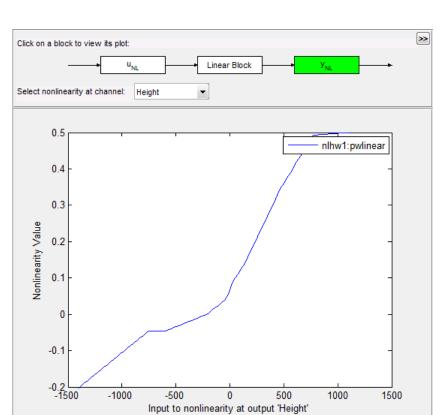

The plot updates to display the output nonlinearity.

3 Click the **Linear Block** rectangle in the top portion of the Hammerstein-Wiener Model Plot window.

The plot updates to display the step response of the linear transfer function.

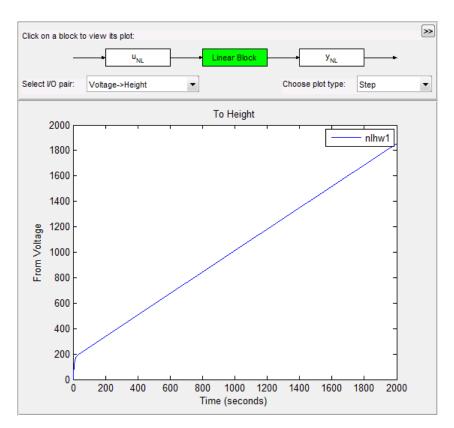

In the **Choose plot type** list, select Bode. This action displays a Bode plot of the linear transfer function.

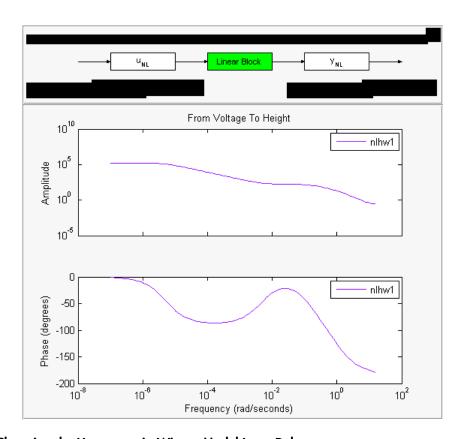

# Changing the Hammerstein-Wiener Model Input Delay

In this portion of the tutorial, you estimate a Hammerstein-Wiener model with a specific model order and nonlinearity settings. Typically, you select model orders and delays by trial and error until you get a model that produces a satisfactory fit to the data.

You must have already estimated the Hammerstein-Wiener model with default settings, as described in "Estimating Hammerstein-Wiener Models with Default Settings" on page 4-25.

- 1 In the Nonlinear Models dialog box, click the **Configure** tab, and select the **Linear Block** tab.
- 2 For the Voltage input channel, double-click the corresponding Input Delay (nk) cell, change the value to 3, and press Enter.

### 3 Click Estimate.

This action adds the model nlhw2 to the System Identification app and the Model Output window is updated to include this model, as shown in the following figure.

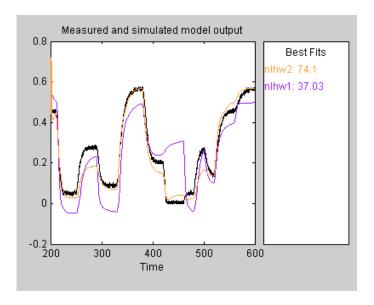

The **Best Fits** area of the Model Output window shows the quality of the nlhw2 fit.

## Changing the Nonlinearity Estimator in a Hammerstein-Wiener Model

In this portion of the example, you modify the default Hammerstein-Wiener model structure by changing its nonlinearity estimator.

**Tip** If you know that your system includes saturation or dead-zone nonlinearities, you can specify these specialized nonlinearity estimators in your model. Piecewise Linear and Sigmoid Network are nonlinearity estimators for general nonlinearity approximation.

1 In the Nonlinear Models dialog box, click the **Configure** tab.

2 In the I/O Nonlinearity tab, for the Voltage input, click the Nonlinearity cell, and select Sigmoid Network from the list. Click the corresponding No. of Units cell and set the value to 20.

| Channel Names   | Nonlinearity                                              | No. of Units |               |
|-----------------|-----------------------------------------------------------|--------------|---------------|
| Input Channels  |                                                           |              |               |
| Voltage         | Piecewise Linear                                          | 20           | Initial Value |
| Output Channels | Piecewise Linear                                          |              |               |
| Height          | Sigmoid Network Saturation Dead Zone Wavelet Network None | 10           | Initial Value |

## 3 Click Estimate.

This action adds the model nlhw3 to the System Identification app. It also updates the Model Output window, as shown in the following figure.

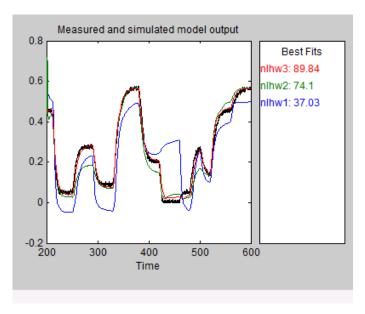

4 In the Nonlinear Models dialog box, click the **Configure** tab.

- 5 In the **I/O Nonlinearity** tab, set the **Voltage** input **Nonlinearity** to **Wavelet** Network. This action sets the **No. of Units** to be determined automatically, by default.
- 6 Set the Height output Nonlinearity to One-dimensional Polynomial.

| I/O Nonlinearity   Linear Block |                            |                 |               |  |  |  |
|---------------------------------|----------------------------|-----------------|---------------|--|--|--|
| Channel Names                   | Nonlinearity               | No. of Units    |               |  |  |  |
| Input Channels                  |                            |                 |               |  |  |  |
| Voltage                         | Wavelet Network            | Select automati | Advanced      |  |  |  |
| Output Channels                 |                            |                 |               |  |  |  |
| Height                          | One-dimensional Polynomial | 2               | Initial Value |  |  |  |

### 7 Click Estimate.

This action adds the model nlhw4 to the System Identification app. It also updates the Model Output window, as shown in the following figure.

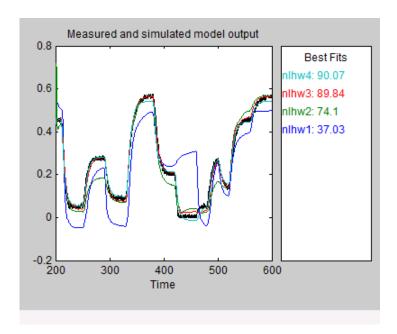

## Selecting the Best Model

The best model is the simplest model that accurately describes the dynamics.

In this example, the best model fit was produced in "Changing the Nonlinearity Estimator in a Hammerstein-Wiener Model" on page 4-32.